# **HOFTRONIC™**

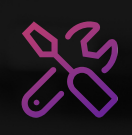

## **EXTENDED PRODUCT MANUAL**

Uitgebreide producthandleiding | Erweitertes Produkthandbuch

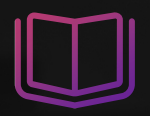

# **Leeralles over de Hoftronic SMART GUIDE (NL)**

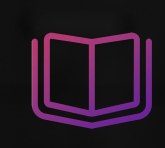

# **HOFTRONIC SMART GUIDE (DE)**

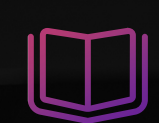

# **HOFTRONIC SMART GUIDE (EN)**

## <span id="page-1-0"></span>**HOFTRONIC™**

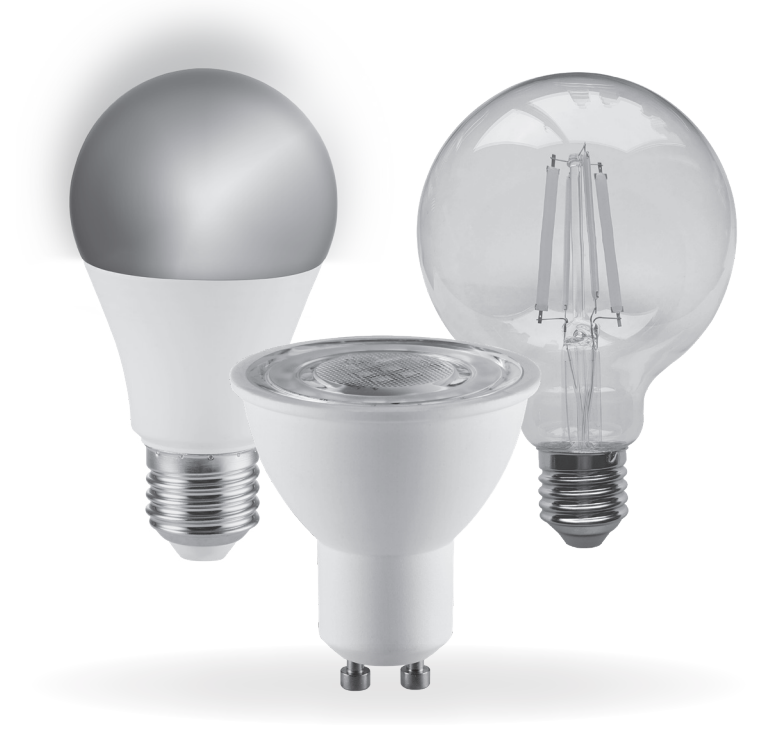

## USER INSTRUCTIONS **SMART BULBS WIFI + BLUETOOTH**

## USER INSTRUCTIONS **SMART BULBS WIFI + BLUETOOTH**

#### Please read these instructions and retain them for future reference.

#### IMPORTANT INFORMATION

It is recommended that the fittings are installed by a qualified electrician ensuring the installation complies with current IEE wiring regulations & local building control. These products are designed for connection to a 220- 240V mains supply. Always switch off mains supply before installation.

- Download Hoftronic Smart App Scan the QR code on the right to download the Hoftronic Smart App. You can also search "Hoftronic Smart" in either Apple App Store or Google Play to install the App. 1
- Register a Hoftronic Smart account and sign in the App You will be prompted to enter your mobile number or email address to register. The system automatically recognises your country / area. You can also select your country code. Note: If you use a Mobile number you will be sent a text message with your confirmation code to complete your account registration. 2
- Add lamp to Hoftronic Smart App Tap the icon "+" on the top right corner of "Home" page, choose 'Lighting' and your device type - Light Source (BLE+Wi-Fi), then follow the instructions to connect the lamp. The lamp needs to be set to flash rapidly. Please follow Step A and B below: 3

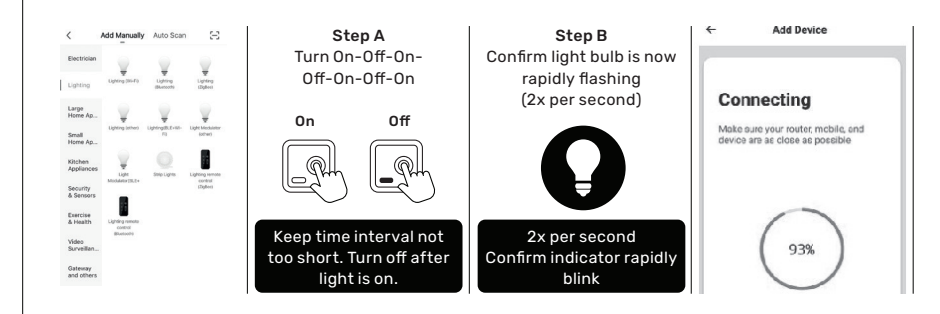

- Enter Wi-Fi password, then connect. Make sure your router, mobile and lamp are as close as possible.
- After connection, the lamp will appear in your list and you can control it from anywhere in the world. You can also rename the lamp and group more lamps.

## COMPATIBLE WITH **AMAZON ALEXA**, **GOOGLE ASSISTANT** AND **SIRI**

 $\Delta$ 

5

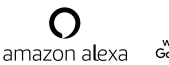

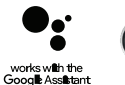

Siri

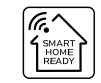

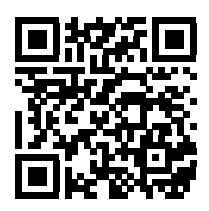

### **DOWNLOAD APP HERE**

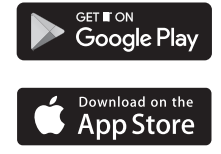

## GEBRUIKERSINSTRUCTIES **SMART BULBS WIFI + BLUETOOTH**

Lees deze instructies en bewaar ze voor toekomstige referentie.

#### BELANGRIJKE INFORMATIE

Het wordt aanbevolen dat de armaturen worden geïnstalleerd door een gekwalificeerde elektriciën die ervoor zorgt dat de installatie voldoet aan de huidige IEE-bedradingsvoorschriften en de plaatselijke bouwregelgeving. Deze producten zijn ontworpen voor aansluiting op een 220-240V netvoeding. Schakel de netspanning altijd uit vóór de installatie.

- Download Hoftronic Smart App Scan de QR-code hierboven om de Hoftronic Smart App te downloaden. U kunt ook naar "Hoftronic Smart" zoeken in de Apple App Store of Google Play om de app te installeren. 1
- Maak een Hoftronic Smart account aan en meld u aan bij de app U wordt gevraagd om met uw mobiele telefoonnummer of uw e-mailadres om te registreren. Het systeem herkent automatisch uw land/gebied. U kunt ook zelf uw landcode selecteren. Opmerking: Als u een mobiel telefoon nummer gebruikt, krijgt u een bericht met uw bevestigingscode toegestuurd om uw accountregistratie af te ronden.  $\overline{2}$

3

4

5

Lamp toevoegen aan Hoftronic Smart App - Tik op het pictogram "+" in de rechter boven hoek van de pagina "Mijn Familie", kies 'Verlichting' en uw apparaat type - Slimme lamp (WIFI+BLE) en volg de instructies om de lamp aan te sluiten. De lamp moet snel gaan knipperen. Volg stap A en B hieronder:

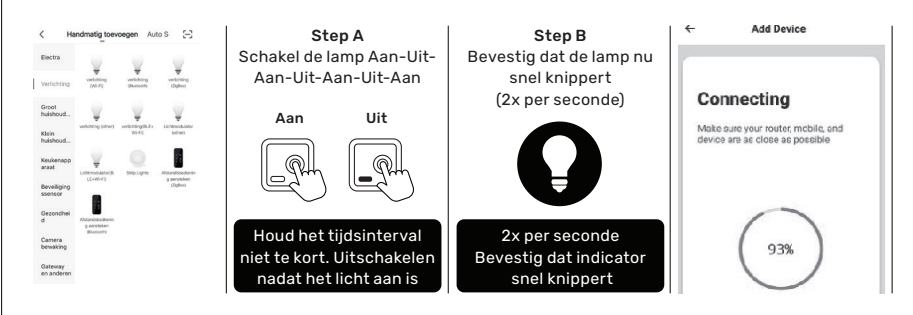

- Voer uw Wi-Fi-wachtwoord in en maak verbinding. Zorg ervoor dat uw router, smartphone en lamp zo dichtbij zijn als mogelijk.
- Na aansluiting verschijnt de lamp in uw lijst en kunt u deze overal ter wereld bedienen. U kunt de lamp ook een andere naam geven en meerdere lampen groeperen.

## COMPATIBEL MET **AMAZON ALEXA**, **GOOGLE ASSISTANT** EN **SIRI**

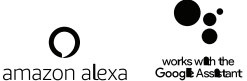

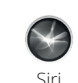

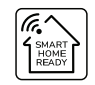

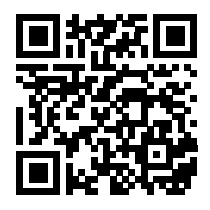

#### **DOWNLOAD APP HIER**

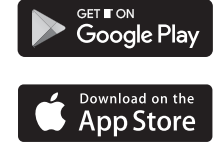

## **GEBRAUCHSANLEITUNGEN SMART BULBS WIFI + BLUETOOTH**

Lesen Sie diese Anleitung und bewahren Sie sie zum späteren Nachschlagen auf.

#### WICHTIGE INFORMATIONEN

Es wird empfohlen, dass die Installation der Geräte von einem qualifizierten Elektriker durchgeführt wird, der sicherstellt, dass die Installation den aktuellen IEE-Verkabelungsvorschriften und den örtlichen Bauvorschriften entspricht. Diese Produkte sind für den Anschluss an eine 220-240V Netzstrom. Schalten Sie vor der Installation immer die Netzspannung ab.

- Hoftronic Smart App herunterladen Scannen Sie den QR-Code oben, um die Hoftronic Smart App herunterzuladen. Sie können auch nach "Hoftronic Smart" aus dem Apple App Store oder Google Play suchen, um die App zu installieren. 1
- Erstellen Sie ein Hoftronic Smart-Konto und loggen Sie sich in die App ein Sie werden aufgefordert, Ihr Mobiltelefonnummer oder Ihre E-Mail Adresse zu benutzen zur Registrierung. Das System erkennt Ihr Land/Gebiet automatisch. Sie können auch Ihren Ländercode selbst wählen. Hinweis: Wenn Sie eine Mobiltelefonnummer verwenden, erhalten Sie eine Nachricht mit Ihrem Bestätigungscode, um Ihr Konto zu registrieren.  $\mathfrak{p}$
- Lampe zur Hoftronic Smart App hinzufügen Tippen Sie auf das "+"-Symbol in der oberen Ecke der Seite "Mein Zuhause", wählen Sie 'Beleuchtung' un Ihren Gerätetyp - Smart-Lampe (WIFI+ BLE) und folgen Sie den Anweisungen zum Einschalten der Lampe. Halt die Klappe. Die Lampe sollte schnell blinken. Befolgen Sie die folgenden Schritte A und B: 3

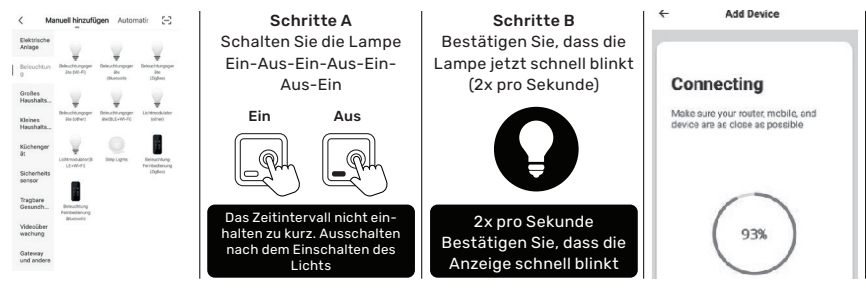

- Geben Sie Ihr Wi-Fi-Passwort ein und verbinden Sie sich. Stellen Sie sicher, dass Ihr Router, Ihr Smartphone und Ihre Lampe so nah wie möglich beieinander liegen. 4
- Einmal verbunden, erscheint die Lampe in Ihrer Liste und Sie können sie von überall auf der Welt steuern. Sie können auch die Lampe umbenennen und mehrere Lampen gruppieren. 5

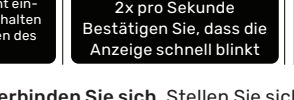

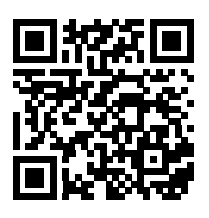

#### **HERUNTERLADEN APP HIER**

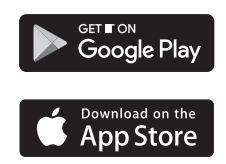

KOMPATIBEL MIT **AMAZON ALEXA**, **GOOGLE ASSISTANT** UND **SIRI**

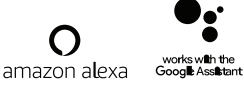

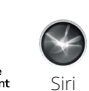

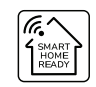

#### **INTENDED USE / APPLICATION**

Product designed for the use in households and for other similar general applications.

#### **MOUNTING**

Technical changes reserved. Read the manual before mounting. Mounting should be performed by an appropriately qualified person. Any activities to be done with disconnected power supply. Exercise particular caution. Product has a protective contact/terminal. Failure to connect the protective lead may lead to electric shock. Mounting diagram: see pictures. Check for proper mechanical fastening and connection to electrical power prior to first use. The product can be connected to a supply network which meets energy quality standards as prescribed by law. To maintain the proper IP protection level, the right diameter of the power cable should be selected for the cable gland used in the product.

#### **FUNCTIONAL CHARACTERISTICS**

Product can be used indoors.

#### **USAGE GUIDELINES / MAINTENANCE**

Any maintenance work must be performed when the power supply is cut off and the product has cooled down. Clean only with soft and dry cloths. Do not use chemical detergents. Do not cover the product. Ensure free air access. Product may heat up to a higher temperature. Product can only be supplied by rated voltage or voltage within the range provided. It's forbidden to use the product with damaged protective cover. Product must not be used in unfavourable conditions, e.g. dust, water, moisture, vibrations, explosive air atmosphere, fumes, or chemical fumes, etc. Non-demountable product. Not suitable for independent repairs.

#### **ENVIRONMENTAL PROTECTION**

Keep your environment clean. Segregation of post-packaging waste is recommended.

This labelling indicates the requirement to selectively collect waste electronic and electrical equipment. Products labelled in this way must not be disposed of in the same way as other waste under the threat of a fine. These products may be harmful to the natural environment and health, and require a special form of recycling/neutralising. Products labelled in this way should be returned to a collection facility for waste electrical and electronic goods. Information on collection centres is provided by local authorities or sellers of such goods. Used items can also be returned to the seller when new product is purchased, in quantity no larger than the purchased item of the same type. The above rules regard the EU area. In the case of other countries, regulations in force in a given country must be applied. Contacting the distributor of our products in a given area is recommended.

#### **COMMENTS / GUIDELINES**

Failure to follow these instructions may result in e.g. fire, burns, electrical shock, physical injury and other material and non-material damage. For more information about Hoftronic products visit www.hoftronic.com. Hoftronic shall not be responsible for any damage resulting from the failure to follow these instructions. Hoftronic reserves the right to make changes in the manual - the current version can be downloaded at www.hoftronic.com.

#### **VERWENDUNG / ANWENDUNG**

Das Produkt kann in Innenräumen verwendet werden.

#### **MONTAGE**

Technische Änderungen vorbehalten. Lesen Sie vor der Montage die Anleitung. Die Montage sollte von einer Person durchgeführt werden, welche die erforderliche Befugnis hat. Alle Tätigkeiten sind bei abgeschalteter Energieversorgung durchzuführen. Besondere Vorsicht ist zu wahren. Das Produkt besitzt einen Schutzstecker/eine Schutzklemme. Das Nichtanschließen der Schutzleitung kann zu elektrischem Schlag führen. Montageschema: s. Zeichnungen. Vor der Inbetriebnahme muss die ordnungsgemäße mechanische Befestigung und der elektrische Anschluss geprüft werden. Das Produkt kann an ein Elektrizitätsnetz angeschlossen werden, das die gesetzlich festgelegten Energiestandards erfüllt. Für die Einhaltung der richtigen IP-Schutzart passen Sie den Durchmesser der Speiseleitung an den Durchmesser der im Produkt verwendeten Durchführungstülle an.

#### **FUNKTIONELLE EIGENSCHAFTEN**

Produkt zur Verwendung im Innenbereich.

#### **BETRIEBSHINWEISE / WARTUNG**

Die Wartung bei ausgeschalteter Versorung und nach Erkalten des Produkts durchführen. Nur mit weichen und trockenen Stoffen säubern. Keine chemischen Reinigungsmittel verwenden. Das Produkt nicht bedecken. Für ungehinderte Luftzufuhr sorgen. Das Produkt kann sich aufheizen. Das Produkt ausschließlich mit der Nennspannung oder einem gegebenen Spannungsbereich versorgen. Eine Verwendung des Produkts ohne oder mit zerbrochener Schutzscheibe ist unzulässig. Das Produkt darf an keinem Ort benutzt werden, an dem ungünstige Umgebungsbedingungen herrschen, z.B. Staub, Feinstaub, Wasser, Feuchtigkeit, Vibrationen, explosive Atmosphäre, Dunste oder chemische Ausdünstungen u.ä. Das Produkt ist nicht zerlegbar. Es eignet sich nicht für eine selbstständige Reparatur.

#### **UMWELTSCHUTZ**

Auf Sauberkeit und die Umwelt achten. Wir empfehlen die Trennung der Verpackungsabfälle. Diese Kennzeichnung weist auf die Notwendigkeit hin, gebrauchte elektrische und elektronische Geräte selektiv zu sammeln. Solche gekennzeichneten Produkte dürfen nicht zusammen mit normalem Müll entsorgt werden. Bei Zuwiederhandlung droht eine Geldstrafe. Diese Produkte können schädlich für die Umwelt und die menschliche Gesundheit sein und erfordern eine spezielle Form der Umwandlung / der Rückgewinnung / des Recyclings / der Unschädlichbarmachung. Auf diese Weise markierte Produkte müssen einem Sammelpunkt von gebrauchten elektrischen oder elektronsichen Geräten zugeführt werden. Informationen zu Sammel-/Abholpunkten erteilen die lokalen Behörden oder die Verkäufer dieser Produkte. Gebrauchte Produkte können auch an den Verkäufer zurückgegeben werden, wenn die Zahl der alten die der neu gekauften nicht übersteigt. Die o.g. Prinzipien betreffen das Gebiet der EU. Im Falle anderer Länder sind die rechtlichen Bestimmungen des jeweiligen Landes anzuwenden. Wir empfehlen, den Händler unseres Produkts im jeweiligen Gebiet zu kontaktieren.

#### **ANMERKUNGEN / HINWEISE**

Die Nichtbeachtung der Empfehlungen der vorliegenden Hinweise kann u.a. zu Bränden, Verbrennungen, Stromschlägen, physischen Verletzungen und anderen materiellen und immateriellen Schäden führen. Zusätzliche Informationen zu den Produkten der Marke Hoftronic sind auf der Seite www.hoftronic.com erhältlich. Hoftronic haftet nicht für Schäden, die aus dem Nichtbeachten der Empfehlungen der vorliegenden Hinweise resultieren. Die Firma Hoftronic behält sich das Recht vor, Änderungen an der Bedienungsanleitung einzuführen - die aktuelle Version zum Herunterladen auf www.hoftronic.com.

#### **NEDERLANDS**

#### **MONTAGE**

Technische wijzigingen voorbehouden. Lees de handleiding voor de montage. De montage moet worden uitgevoerd door een gekwalificeerd persoon. Alle werkzaamheden moeten worden uitgevoerd met losgekoppelde stroomtoevoer. Wees bijzonder voorzichtig. Het product heeft een beschermend contact/terminal. Het niet aansluiten van de beschermkabels kan leiden tot elektrische schokken. Montageschema: zie afbeeldingen. Controleer voor het eerste gebruik of het product goed mechanisch is bevestigd en aangesloten op het elektriciteitsnet. Het product kan worden aangesloten op een voedingsnetwerk dat voldoet aan de wettelijke normen voor energiekwaliteit. Om het juiste IP-beschermingsniveau te behouden, moet de juiste diameter van de voedingskabel worden gekozen voor de kabelwartel die in het product wordt gebruikt.

#### **FUNCTIONELE KENMERKEN**

Het product kan binnen worden gebruikt.

#### **GEBRUIKSRICHTLIJNEN / ONDERHOUD**

Eventuele onderhoudswerkzaamheden moeten worden uitgevoerd wanneer de stroomtoevoer wordt onderbroken en het product is afgekoeld. Reinig alleen met zachte en droge doeken. Gebruik geen chemische reinigingsmiddelen. Dek het product niet af. Zorg voor een vrije luchttoevoer. Het product kan opwarmen tot een hogere temperatuur. Het product kan alleen worden geleverd met een nominale spanning of een spanning binnen het meegeleverde bereik. Het is verboden het product te gebruiken met een beschadigde beschermkap. Het product mag niet worden gebruikt in ongunstige omstandigheden, zoals stof, water, vocht, trillingen, explosieve luchtatmosfeer, dampen, of chemische dampen, enz. Niet-demonteerbaar product. Niet geschikt voor onafhankelijke reparaties.

#### **MILIEUBESCHERMING**

Hou je omgeving schoon. Segregatie van postverpakkingsafval wordt aanbevolen. Wanneer u het product wilt afvoeren dient u dit op een verantwoorde manier als selectief afgedankte elektronische en elektrische apparatuur in te zamelen. Producten die op deze manier zijn geëtiketteerd, mogen niet op dezelfde manier worden verwijderd als ander afval onder bedreiging van een boete. Deze producten kunnen schadelijk zijn voor het natuurlijke milieu en de gezondheid en vereisen een speciale vorm van recycling/neutralisatie. Producten die op deze manier geëtiketteerd zijn, moeten worden teruggestuurd naar een

inzamelplaats voor afgedankte elektrische en elektronische goederen. Informatie over inzamelcentra wordt verstrekt door de plaatselijke autoriteiten of de verkopers van dergelijke goederen. Gebruikte producten kunnen ook worden geretourneerd aan de verkoper wanneer een nieuw product wordt gekocht, in een hoeveelheid die niet groter is dan het gekochte product van hetzelfde type. De bovenstaande regels hebben betrekking op het EU-gebied. In het geval van andere landen moeten de in een bepaald land geldende regels worden toegepast. Het wordt aanbevolen om contact op te nemen met de distributeur van onze producten in een bepaald gebied.

#### **OPMERKINGEN / RICHTLIJNEN**

Het niet opvolgen van deze instructies kan leiden tot bijvoorbeeld brand, brandwonden, elektrische schokken, lichamelijk letsel en andere materiële en immateriële schade. Meer informatie over Hoftronic producten vindt u op www. hoftronic.com. Hoftronic is niet verantwoordelijk voor schade als gevolg van het niet opvolgen van deze instructies. Hoftronic behoudt zich het recht voor om wijzigingen in de handleiding aan te brengen - de huidige versie kan worden gedownload op www.hoftronic.com.

#### **ENG - DECLARATION OF CONFORMITY**

#### **DOCUMENTATION**

This product has been manufactured and supplied in compliance with the following all relevant regulations and directives applicable to all member states of the European Union. The product complies LVD: 2014/35/EU with all applicable regulations and rules EMC: 2014/30/EU in the country of sale.

Formal documentation such as the declaration of conformity, the safety data sheet and the product test report is Conformity Document (DOC) available upon request.

#### **DE - KONFORMITÄTSERKLÄRUNG**

#### **DOKUMENTATION**

Dieses Produkt wurde unter Einhaltung aller relevanten Vorschriften und Richtlinien hergestellt und geliefert, die für alle Mitgliedsstaaten der Europäischen Union gelten. Das Produkt entspricht allen im Verkaufsland geltenden Vorschriften und Regeln.

Formale Unterlagen wie die Konformitätserklärung, das Sicherheitsdatenblatt und der Produktprüfbericht sind auf Anfrage erhältlich.

#### **CE-KONFORMITÄTSERKLÄRUNG**

Dieses Produkt entspricht den folgenden Richtlinien:

LVD: 2014/35/EU EMC: 2014/30/EU RoHS: 2011/65/EU

**CE DECLARATION** The product complies with

RoHS: 2011/65/EU The complete Declaration of is available upon request.

directives:

Das vollständige EC Document of Compliance ist auf Anfrage erhältlich.

#### **NL - CONFORMITEITSVERKLARING**

#### **DOCUMENTATIE**

Dit product is in overeenstemming met alle relevante reglementen en richtlijnen die gelden voor alle lidstaten van de Europese Unie geproduceerd en geleverd. Het product voldoet aan alle toepasselijke voorschriften en regelingen in het land van verkoop.

Formele documentatie als de conformiteitsverklaring, het veiligheidsinformatieblad en het product testrapport is beschikbaar op verzoek.

#### **CE-CONFORMITEITSVERKLARING**

Dit product voldoet aan de volgende richtlijnen:

LVD: 2014/35/EU EMC: 2014/30/EU RoHS: 2011/65/EU

Het complete EG conformiteitsdocument is op aanvraag beschikbaar.

# <span id="page-7-0"></span>HOFTRONICTM

# SMART **GUIDE**

## **Inhoudsopgave**

## **HOOFDSTUK 1: DE APP [3](#page-9-0)**

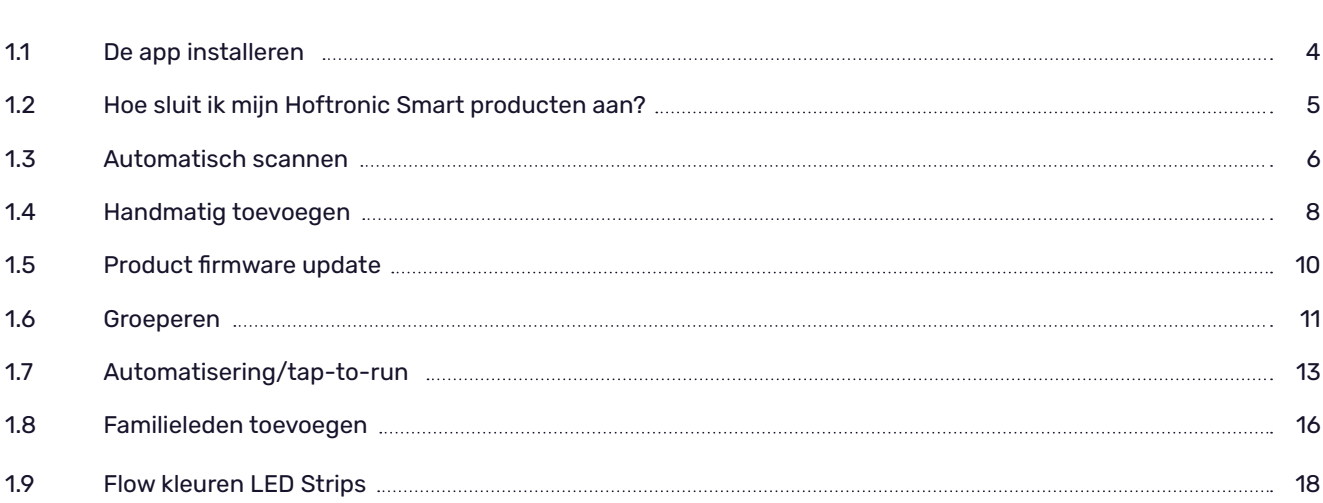

## **HOOFDSTUK 2: MODEM [19](#page-25-0)**

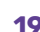

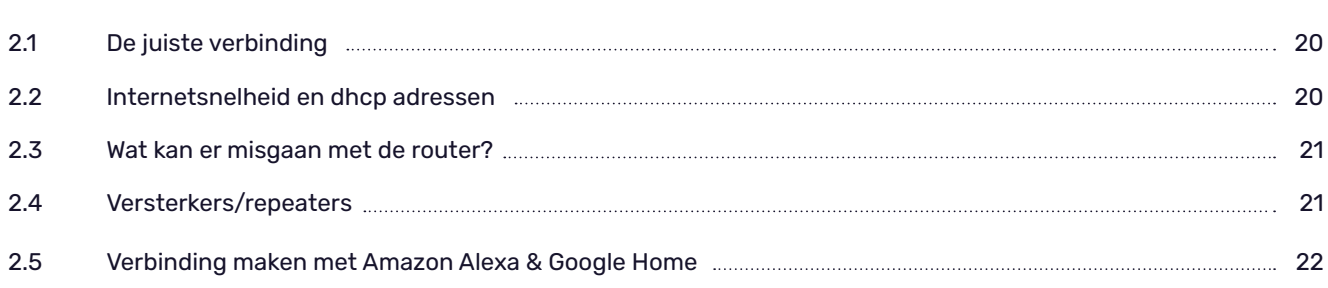

## **HOOFDSTUK 3: PROBLEMEN OPLOSSEN [27](#page-33-0)**

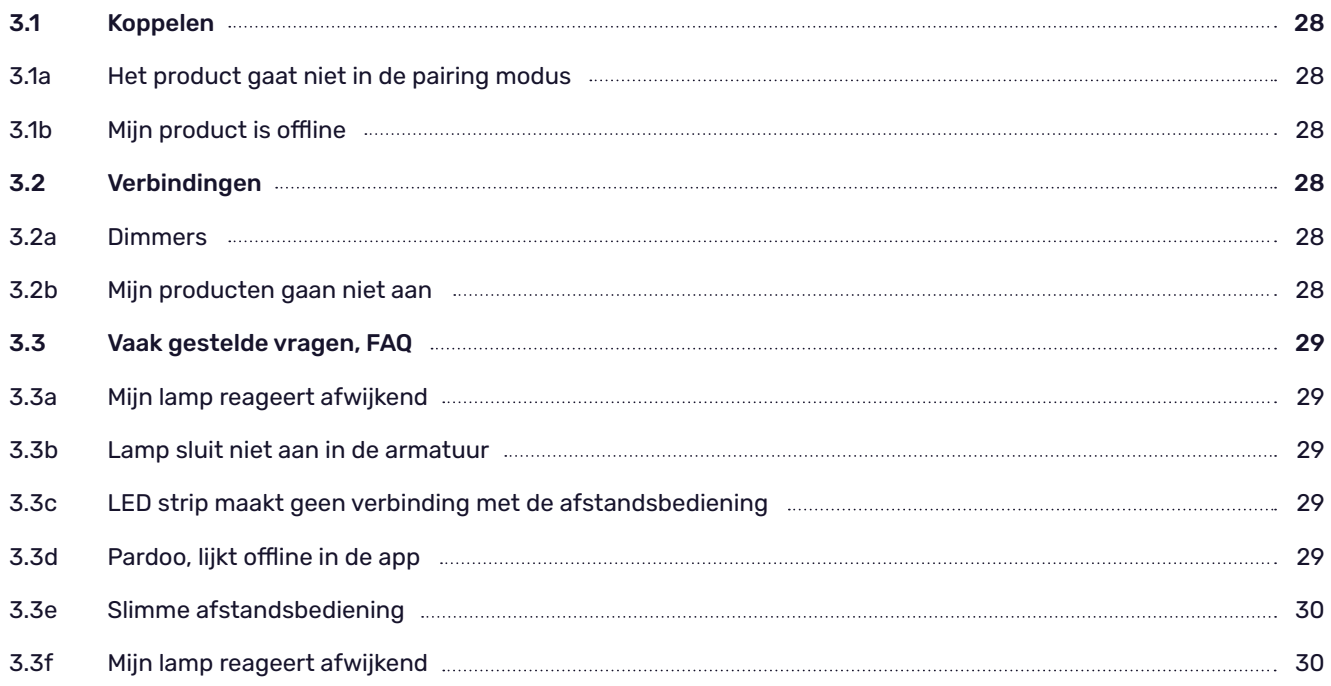

# <span id="page-9-0"></span>HOOFDSTUK1 DE APP

## <span id="page-10-0"></span>**Bedankt!**

Je dient een product van ons gekocht te hebben zodat je onze app kunt gebruiken! Hier is nu een stap-voor-stap gids om je te helpen alles aangesloten te krijgen. Het vertelt je ook wat je moet doen als het niet lukt.

## **1.1 DE APP INSTALLEREN**

De volgende stappen moeten doorlopen worden voor je onze producten kunt aansluiten en bedienen.

- Download de Hoftronic Smart app uit de App store of Google play store en installeer hem. Je hebt deze app nodig om de lampen te koppelen en te bedienen. Onze producten werken niet zonder deze app.
- Open de Hoftronic Smart app, lees de voorwaarden en druk op "Agree" om verder te gaan.
- Registreer je, dat kan met een e-mail adres of met je telefoonnummer. Voer je gegevens in om je account af te ronden. Je krijgt dan een e-mail of een sms met een verificatiecode. De laatste stap in het registratieproces is dan het aanmaken van een wachtwoord. Het wachtwoord moet 6 tot 20 tekens bevatten en mag alleen letters en cijfers bevatten.
- De app is nu toegankgelijk. Maak eerst een nieuw huis/familie aan. Om dit te doen, tikt u rechtsonder op Profiel -> Familiebeheer - Een thuis maken. Geef uw huis een naam en tik op Opslaan in de rechterbovenhoek.

U vindt nu uw nieuw aangemaakte thuis in de linkerbenedenhoek onder "Mijn thuis".

• Je bent klaar met de setup en kunt beginnen met het toevoegen van producten aan de app. Veel plezier ermee!

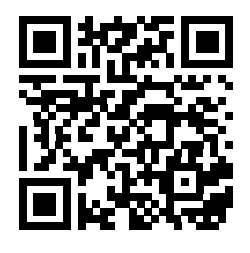

**SCAN DE QR-CODE OM DE HOFTRONIC SMART APP TE DOWNLOADEN**

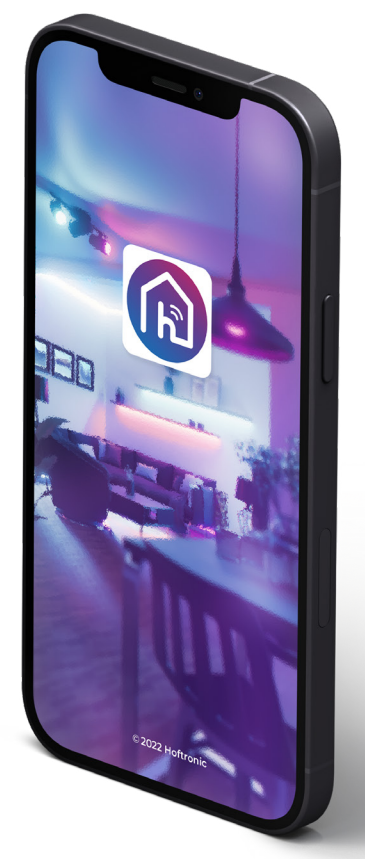

## <span id="page-11-0"></span> **1.2 HOE SLUIT IK MIJN HOFTRONIC SLIMME PRODUCTEN AAN**

- Koppel de producten zo dicht mogelijk bij de router. Zo kun je ervoor zorgen dat het koppelen niet gehinderd wordt door het bereik van je Wifi.
- Download de Hoftronic Smart app, open de app en controleer of je verbonden bent met de Wifi (niet met je mobiele netwerk of hotspots). De producten kunnen alleen met Wifi verbonden worden.

Dit is het Home scherm. De eerste keer staat er "Add Device" in het midden van het scherm.

Bij alle volgende gelegenheden moet je op de "+" klikken teken in de rechter bovenhoek.

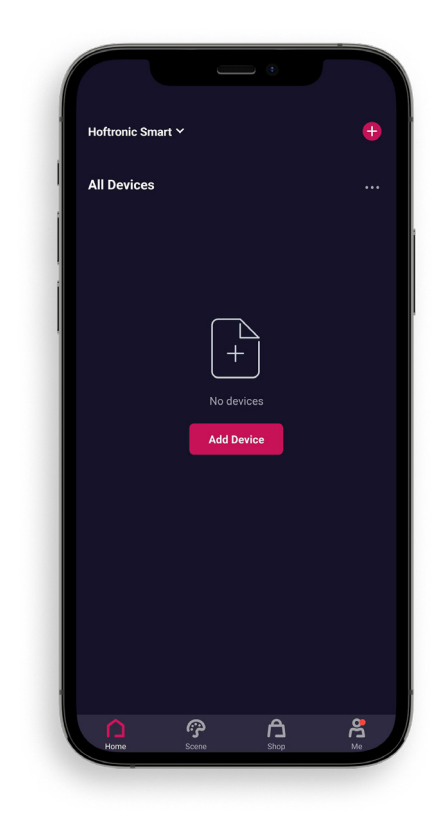

Je ziet nu het keuzescherm.

Je begint met "Add Manually", hier kun je handmatig kiezen welk product je wilt toevoegen.

Je kunt ook kiezen voor "Auto Scan", waarbij de app zelf naar alle producten zoekt. Dit is ook aan te bevelen voor de eerste keer gebruik. Zet wel alles aan om het zo gemakkelijk mogelijk te maken. (Uitleg in 1.3 Auto Scan)

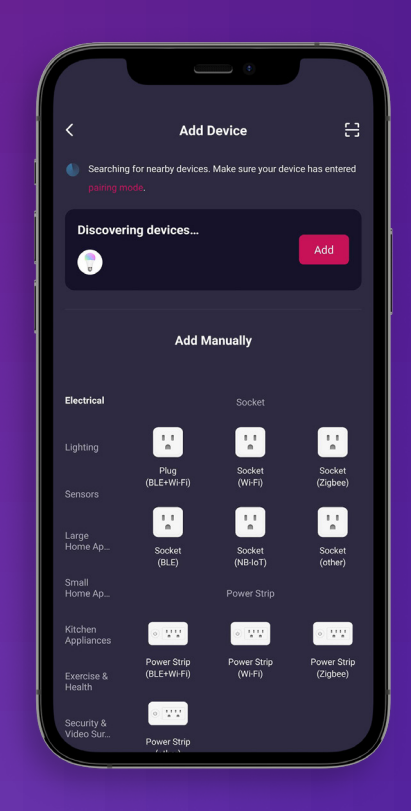

## <span id="page-12-0"></span> **1.3 AUTO SCAN**

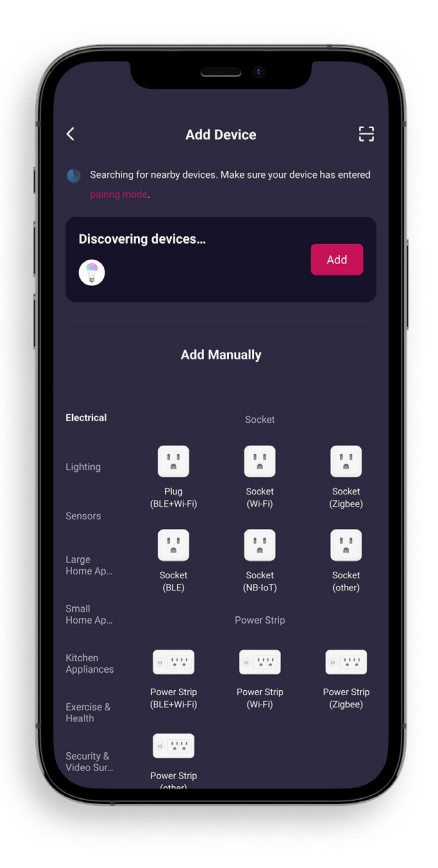

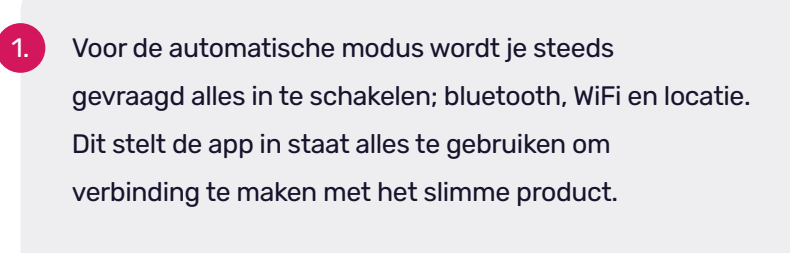

Zorg ervoor dat je product in de koppelingsmodus staat. Kijk op de handleiding van je product.

3. Het scannen begint automatisch zodra je op "apparaat toevoegen" drukt.

4. Controleer of je Wifi informatie juist is ingevuld, zodat de producten verbinding kunnen maken met het netwerk. Dat is alles wat je hier hoeft te doen, wacht gewoon tot al je producten verschijnen.

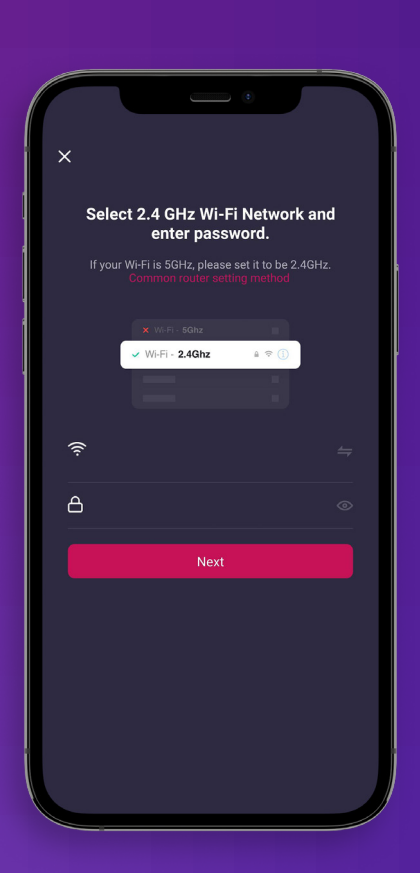

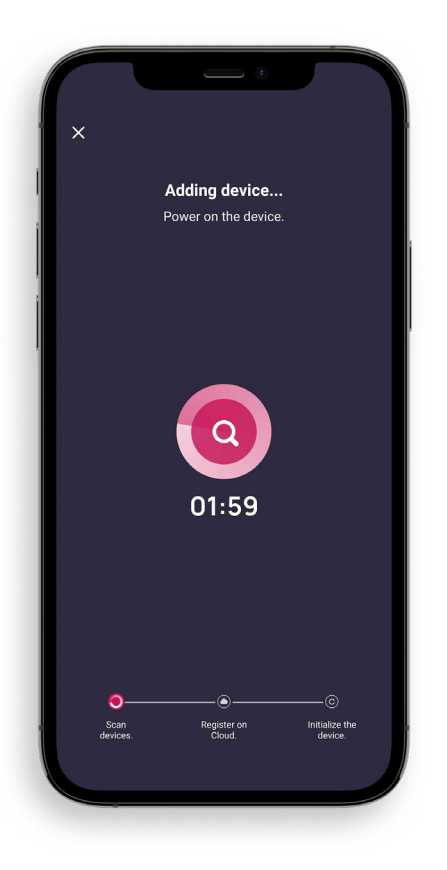

5. Als de app alles gevonden heeft wat je wilt verbinden, zie je een "+" icoon waarmee je de gevonden producten kunt toevoegen. Eenmaal toegevoegd kun je in de rechter bovenhoek op "Next" drukken.

6. Nu zie je een lijst met elk apparaat dat gedetecteerd is en kun je het toevoegen via de "+".

7. Zodra je alle apparaten hebt toegevoegd die je wilt gebruiken, kun je rechtsboven op "Voltooien" tikken."

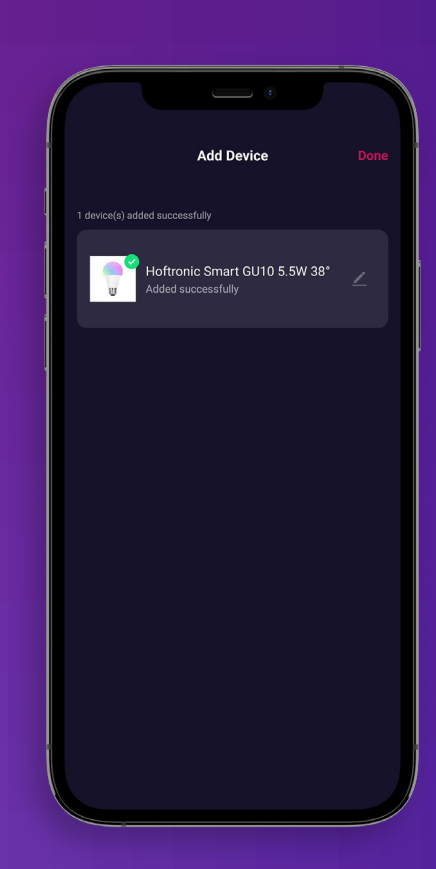

- <span id="page-14-0"></span>Als je gekozen hebt welk product je wilt koppelen, kom je terrecht in dit scherm. Zorg ervoor dat je product stroom heeft en in de koppelingsstand staat. Raadpleeg de handleiding van het specifieke product.
- 2. Bijvoorbeeld: De lampjes moeten snel beginnen te knipperen. Als de lamp nog niet gekoppeld is, begint ze automatisch te knipperen. Als het product al eerder gekoppeld was heeft deze waarschijnlijk een extra zetje nodig. Schakel het product dan 3 keer kort in. Als de lamp langzaam knippert, herhaal je dit zodat hij snel knippert.

*LET OP: De koppelstand moet rechtsboven op "EZ Mode" gezet worden.*

- 3. Bevestig aan de onderkant van het selectievak dat het lampje van het product snel knippert.
	- "Next" en dan staan we op het punt te gaan koppelen!

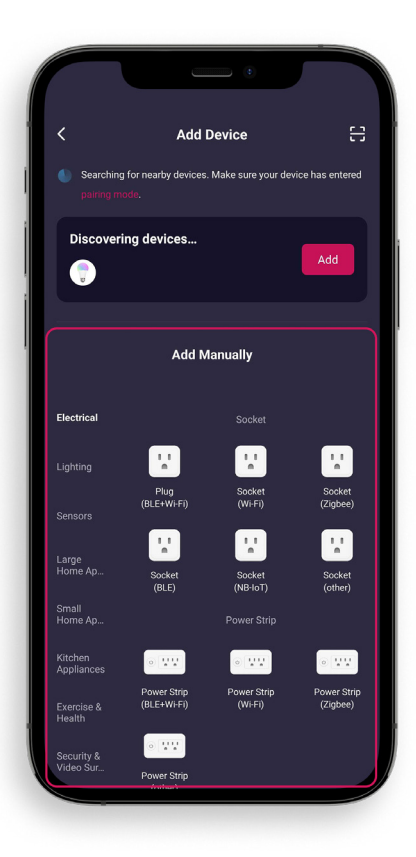

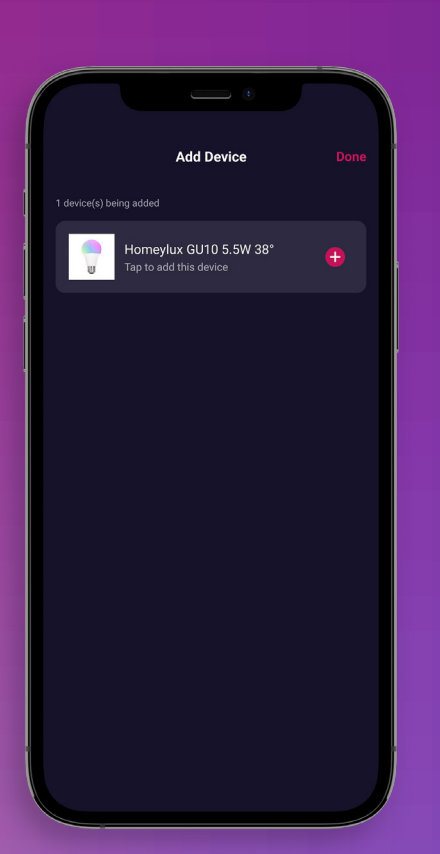

5. Hier controleren we opnieuw of je verbonden bent met de Wi-Fi. Als je een apart 2,4Ghz en 5Ghz netwerk hebt ga dan naar gebruik maken van het 2,4Ghz netwerk.

6. Voer je wachtwoord in en druk op "next". Dit is het punt waar de app zal koppelen met de lampjes die knipperen.

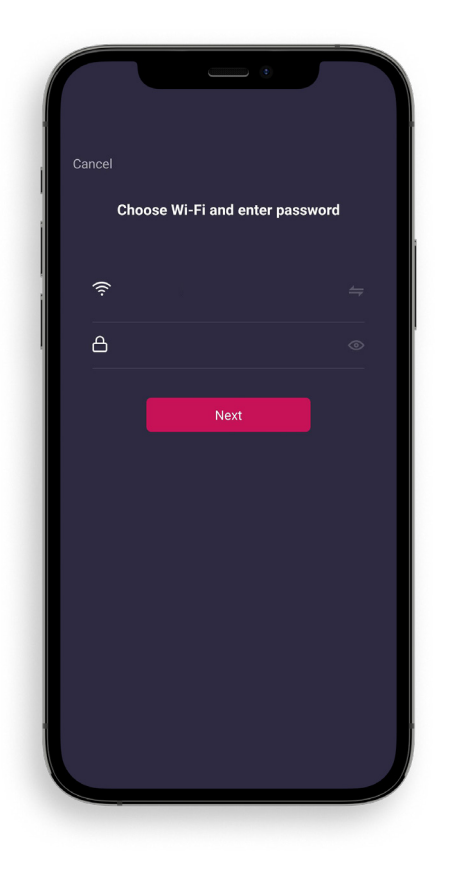

Bij deze stap is wat geduld vereist, waarin we wachten tot de app al zijn stappen om te koppelen voltooid heeft.

8. Geslaagd! Je product is gekoppeld.

Gebruik je lampje niet meteen, laat het zichzelf 5 minuten bijwerken. De app zal ervoor zorgen dat de lampen automatisch geupdate worden

9. Nu je het gekoppeld hebt, kun je het verplaatsen naar de juiste plaats, als je hem in de buurt van de router hebt gekoppeld.

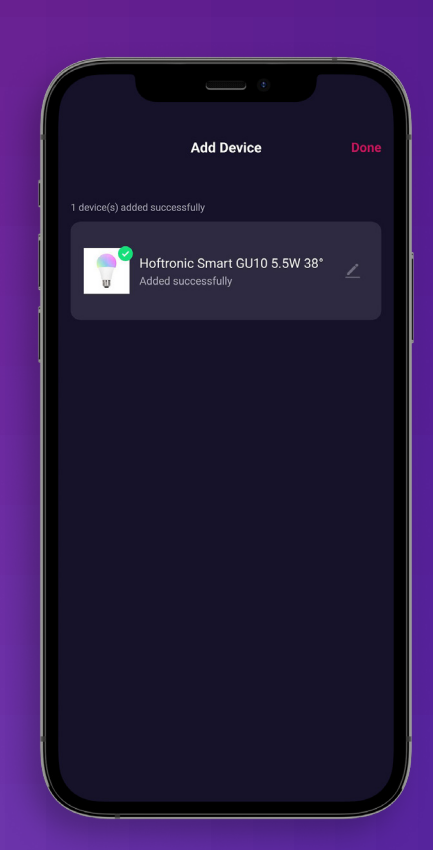

## <span id="page-16-0"></span> **1.5 FIRMWARE UPDATE VAN HET PRODUCT**

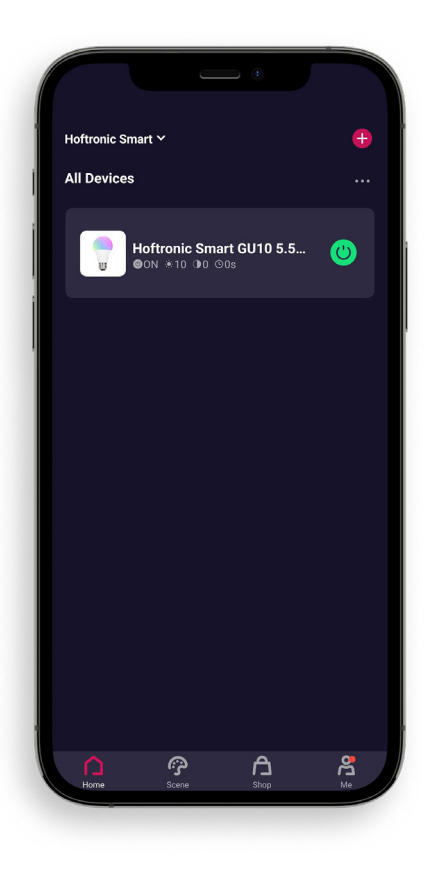

1. Kies op de Home pagina het product dat je wilt bijwerken. Of wilt controleren of het up-to-date is.

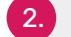

Klik op het product om de instellingen ervan te openen.

- 3. Klik rechtsboven om naar verdere instellingen te gaan.
- 4. Klik op "Check for Firmware Update" en je ziet of er een update is, of dat alles up to date is.

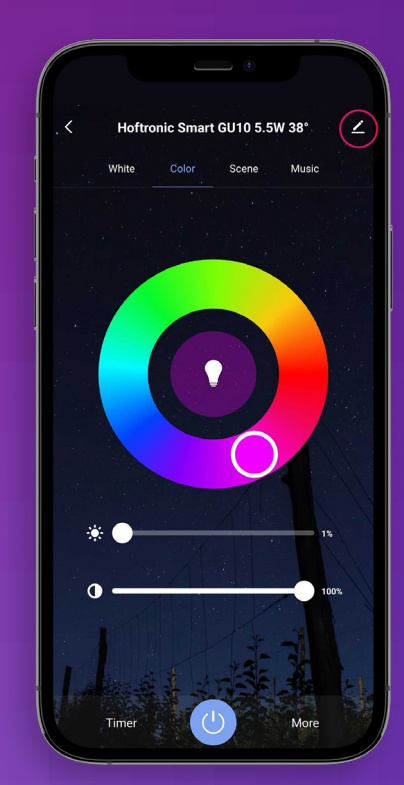

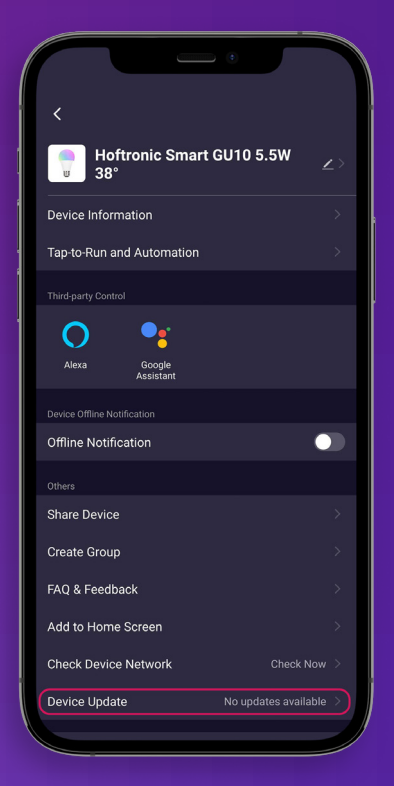

## <span id="page-17-0"></span> **1.6 GROEPEREN**

Om het gemakkelijker te maken verschillende gelijksoortige producten te presenteren, is het mogelijk ze te groeperen.

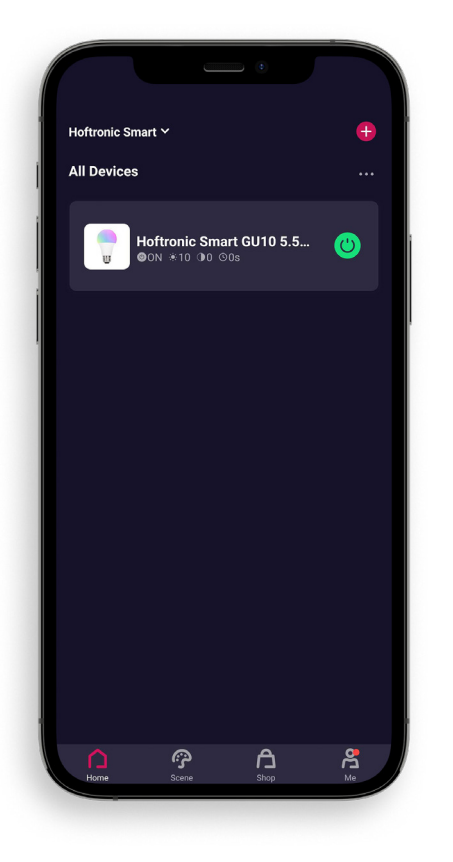

Om te groeperen moet je minstens 1 product online hebben om het te koppelen aan een groep.

Groeperen betekent hier niet per se meerdere producten onder 1 groep. Maar kan ook betekenen dat je producten of één product naar een bepaald gebied wilt scheiden.

Later kun je ook meer producten aan deze groep toevoegen, bijvoorbeeld als je gaat uitbreiden.

2. Nadat je een product hebt gekozen dat in de groep moet worden opgenomen, open je zijn instellingen.

3. Klik dan op de pen rechtsboven.

4. Om te groeperen hoef je maar één product te kiezen om mee te beginnen. De rest wordt later aan de groep toegevoegd.

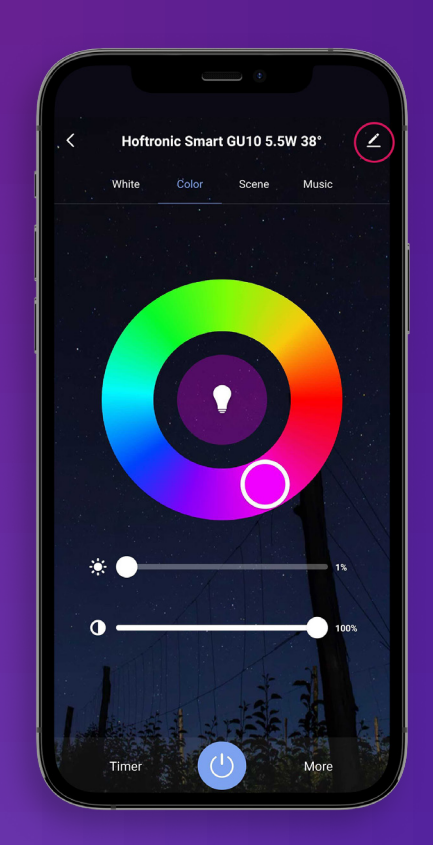

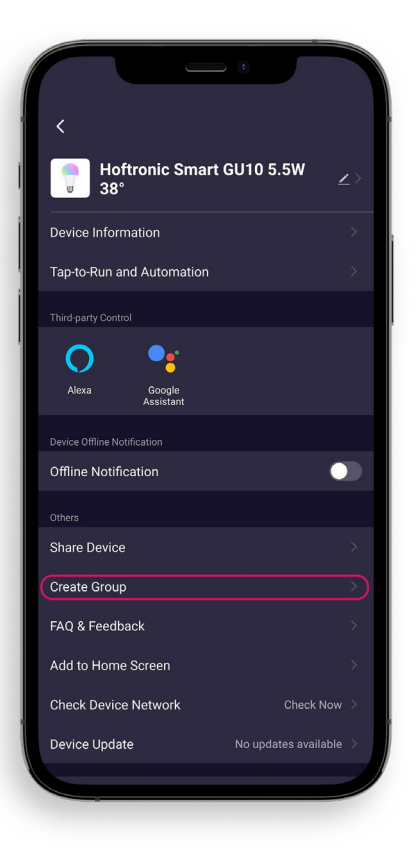

5. Op deze pagina kun je meer informatie over je product vinden. Je vindt hier ook de mogelijkheid om te groeperen. Klik op "Create Group" om een groep te maken.

- 1. Kies dan welke producten je aan de groep wenst toe te voegen en druk op opslaan.
- 2. Bijna klaar! Geef je groep een naam, zodat je makkelijk kunt onderscheiden waar de groep voor bedoeld is.
- 3. Dat is het, je hebt een groep gemaakt!

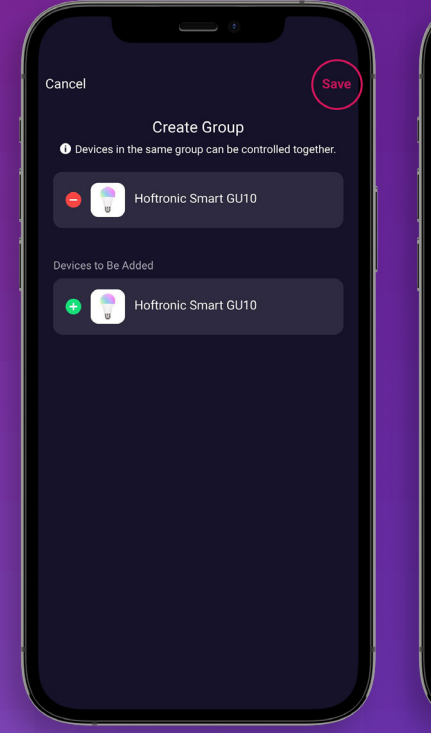

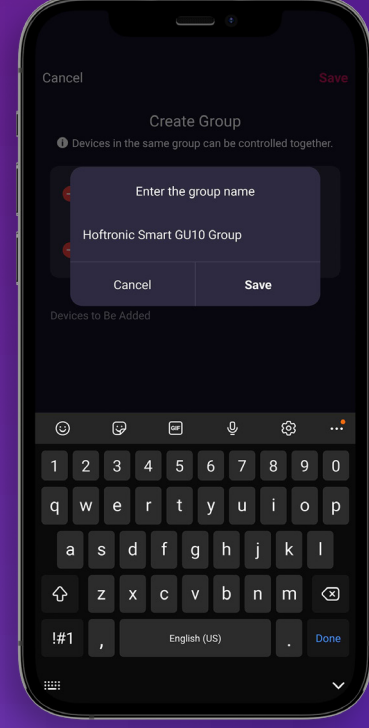

## <span id="page-19-0"></span> **1.7 AUTOMATISERING/TAP-TO-RUN**

De app is wat onze producten de mogelijkheid geeft om alles te doen. Hier zijn een paar dingen om je op weg te helpen.

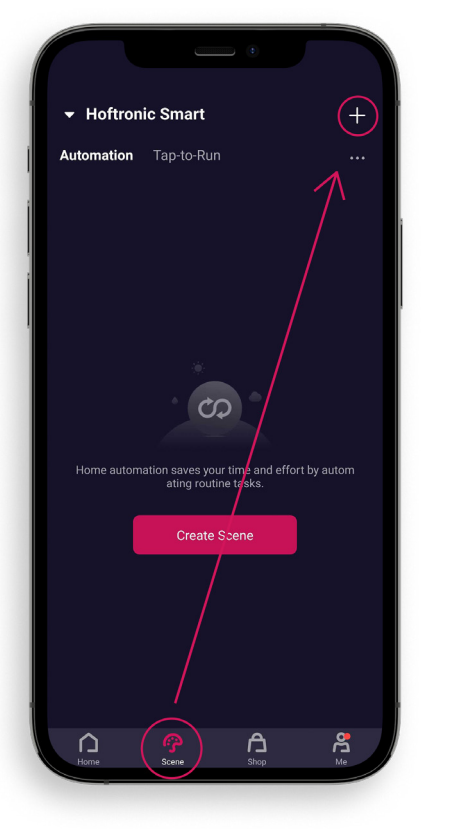

1. Druk op "Smart" onderaan het scherm.

Op deze pagina kun je alle instellingen maken die je wilt. Zo kunnen ze later ook gemakkelijk aan nieuwe producten worden toegevoegd, zonder dat je de automatisering/Tap-to-Run opnieuw hoeft te maken.

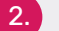

Druk op de "+" rechtsboven in het scherm om verder te gaan.

Tap-to-Run, kan bediend worden met spraakbesturing of door op een knop te drukken.

Automatisering, gebeurt zonder dat je zelf een extra bewerking hoeft uit te voeren. Mits het goed ingesteld is, natuurlijk.

3. Op dit scherm kiezen we wat we willen maken.

#### Tap-to-Run:

Klik op "Tap-to-Run" om verder te gaan met het maken van een Tap-to-Run.

#### Automatisering:

Weerveranderingen, hiermee kun je instellen wat je product doet als het weer verandert. De app leest dit uit de ingebouwde weer-app, die het via het internet bijwerkt. LET OP, je moet hiervoor een locatie hebben.

Schema, om een tijdschema te maken voor de producten. Wanneer de toestand van het apparaat verandert, om instellingen te maken voor bepaalde criteria.

Wanneer de toestand van het apparaat verandert, om instellingen op bepaalde citeria te maken.

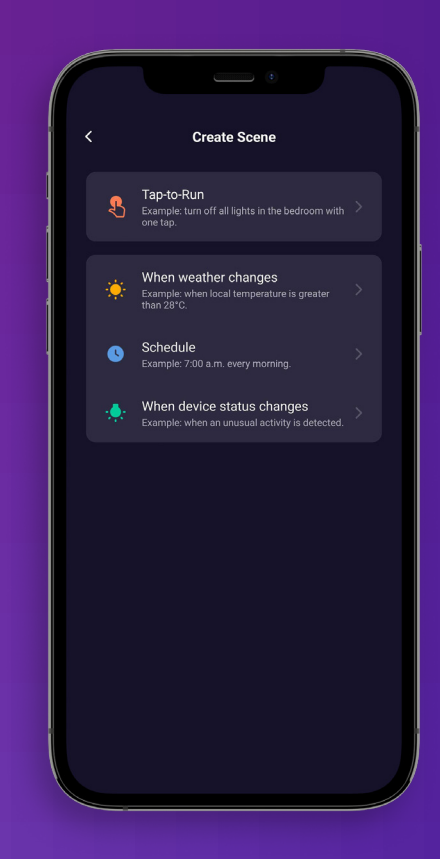

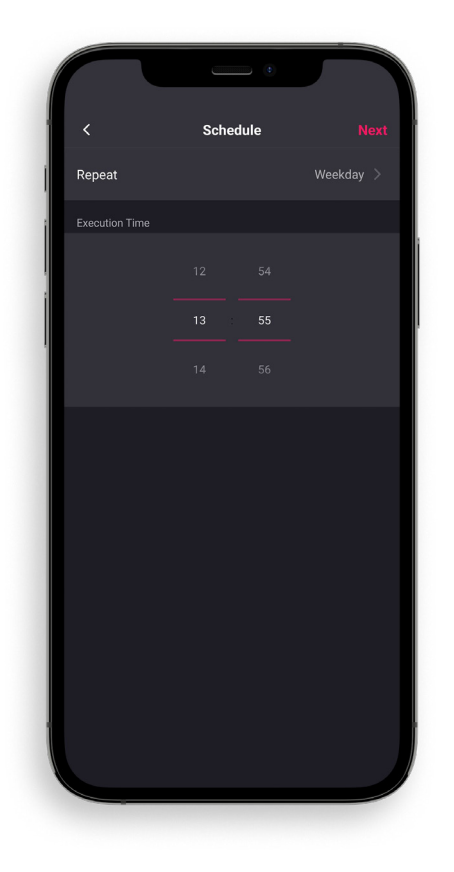

4. Nu begin je met de instelling. In dit geval kiezen we bijvoorbeeld de automatisering "schema". We kiezen dus de dag(en) en de tijd.

5. Na het instellen van de eerste trigger is het mogelijk nog een trigger in te stellen. Je kunt dit doen door op de plus te drukken in de "If-box".

Heb je alles zoals je het wilt hebben? Dan is druk op "Next".

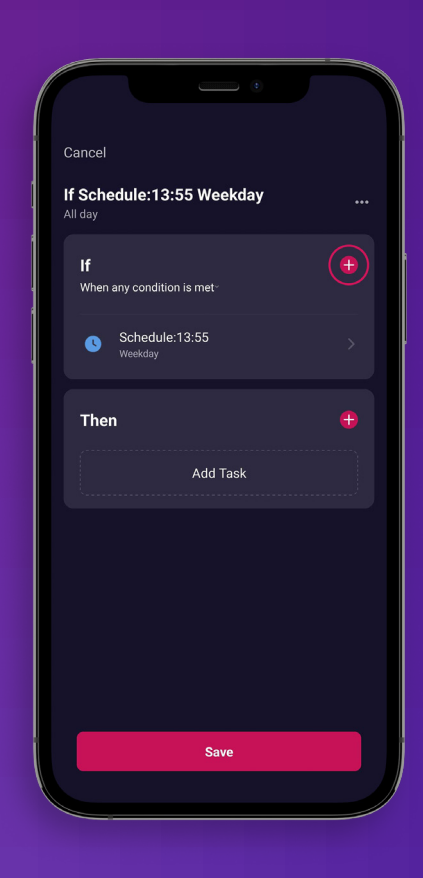

6. Op dit scherm controleren we of alles juist is.

Naam: Voor als je de automatiseringen een eigen naam wilt geven.

Controleer je IFTTT, zo zorg je ervoor dat alles gebeurt zoals je zou willen. Heb je alles ingesteld zoals je het wilt zijn? Druk op "Save"!

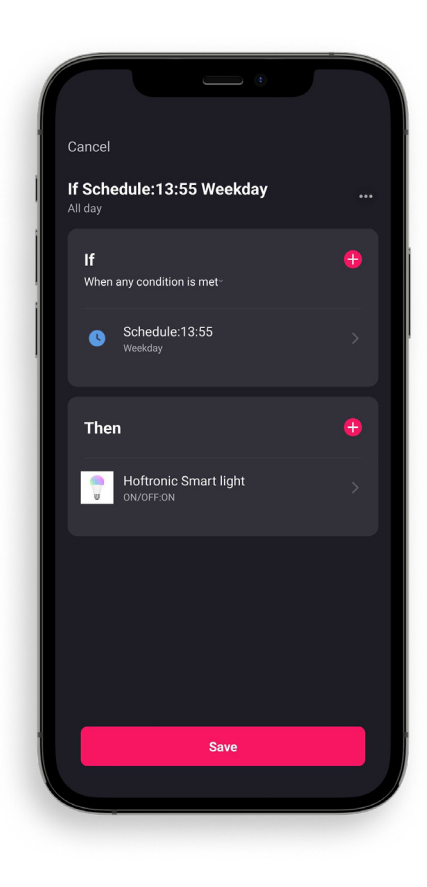

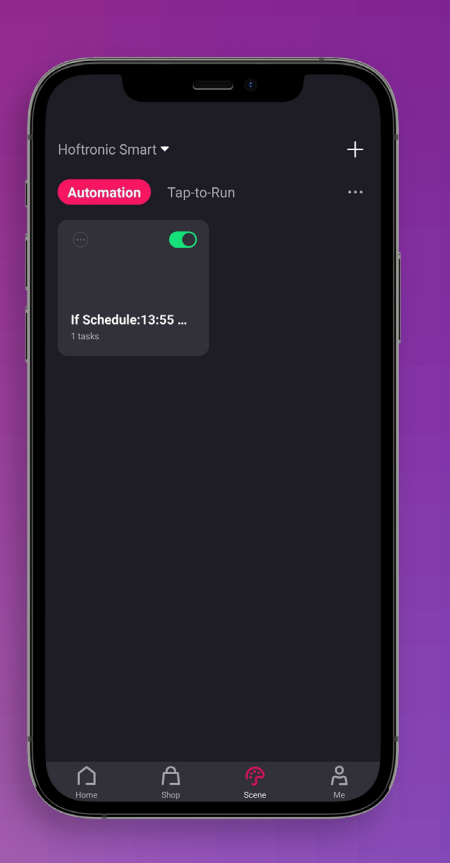

8. Gefeliciteerd je hebt een automatisering/ Tap-to- Run gemaakt!

De groene schuifknop schakelt de automatisering AAN of UIT. Hij staat automatisch AAN als je een automatisering/ Tap-to-Run hebt gemaakt.

## <span id="page-22-0"></span> **1.8 FAMILIELEDEN TOEVOEGEN**

Om gezinsleden toe te voegen moeten ze de Hoftronic Smart app en een account hebben. (Zie 1.1)

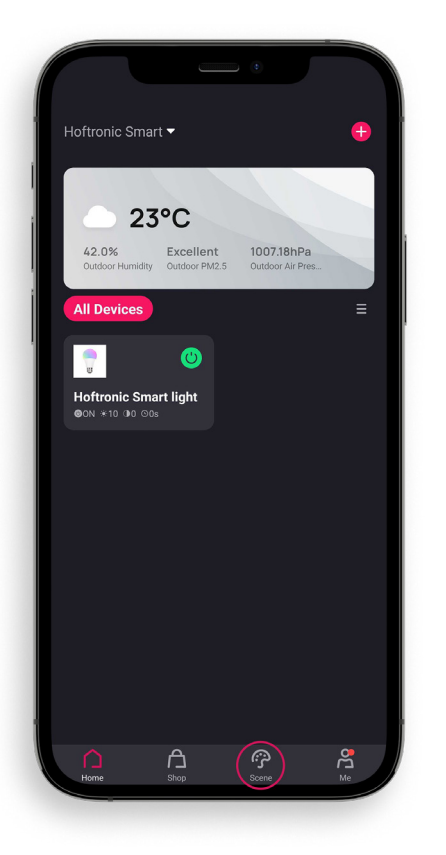

- Je opent de app, die je naar de startpagina brengt.
- Klik op "Me" rechts onderaan, dit brengt je naar je pagina.

3. Hier klik je op "Home Management" om verder te gaan met het uitnodigen van leden.

### Extra:

Berichtencentrum: Hier zie je alle meldingen die de app geeft. Zoals ingestelde alarmen, of dat producten zijn losgekoppeld.

FAQ & Feedback: Hier vind je veelgestelde vragen over de app of over bepaalde producten.

Meer diensten: Dit is als je je Google Assistent of Alexa met de app wilt verbinden.

Instellingen: In de instellingen vind je alles over het aanbrengen van wijzigingen in je account, extra instellingen voor de app, de "Netwerk Diagnose" en de "Cache wissen".

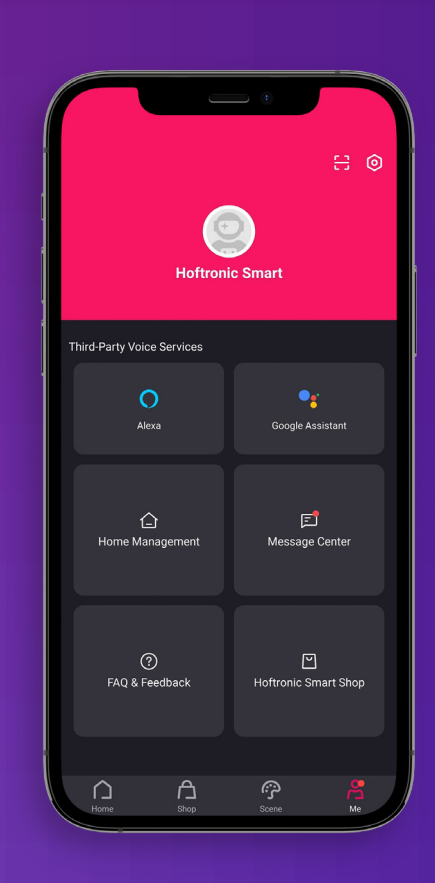

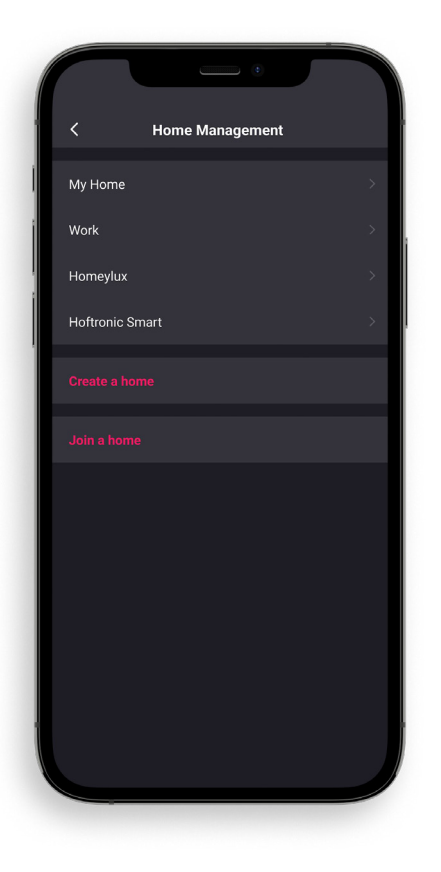

4. In "Home Management" kies je het Home dat je wilt gebruiken. Dit kan een bestaande zijn of je kunt een nieuw huis aanmaken.

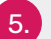

5. Kies dan het gewenste Home en ga verder.

6. Om een lid aan je Home toe te voegen, druk je op "Add Member".

Kies dan hoe je de link wilt delen met de persoon die je wilt toevoegen.

OPMERKING: Je kunt maar één code tegelijk sturen. Dit is voor veiligheidsredenen.

7. Als de persoon aanvaard heeft, is het klaar! Een lid van de familie is toegevoegd aan je gewenste huis.

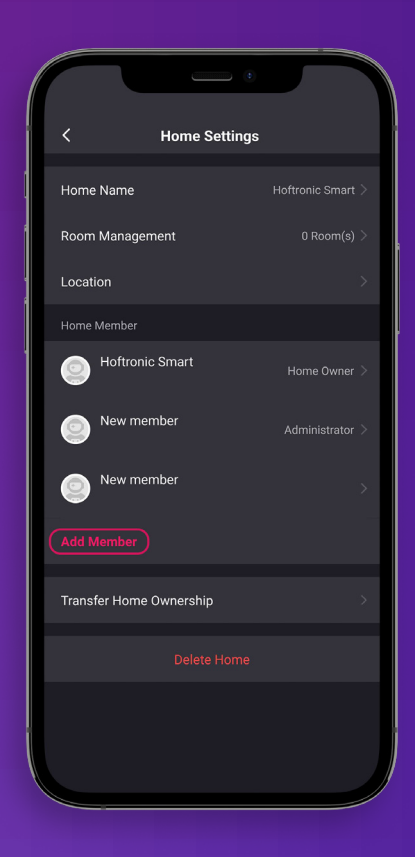

## <span id="page-24-0"></span> **1.9 FLOW COLOUR LED STRIPS**

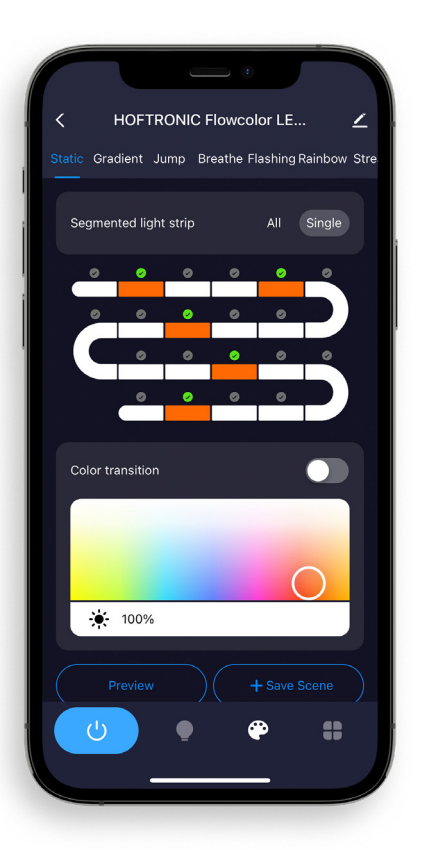

Nadat je met succes je Flow Colour product met de app verbonden hebt, open je de productinstellingen.

2. Ga naar de "kleuren instelpagina" door op het kleurenpalet te drukken. Hier kun je de kleur opties instellen.

## **EFFECT BALK**

Hier kies je wat voor effect je aan de verlichting wilt geven.

## **GESEGMENTEERDE LED STRIP**

All: Dit selecteert alle LED's om van kleur te veranderen. Resulterend in één kleur voor het hele product.

Single: Nu kun je afzonderlijke segmenten kiezen in het onderstaande schema. Hiermee kun je aangepaste scènes of effecten maken. (Een enkel segment is 3 LEDs)

#### **KLEUROVERGANG**

Dit laat de app beslissen welke kleuren hij invult voor een vloeiende overgang in kleuren. Schakel dit niet in als je alleen je eigen gekozen kleuren wilt.

#### **KLEUREN**

Hier kies je de gewenste kleuren om je eigen creatie te maken. Hier kun je ook de gewenste helderheid instellen.

## **PREVIEW**

De preview knop, om je eigen creatie te bekijken. Gebruik de preview optie om je creatie tot in de perfectie bij te stellen. Want nog niets is definitief!

## **SCENE OPSLAAN**

De laatste stap, hier sla je je eigen creatie op. Dit laat je het opslaan als een scène. Dat wil zeggen dat je meerdere scènes kunt maken en ze kunt vinden in de sectie "Custom Scene", je vindt die door op de gloeilamp te drukken in de navigatiebalk onderaan.

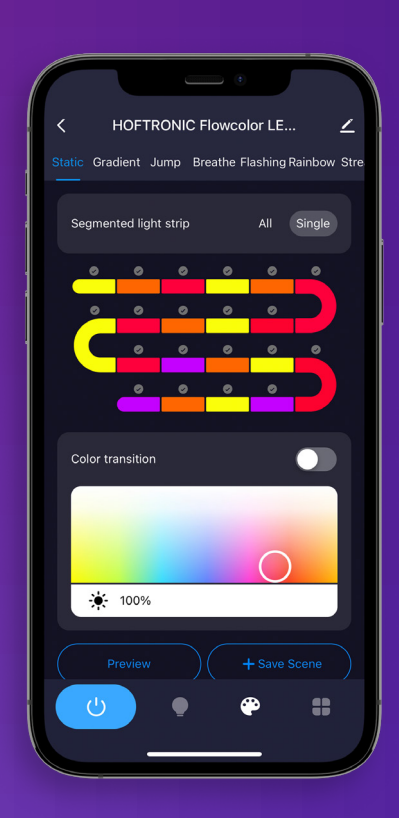

# <span id="page-25-0"></span>HOOFDSTUK2 MODEM

## <span id="page-26-0"></span> **2.1 DE JUISTE VERBINDING**

Smart producten werken alleen op een 2.4Ghz verbinding. Standaard gebruikt je modem/router die je van je provider kreeg deze verbinding. Tegenwoordig heeft elke router ook een 5Ghz verbinding en deze is ook automatisch aan onder dezelfde naam.

Dit zijn echter 2 verschillende verbindingen. Je telefoon kan verbonden zijn met 2.4Ghz of 5Ghz, je telefoon of ander slim toestel zal de sterkere kiezen.

Voor alle stappen die je hier niet kunt oplossen, kun je je leverancier om hulp vragen. Zij kunnen je hierover adviseren, of stellen het op afstand voor je in. Maak duidelijk wat je wilt.

## **2.2 INTERNETSNELHEID EN DHCP ADRESSEN**

DHCP adressen; In een huishouden worden steeds meer apparaten met de Wi-Fi verbonden. Deze apparaten krijgen allemaal hun eigen adres binnen je netwerk, een DHCP adres. Sommige modems/ routers hebben hier een limiet op, bijvoorbeeld 32 adressen. Het is dus mogelijk dat je een product niet kunt aansluiten omdat er geen adressen meer zijn; die zijn allemaal al gegeven aan televisies, telefoons, tablets, noem maar op.

Maar, dit is gemakkelijk op te lossen. Je kunt dit zelf op je modem instellen, als je inlogt kun je het aantal DHCP adressen verhogen. Bijvoorbeeld tot 200, dan hoef je het in het vervolg niet meer in kleine stapjes te verhogen.

De internetsnelheid, kan een probleem zijn. Als je een 50Mbit/s abonnement hebt, is het mogelijk dat als alle producten samen deze limiet bereiken, je bepaalde producten niet meer kunt bedienen. Dit is natuurlijk alleen het geval bij grote aantallen of hoog internet gebruik. Je kunt overwegen je abonnement te verhogen.

## <span id="page-27-0"></span> **2.3 WAT KAN ER MISGAAN MET DE ROUTER**

Je slimme apparaat kan op de verkeerde verbinding staan. Als het op het 5Ghz netwerk zit, is dat niet hetzelfde netwerk als het 2.4Ghz netwerk waarmee de lampen verbonden zijn. Hierdoor kunnen ze "offline" zijn en niet te bedienen.

- Je kunt de Wifi op je slimme toestel UIT en weer AAN zetten, zo kan het overschakelen op de "juiste" verbinding om de lampen te bedienen.
- Het is ook mogelijk om de 2.4Ghz en de 5Ghz verbinding op de router van elkaar te scheiden in aparte namen. Bijvoorbeeld: "Home 2.4Ghz, Home 5Ghz". Dan kun je altijd zelf zien of je de juiste verbinding gebruikt.
- Als je de 5Ghz helemaal niet gebruikt, of als je wilt zien of het problemen geeft bij het koppelen? Dan kun je het ook via je modem uitzetten.

Het is ook mogelijk dat je modem/router op een plaats staat die de verbinding verstoort. Bijvoorbeeld, achter de stoppenkast, achter de TV, achter een dikke muur, enz... Er kunnen verschillende redenen zijn waarom de verbinding slecht is. Kijk dus altijd goed naar je huis en de plaats waar het signaal vandaan komt. Het ene product kan wel werken en het andere niet.

Het is ook belangrijk op te merken dat je slimme apparaat (bv. telefoon, tablet) een zeer sterke ontvanger heeft. Dus als je smart device op één plaats verbinding heeft, heeft je product dat misschien niet.

## **2.4 VERSTERKERS/REPEATERS**

Versterkers/Repeaters kunnen helpen bij zwakke verbindingen, niet alleen voor onze producten, maar ook voor bestaande producten in je huis. Ze zorgen ervoor dat je je vaste modem/router niet hoeft te verplaatsen als je dat niet wilt. Ze kunnen ook helpen om de verbinding te versterken op moeilijk bereikbare plaatsen.

Een goede aanvulling op je bestaande netwerk, maar ze kunnen ook problemen veroorzaken.

Besteed veel aandacht aan de installatie van de repeater. Hij verhoogt het aantal DHCP adressen niet en verhoogt je internetsnelheid of je abonnement niet. Kijk dus altijd goed naar de instellingen van je modem/router. Het is ook belangrijk dat je hem niet in een verborgen hoekje installeert waar de verbinding geblokkeerd wordt. Het is ook mogelijk dat je lampen verbonden zijn met de versterker, als die een andere naam heeft dan de verbinding van je modem/router. In dat geval moet je slimme toestel met de repeater verbonden zijn om de producten te kunnen bedienen.

## <span id="page-28-0"></span> **2.5 JE ASSISTENTEN VERBINDEN (GOOGLE HOME, ALEXA)**

## **ALEXA**

Hoftronic Smart verbinden met Alexa

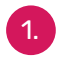

1. Download de Alexa app.

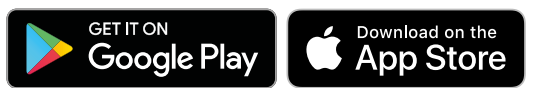

Je hebt hiervoor ook de Hoftronic Smart App nodig.

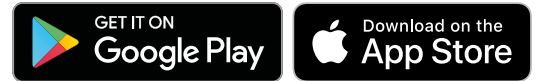

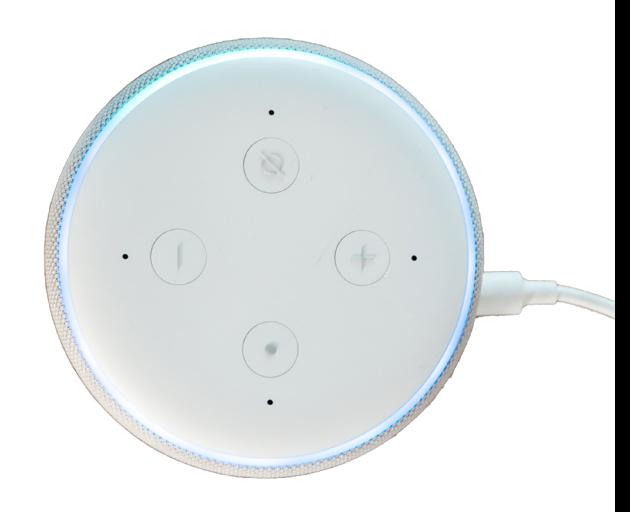

2. Zorg dat je voor beide een account hebt en dat je ingelogd bent. Het is belangrijk dat beide apps klaar zijn voor gebruik, en dat je Alexa helemaal ingesteld is.

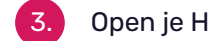

3. Open je Hoftronic Smart app en ga rechtsonder naar "Profiel".

- 4. Hier heb je de keuze tussen "Alexa" en "Google", kies "Alexa".
- 5. Je begint nu met het koppelen van de apps. Kies hier "Sign In With Amazon". Waarna je, als je al ingelogd was op je Alexa app, de optie "Link" krijgt. Druk op "Link" en je wordt teruggebracht naar de Hoftronic Smart app.
- 6. Klaar! Je hebt de apps gekoppeld. Alexa zal nu telkens als je een product koppelt aangeven dat ze het ook heeft toegevoegd.

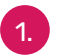

Open de Alexa app. Onderaan van het scherm ga je naar Apparaten, als je hier bent druk je op de "+" op rechtsboven om een groep te maken.

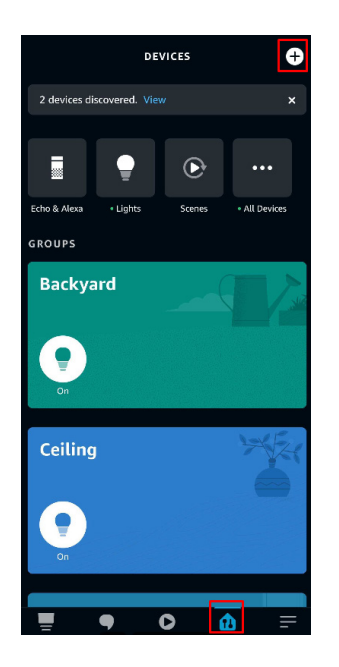

## Groeperen binnen Alexa 2. Hier krijg je 3 opties, kies "Add group".

**Add Device** Echo, Smart Home, and Accessories

Add Group Create rooms, device groups, and larger areas

Combine speakers Set up multi-room music or a stereo pair

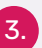

3. Druk dan op "Creëer een kamer of apparatengroep".

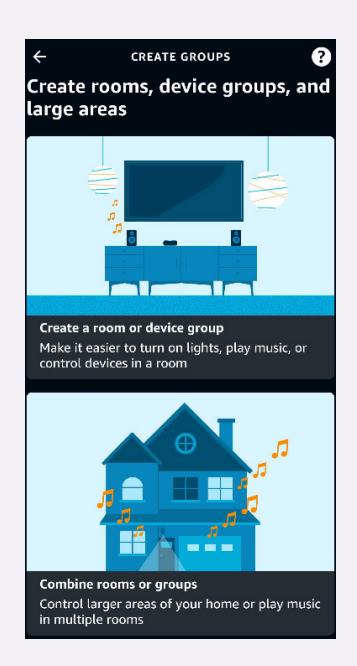

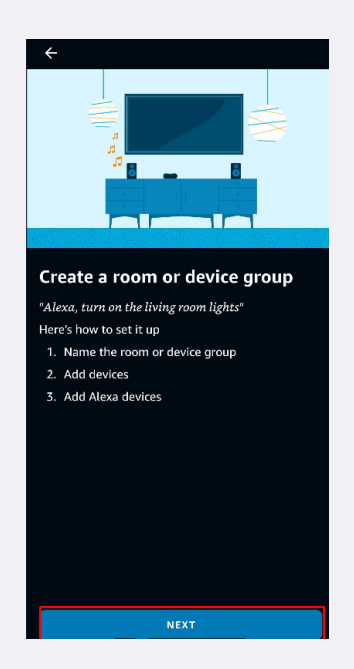

4. Nu vertelt de app je wat je kunt doen

ermee. Druk op "Next" onderaan de pagina.

5. Hier krijg je de keuze om een gewone naam voor de groep te kiezen, of om je eigen naam te verzinnen en te creëren. Druk op "Custom Name" als je je eigen naam wilt verzinnen.

6. Advies: Het is gemakkelijker voor Alexa om Engelse namen te gebruiken. In het voorbeeld gebruik ik "Ceiling". Dus als je dit leest en je taal wordt niet ondersteund gebruik dan Engels.

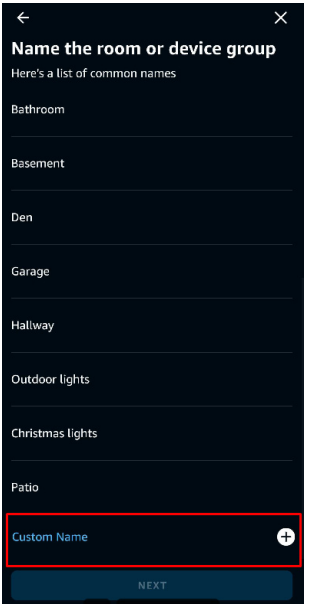

Als je dit gedaan hebt, zie je een lijst van producten die je in je Hoftronic Smart app hebt toegevoegd. Kies welke van de producten je wilt groeperen.

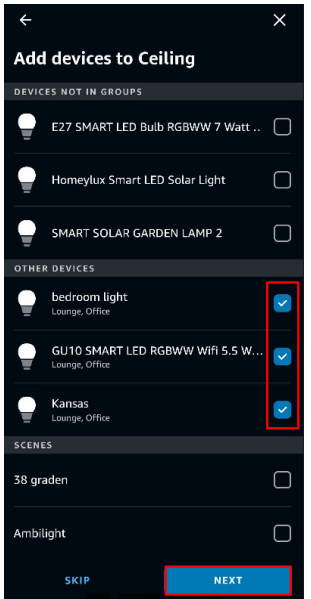

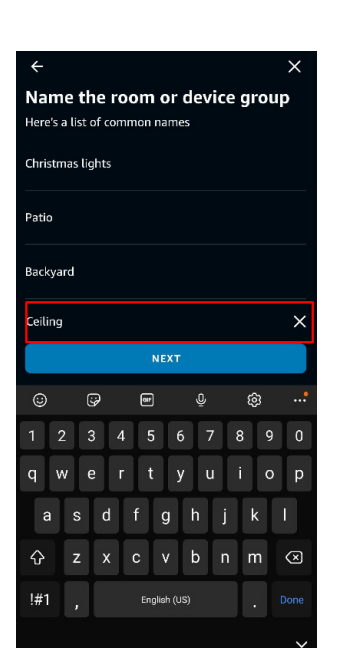

8. Als dit je eerste groep is, druk je hier op de "Echo Dot" die je wilt gebruiken. In het geval je er meerdere per kamer in je huis hebt, kies je de gewenste Echo Dot en druk dan op "Next".

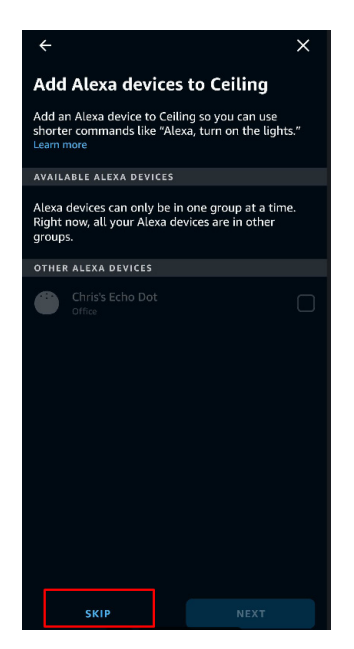

Hoftronic Smart Guide 24 "skip". Eén Echo dot kan nog steeds Als je één Echo dot voor meerdere groepen wilt gebruiken, is dat ook mogelijk. Als je hem al aan een groep hebt toegevoegd wordt hij grijs weergegeven. Dit geeft niet, druk gewoon op meerdere groepen bedienen.

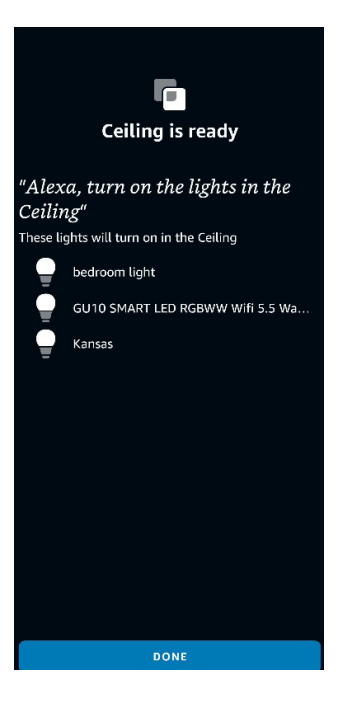

9. Tenslotte zie je op het scherm dat de groep gemaakt is. Hier kun je zien welke producten ze bevat (in dit voorbeeld verlichting). De app geeft je ook een voorbeeld van een spraakcommando dat je kunt geven om het product te besturen.

### **GOOGLE**

Voorbereiden en instellen van Google Home

Google koppelen aan Hoftronic Smart.

1. Het is belangrijk op te merken dat je je Google home al ingesteld hebt voor je het koppelingsproces start.

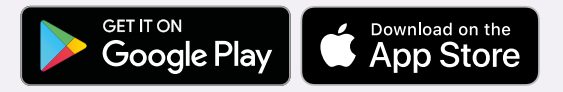

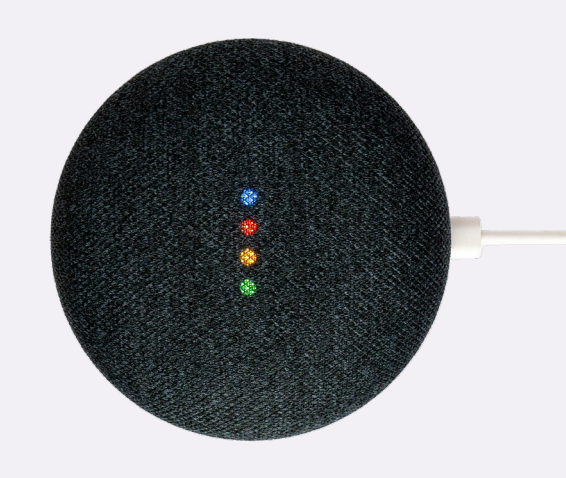

Klik op de homepage van de Google Home App op de knop in de linker bovenhoek, kies "+", kies "Set up device" onder de lijst van "Add and manage", en klik dan op "Have something already set up".

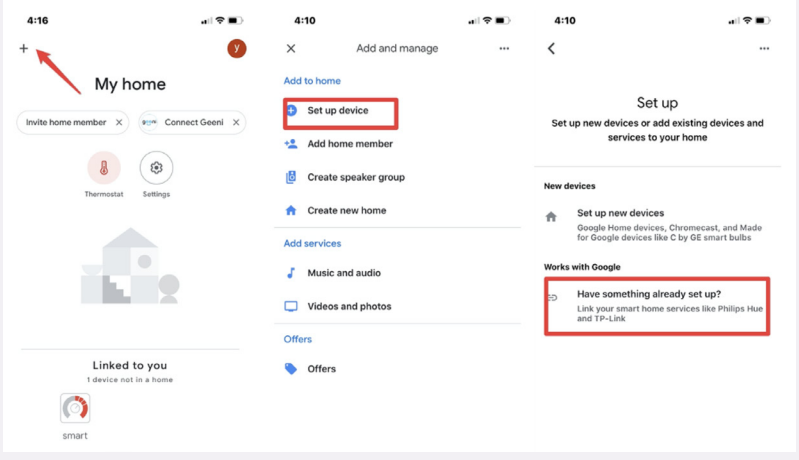

2. Zoek "Tuya Smart" in de lijst. Kies in het nieuwe venster de regio van je Tuya Smart account, voer je Tuya Smart account en wachtwoord in, en tik dan op "Link Now". Nadat je kamers aan apparaten hebt toegewezen, verschijnen je apparaten in de lijst op de Home Control pagina.

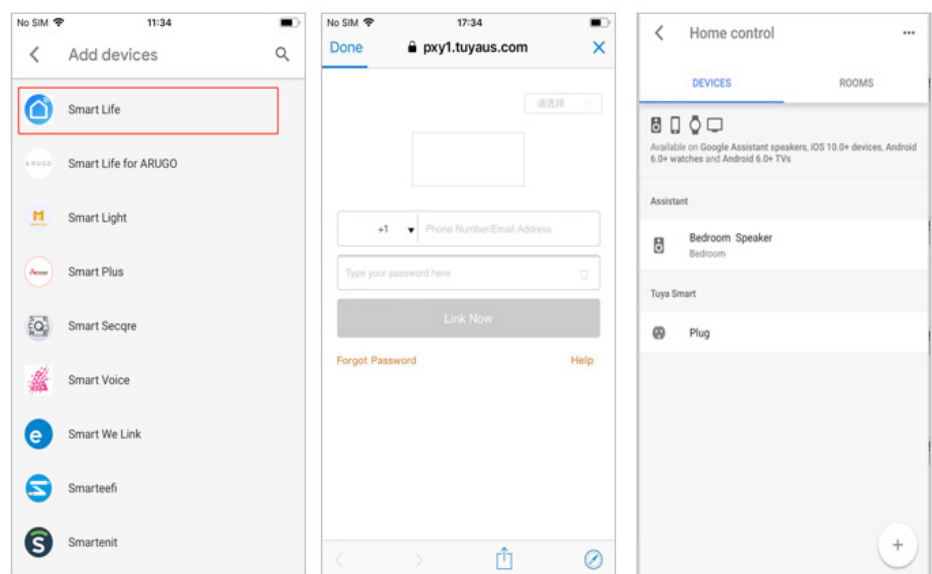

3. Link met Verificatiecode, open Hoftronic Smart App, kreeg de "Me" in de rechter benedenhoek. Eenmaal daar klik je op "Google Assistant" en volg de stappen.

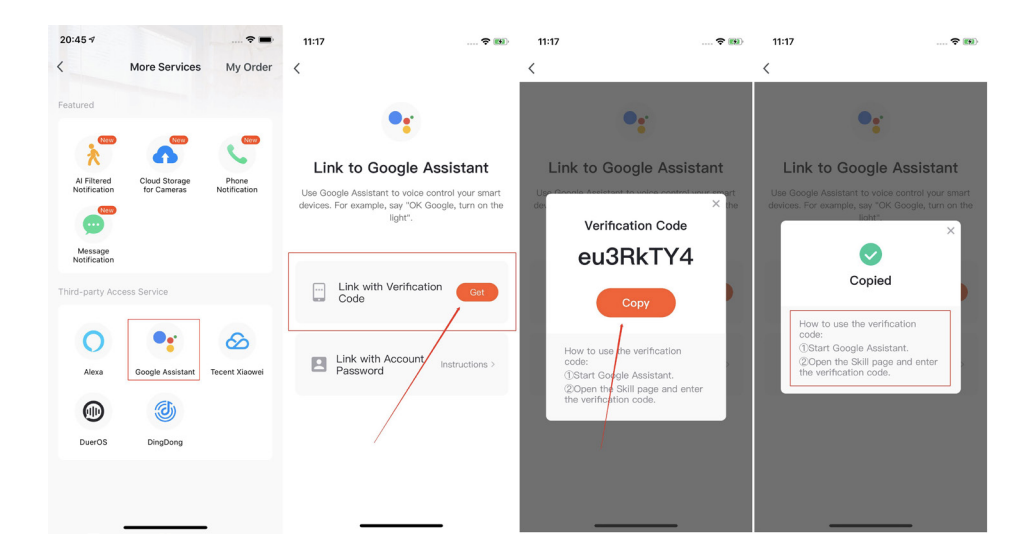

# <span id="page-33-0"></span>HOOFDSTUK3 PROBLEMEN OPLOSSEN

## <span id="page-34-0"></span> **3.1 AANSLUITEN**

Als het verbinden niet werkt of als je problemen hebt met de producten, kijk dan hier onder. Als het daarna nog steeds niet werkt, neem dan contact op met onze klanteservice.

Vergeet ook niet ons YouTube kanaal te bekijken. Hoftronic Smart en IntoLED is waar je ons kunt vinden. Hier hebben we veel verschillende tutorials over onze producten.

## 3.1a Het product gaat niet in de paarmodus.

Kijk in de handleiding van het product hoe je de koppelingsmodus kunt starten. Verschillende producten hebben verschillende methodes. Bij de lampen bijvoorbeeld moet je ze 3 keer aan en uit zetten, waarna ze in de paarmodus gaan. Ze doen dit automatisch als ze niet gekoppeld zijn.

Je kunt ook terugblikken op "Paragraaf 1.3 & 1.4 Automatisch en handmatig scannen".

## 3.1b Mijn product is offline.

Dit kan verschillende oorzaken hebben. Hier verwijs ik terug naar hoofdstuk 2 om de oorzaak te bekijken. Als het product al gekoppeld is, betekent het dat er een verbindingsfout optreedt als het offline is. Het is ook belangrijk dat je op hetzelfde netwerk zit als het product. Ook heeft het slimme apparaat waarmee je het product verbindt een sterkere ontvanger dan de lampjes. Dus als je slimme apparaat verbinding heeft, heeft het product dat misschien niet.

Probeer het apparaat opnieuw te koppelen. Controleer eerst of de lamp ook stroom krijgt. Misschien heeft iemand een schakelaar omgedraaid of is de stroomvoorziening uitgevallen.

## **3.2 VERBINDINGEN**

### 3.2a Dimmers

Onze producten werken op een constante spanning, niet op dimmers. Dit kan je product beschadigen en de levensduur verkorten. Of ze zelfs laten flikkeren. Om producten met een dimfunctie te dimmen, gebruik je de app.

#### 3.2b Mijn producten gaan niet aan

Controleer eerst of het gekozen stroompunt werkelijk spanning heeft. Dit kun je doen met een voltmeter of door een ander product in te pluggen. Als het stopcontact niet werkt, raden we aan een elektricien in te schakelen.

## **VAAK GESTELDE VRAGEN**

#### <span id="page-35-0"></span>3.3a Hoe verbeter ik mijn verbinding?

Deze kan even eenvoudig als lastig zijn. Dit hangt een beetje af van de inrichting van je huis. Het beste advies dat we je kunnen geven is: gebruik NIET het standaard modem dat je van je provider krijgt als je vaker verbindingsproblemen hebt.

Het advies dat we je kunnen geven is om een aparte router te kopen. Dit hoeft niet de duurste te zijn, de meeste routers zullen beter werken dan je standaard modem. Het is ook verstandig om deze centraal in huis te plaatsen. Dit zorgt ervoor dat de verbinding alle kanten op kan.

Nu technologie en draadloze verbindingen steeds meer een realiteit worden, is het zeker verstandig je hierop voor te bereiden door je verbinding centraal in huis te plaatsen.

#### 3.3b Lamp verbind niet in armatuur

Dit kan verschillende oorzaken hebben. Het kan aan de omgeving liggen; als de verbinding door en rond muren moet, verzwakt dit het signaal. Als een product ingebouwd is, kan het verbindingsprobleem ook veroorzaakt worden door het materiaal eromheen.

- Als je meerdere lampjes hebt, probeer dan of ze allemaal dit probleem hebben. Of als het alleen optreedt bij hetzelfde licht.
- Controleer altijd of de lamp buiten de armatuur wel aansluit. Probeer de bron van je verbinding dichter bij de lamp of gebruik een versterker/ versterker (2.4). Het beste zou een router zijn (3.3a).

Het is ook belangrijk op te merken dat je slimme apparaat (bv. telefoon, tablet) een zeer sterke ontvanger heeft. Dus als je slimme apparaat op een bepaalde plaats verbinding heeft, hebben je andere producten dat misschien niet.

3.3c LED strip maakt geen verbinding met de afstandsbediening

Het aansluiten van deze afstandsbediening op de slimme LED strip moet verschillende keren geprobeerd worden. Dit komt omdat vaak niet de juiste volgorde wordt aangehouden.

Volg de stappen van de video vanaf 1:37 (Klik hier voor het filmpje)

• Koppel alles los van het lichtnet/ - Steek dan alles in het lichtnet/ stopcontact en wacht tot de afstandsbediening aangesloten is voor je stopt met drukken. Dit kun je zien aan het licht van de strook die kort van kleur verandert.

#### • Stopcontact

• Druk op de toets van de gewenste groep. (Blijf er herhaaldelijk op drukken, niet ingedrukt houden)

• Steek dan alles in de netstroom en wacht tot de afstandsbediening gekoppeld is voor je stopt met drukken. Dit is te zien aan een het licht van de strip die kort veranderd is.

#### 3.3 d Pardoo, lijkt offline in de app

Deze fout treedt vaak op omdat het lijkt alsof de Pardoo niet online is of niet opgeladen. Maar in werkelijkheid is hij gewoon uitgeschakeld. Want een Solar lamp gaat overdag niet vanzelf aan. Probeer daarom eerst het zonnepaneel af te dekken, en/of controleer of de aan/uit-knop goed ingedrukt is.

Als je nog vragen hebt of als het product nog steeds niet goed werkt. Neem dan contact op met de Klantenservice
Het is belangrijk dat de lampen die hiermee verbonden kunnen worden eerst met de app verbonden zijn. Zonder in de app te zijn, werken de lampen niet. De afstandsbediening zelf hoeft niet in de app verbonden te zijn. Natuurlijk moet de verbinding ook in orde zijn. Dan, als aan alle voorgaande criteria voldaan is, kun je de Remote in de volgende volgorde aansluiten.

• Koppel de lampen los van het lichtnet. Breng dan opnieuw spanning op de lampjes aan. Zo kunnen de koppeling weer plaats te laten vinden.

• Druk dan op de gewenste groep op de afstandsbediening. Standaard is dit groep "A" (keuze uit A, B, C of D). Dan houd je de "I" (aan knop) ingedrukt, tot de blauwe led in het midden begint te knipperen. (Doe dit met maximaal 6 lampjes tegelijk, dit helpt ook om het voor jezelf georganiseerd te houden)

• Laat de knop los en wacht. Nu zoekt de afstandsbediening naar de lampen en probeert ze te verbinden.De lampjes knipperen 2 keer. Je hebt de lampjes met succes met de afstandsbediening verbonden!

3.3 f Mijn lamp reageert anders

Dit kan gebeuren door een update die niet gedaan is. Controleer altijd of dit gedaan is (Check 1.5)

## HOFTRONICTM

# SMART **GUIDE**

©2022 HOF Trading B.V. | Fahrenheitstraat 11, 6003 DC Weert | The Netherlands. All rights reserved.

### Inhaltsangabe

#### **KAPITEL 1: DIE APP 3**

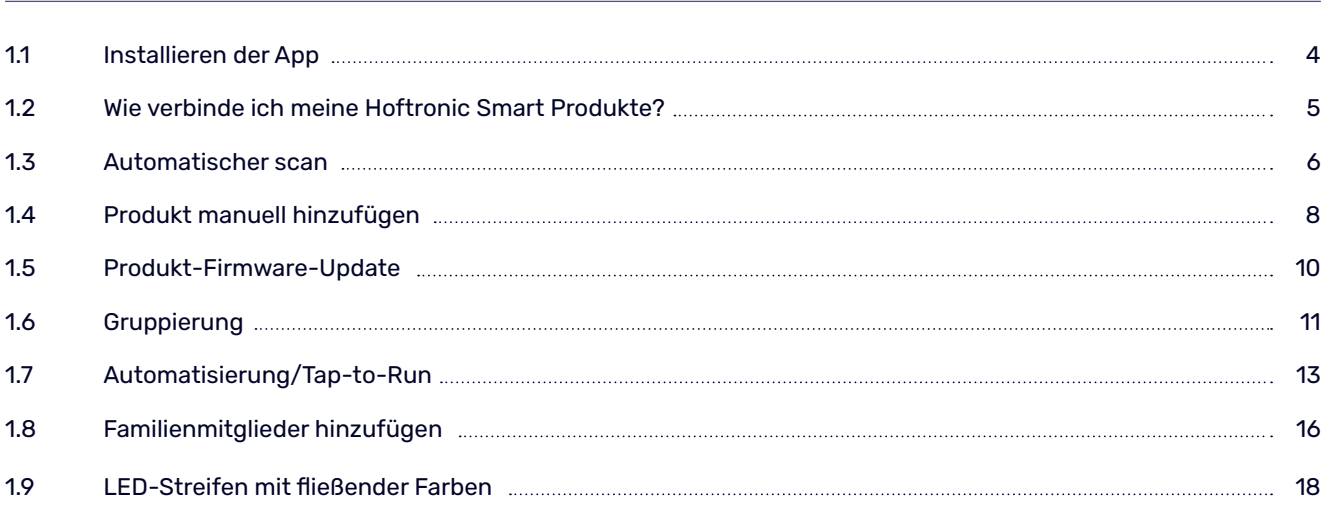

#### **KAPITEL 2: MODEM 19**

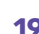

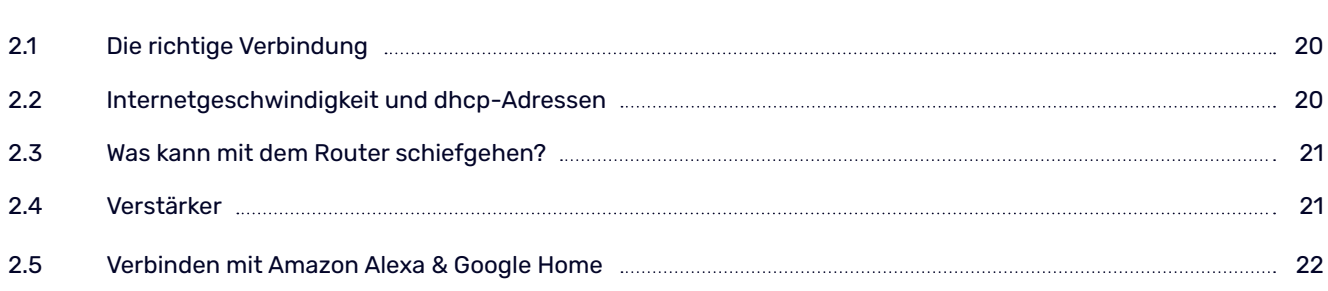

#### **KAPITEL 3: STÖRUNGSBEHEBUNG 27**

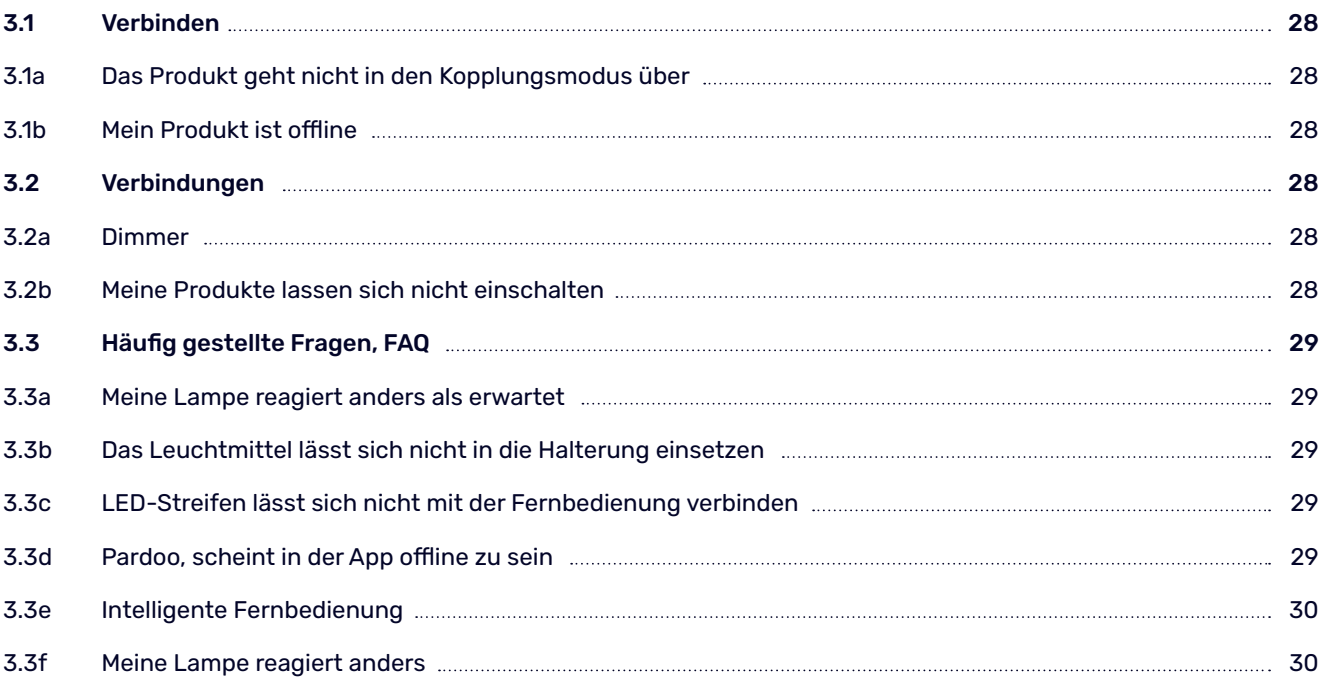

# KAPITEL 1 DIE APP

### **Danke!**

Du hast wohl ein Produkt gekauft, das die App nutzt! Hier ist eine Schritt-für-Schritt-Anleitung, die dir hilft, alles zu verbinden. Außerdem erfährst du, was du tun kannst, falls etwas nicht klappt.

#### **1.1 INSTALLATION DER APP**

Die folgenden Schritte müssen ausgeführt werden, bevor du unsere Produkte anschließen und steuern kannst.

- Lade die Hoftronic Smart App aus dem Store herunter und installiere sie. Du brauchst diese App, um die Lampen zu verbinden und zu bedienen. Unsere Produkte funktionieren nicht ohne diese App.
- Öffne die Hoftronic Smart App, lies die Geschäftsbedingungen durch und drücke auf "Zustimmen", um fortzufahren.
- Registriere dich. Du kannst deiner mit einer E-Mail-Adresse oder mit deiner Telefonnummer tun. Gib deine Daten ein, um dein Konto zu vervollständigen. Du bekommst dann eine E-Mail oder eine Textnachricht mit einem Bestätigungscode. Im letzten Schritt der Anmeldung musst du ein Passwort erstellen. Das Passwort muss 6 bis 20 Zeichen enthalten und darf nur Buchstaben und Zahlen enthalten.
- Die App ist jetzt zugänglich. Lege zunächst ein neues Zuhause an. Tippe hierfür rechts unten auf Profil -> Familienverwaltung - Erstellen Sie ein Zuhause. Benenne dein Zuhause und tippe rechts oben auf speichern.

 Dein neu angelegtes Zuhause findest du nun links unten unter "mein Zuhause".

• Du bist mit der Einrichtung fertig und kannst anfangen, Produkte zur App hinzuzufügen. Viel Spaß!

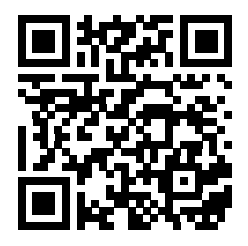

**SCANNEN SIE DEN QR-CODE, UM DIE HOFTRONIC SMART APP HERUNTERLADEN**

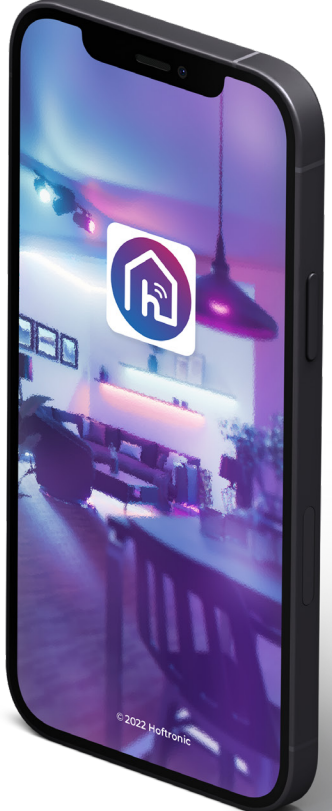

#### **1.2 WIE VERBINDE ICH MEINE HOFTRONIC SMART PRODUKTE?**

- Lade die Hoftronic Smart App herunter, öffne die App und überprüfe, ob du mit dem WLAN verbunden bist (nicht mit deinem Mobilfunknetz oder Hotspots). Die Produkte können nur mit Wifi verbunden werden.
- Kopple die Produkte so nah wie möglich an deinem Router. Auf diese Weise kannst du sicherstellen, dass die Kopplung nicht durch die Reichweite deines WLANs behindert wird.

Dies ist der Startbildschirm. Über "Gerät hinzufügen" kannst du dein erstes Gerät in der App hinzufügen.

Bei allen weiteren Gelegenheiten musst du auf das "+" Zeichen in der oberen rechten Ecke tippen.

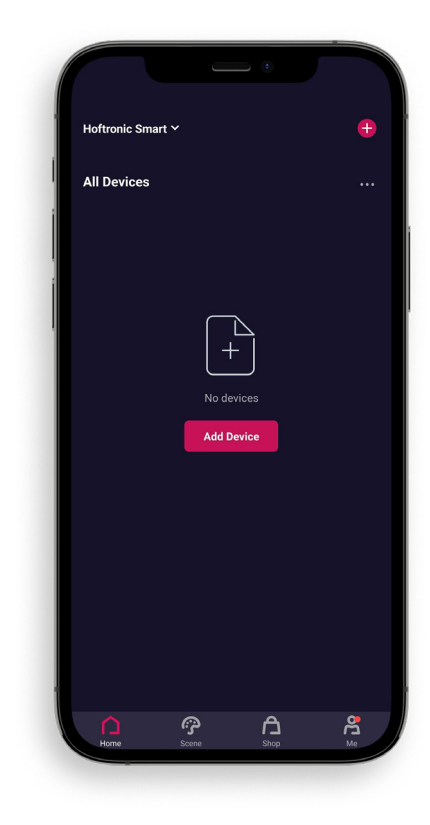

Du siehst nun den Auswahlbildschirm.

Mit der Auto-Scan-Funktion sucht die App selbständig nach Geräten im selben Netzwerk. Diese Funktion empfehlen wir auch für die erste Nutzung. Schalte alles ein, um es so einfach wie möglich zu machen. (siehe 1.3 Auto Scan)

Sollte die App dein Produkt einmal nicht finden, so kannst du es unterhalb der Auto-Scan-Funktion auch manuell hinzufügen.

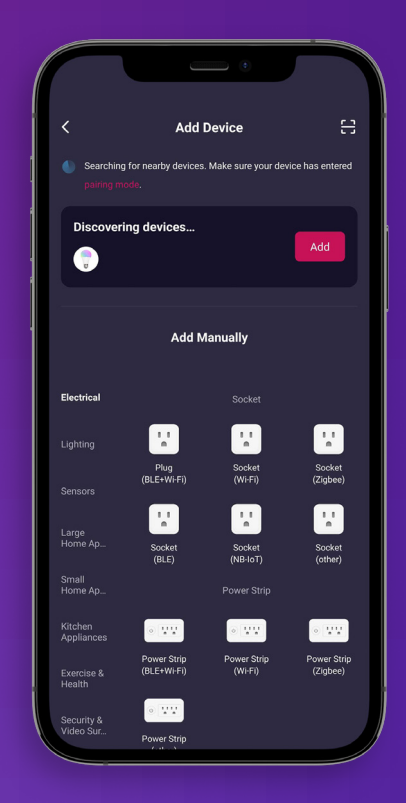

#### **1.3 AUTO SCAN**

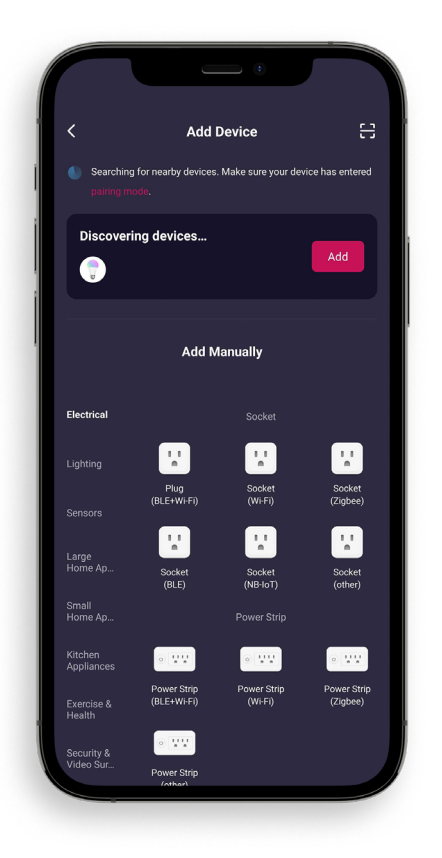

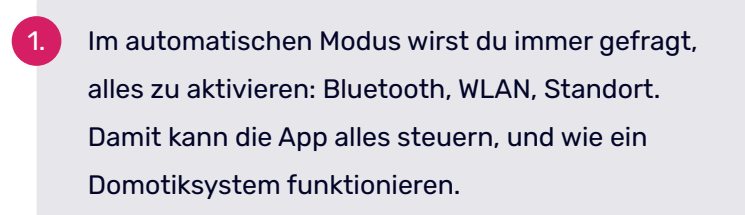

2. Vergewissere dich, dass sich dein Produkt im Pairing- Modus befindet. Überprüfe hierfür das Handbuch deines Produkts.

3. Der Scanvorgang beginnt automatisch, sobald du auf "Gerät hinzufügen" tippst.

4. Vergewissere dich, dass deine Wifi-Informationen korrekt ausgefüllt sind, damit sich die Produkte mit dem Netzwerk verbinden können. Das ist alles, was du hier tun musst, warte einfach ab, bis all deine Produkte erscheinen.

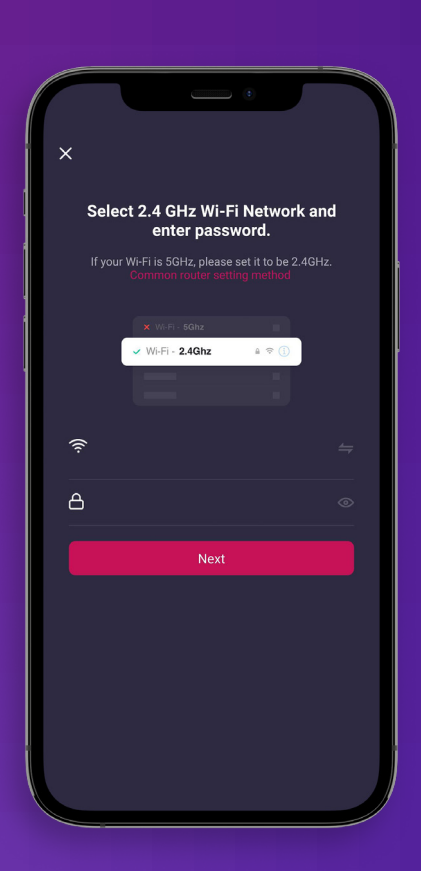

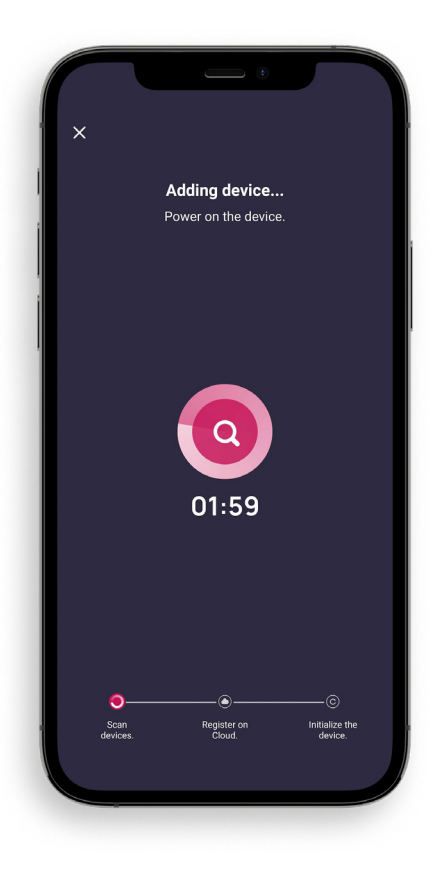

5. Sobald die App alles gefunden hat, was du hinzufügen möchtest, kannst du rechts auf hinzufügen klicken.

6. Nun siehst du eine Liste mit jedem Gerät das erkannt wurde und kannst es über das "+" hinzufügen.

7. Hast du alle Geräte die du gerne verwenden möchtest hinzugefügt, kannst du rechts oben auf "Fertigstellen" tippen.

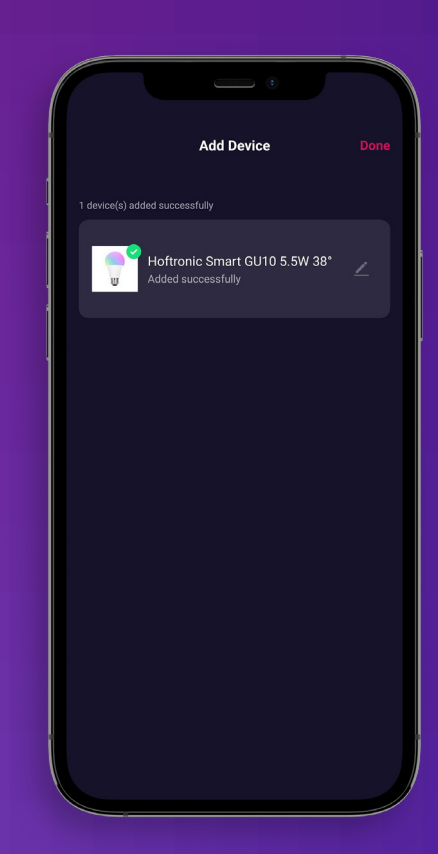

- 1. Vergewissere dich, dass dein Produkt Strom hat und sich im Pairing-Modus befindet. Sieh im Handbuch des jeweiligen Produkts nach.
- Zum beispiel: Die Lichter sollten schnell zu blinken beginnen. Wenn die Lampe noch nicht gekoppelt ist, beginnt sie automatisch zu blinken. Wurde die Lampe bereits gekoppelt oder braucht sie einen zusätzlichen Anstoß? Dann schalte das Produkt 3 Mal kurz ein. Wenn die Lampe langsam blinkt, wiederhole dies, damit sie schnell blinkt. *BITTE BEACHTEN: Der Pairing-Modus muss oben rechts auf "EZ-Modus" eingestellt werden.*
	- 3. Bestätige auf der Unterseite des Kartons, dass die Lampe/ Licht auf dem Produkt blinkt schnell.
	- "Weiter" und dann geht's los mit dem Pairing!

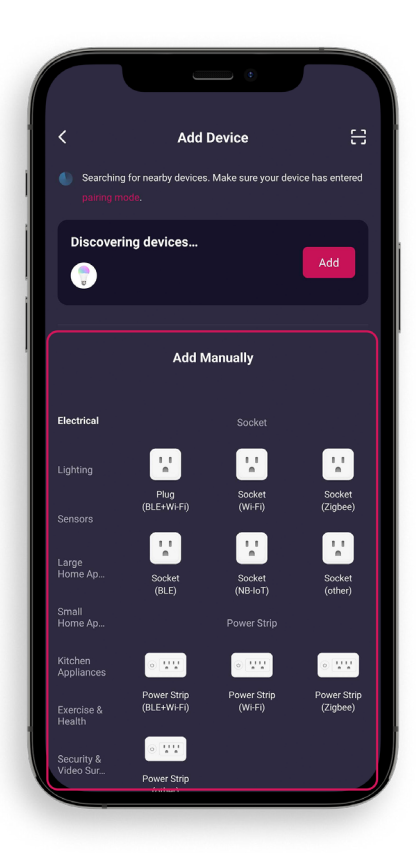

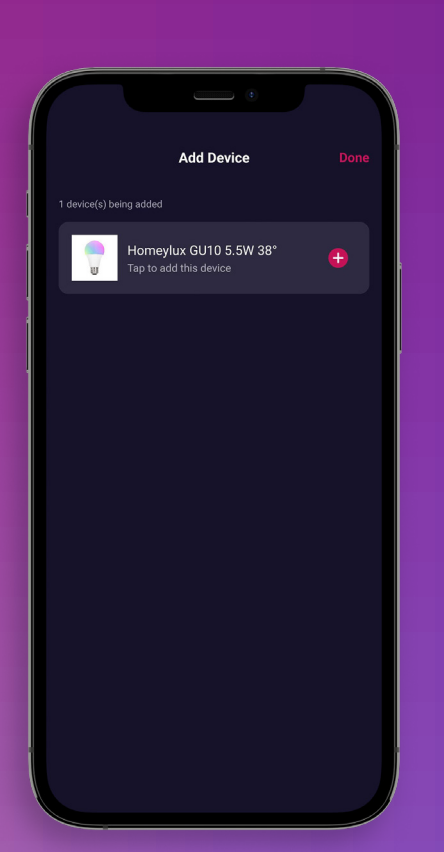

5. Hier überprüfen wir noch einmal, ob du mit dem Wi-Fi verbunden bist. Falls du ein seperates 2,4Ghz und 5Ghz Netzwerk hast verwende bitte das 2,4Ghz Netzwerk.

6. Gib dein Passwort ein und drücke "Weiter". Hier wird die App wird mit den blinkenden Lichtern gekoppelt.

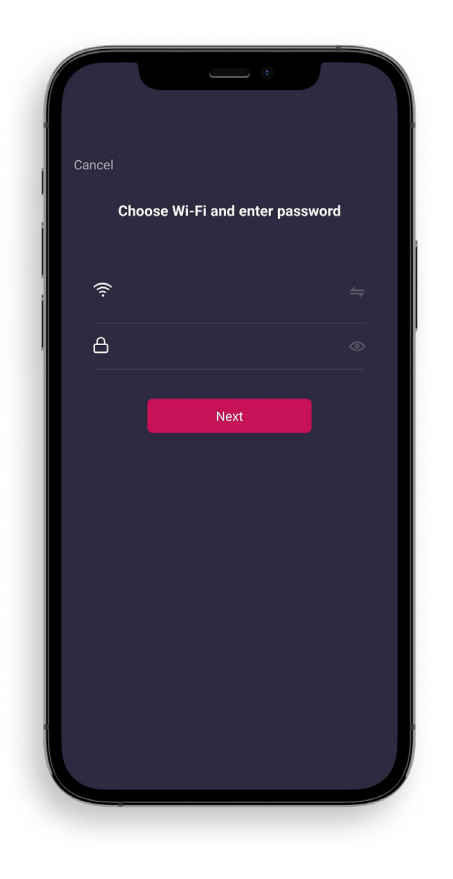

Dies ist der geduldige Schritt, bei dem wir darauf warten, dass die App alle Schritte zur Kopplung abschließt.

8. Geschafft! Dein Produkt ist verlinkt.

Benutze dein Licht nicht sofort, sondern lass es sich noch 5 Minuten lang selbst aktualisieren. Die App wird dafür sorgen, dass die Lampen die automatisch durchführt.

9. Jetzt wo du die Lampe oder das Licht gekoppelt hast, kannst du es an seinem finalen Ort aufstellen oder installieren.

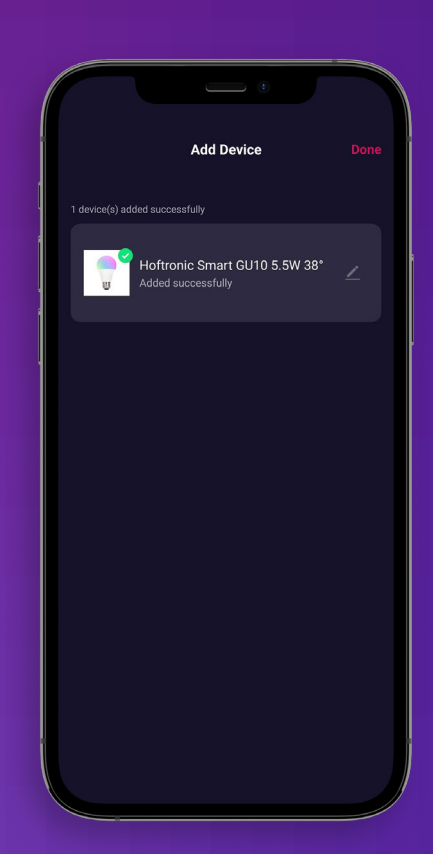

#### **1.5 PRODUKT-FIRMWARE-UPDATE**

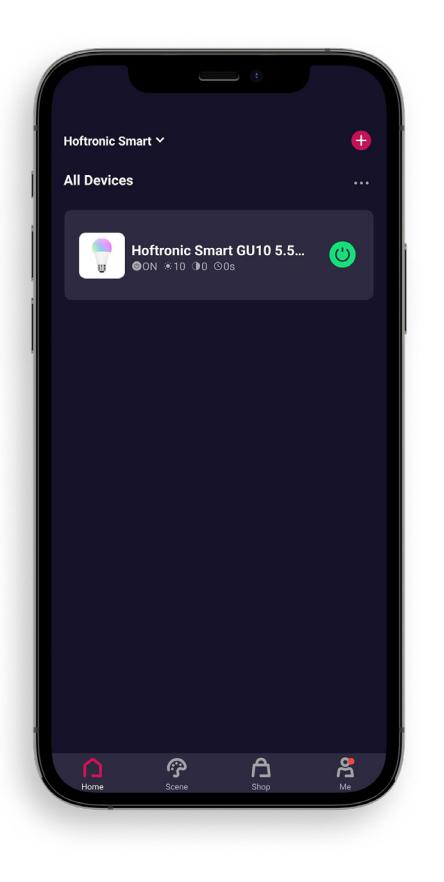

1. Auf der Startseite kannst du überprüfen, welches Produkt aktualisiert werden kann und auswählen welches du aktualisieren möchtest.

Klicke auf das Produkt, um seine Einstellungen zu öffnen.

3. Tippe auf das Stift-Icon in der rechten, oberen Ecke um zu den weiteren Einstellungen zu gelangen.

4. Tippe auf "Nach Firmware- Update suchen" um zu sehen, ob ein Update verfügbar ist oder ob dein Produkt auf dem neusten Stand ist.

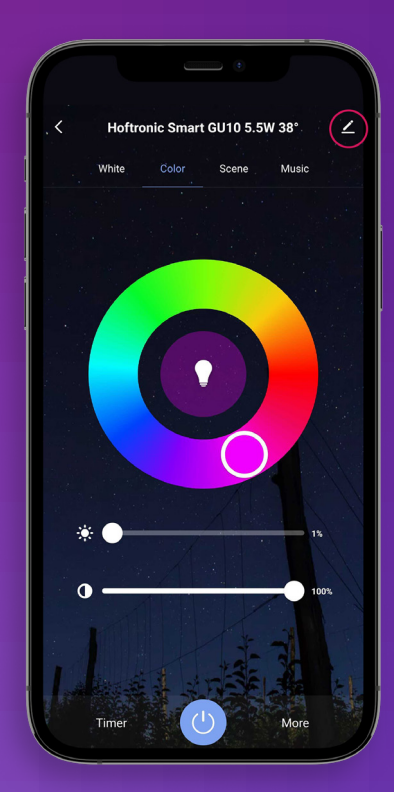

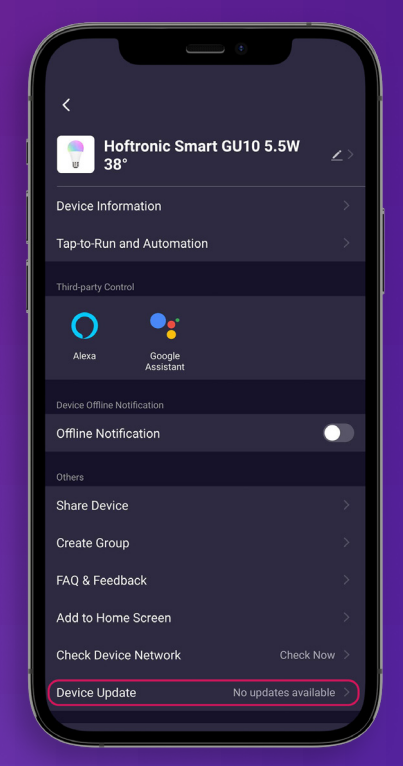

#### **1.6 GRUPPENBILDUNG**

Um es einfacher zu machen, mehrere Produkte zu bedienen, kannst du sie in Gruppen zusammenfassen.

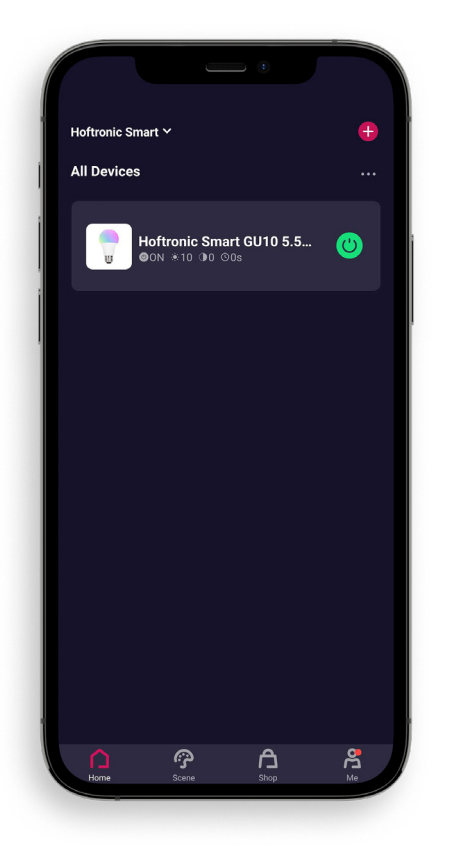

Um eine Gruppierung zu bilden brauchst du mindestens ein Produkt online, um es einer Gruppe hinzuzufügen.

Gruppieren bedeutet hier nicht unbedingt, dass mehrere Produkte in einer Gruppe zusammengefasst werden. Es kann auch bedeuten, dass du ein oder mehrere Produkte einem bestimmten Bereich zuordnen willst. Später, kannst du auch noch weitere Produkte zu dieser Gruppe hinzufügen. Zum Beispiel, wenn du erweitern willst.

- 2. Öffne die Einstellungen des Produktes, welches du in eine Gruppe aufnehmen möchtest.
- 3. Klicke nun auf den Stift oben rechts.
- 4. Um eine Gruppe zu bilden, musst du zunächst nur ein Produkt auswählen. Der Rest wird später zur Gruppe hinzugefügt.

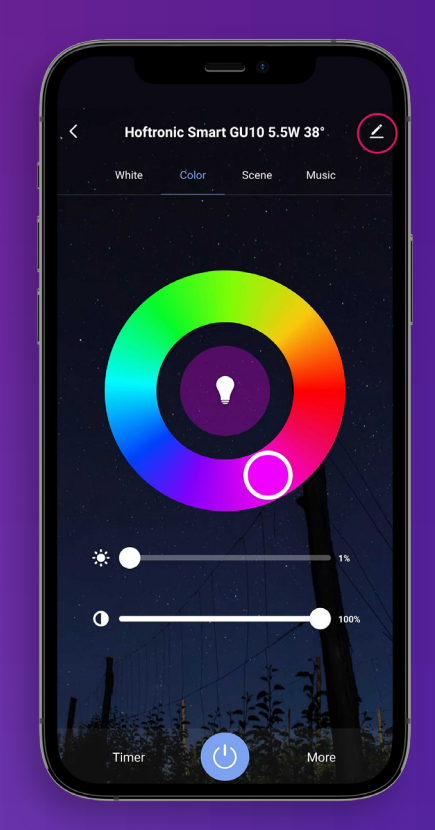

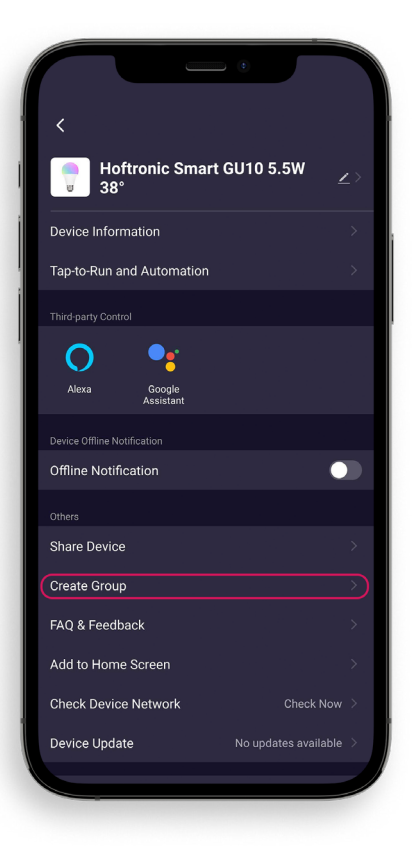

5. Auf dieser Seite findest du weitere Informationen über dein Produkt. Hier hast du auch die Möglichkeit, Gruppen zu bilden. Klicke hierfür auf "Gruppe erstellen, um eine Gruppe zu erstellen.

1. Wähle dann die Produkte aus, die du der Gruppe hinzufügen möchtest, und drücke anschließend aus Speichern.

- 2. Fast fertig! Gib der Gruppe nur noch einen Namen, um deine verschiedenen Gruppen leicht zu unterscheiden.
- 3. Das war's, du hast eine Gruppe erstellt!

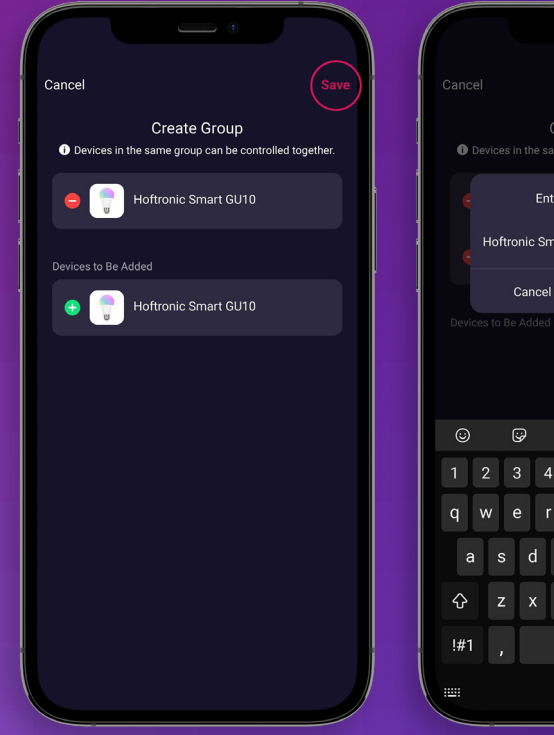

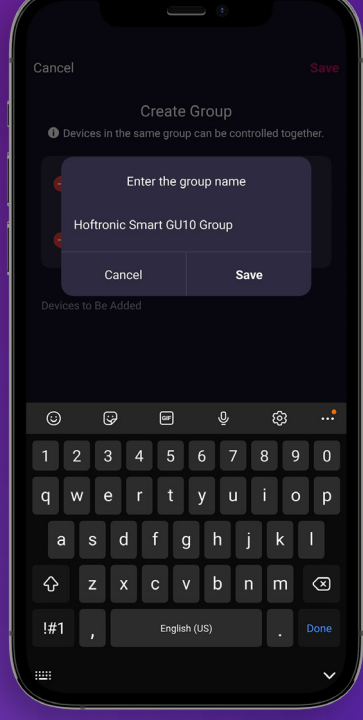

#### **1.7 AUTOMATISIERUNG/TAP-TO-RUN**

Nun siehst du eine Liste mit jedem Gerät das erkannt wurde und kannst es über das "+" hinzufügen. Hast du alle Geräte die du gerne verwenden möchtest hinzugefügt, kannst du rechts oben auf "Fertigstellen" tippen.

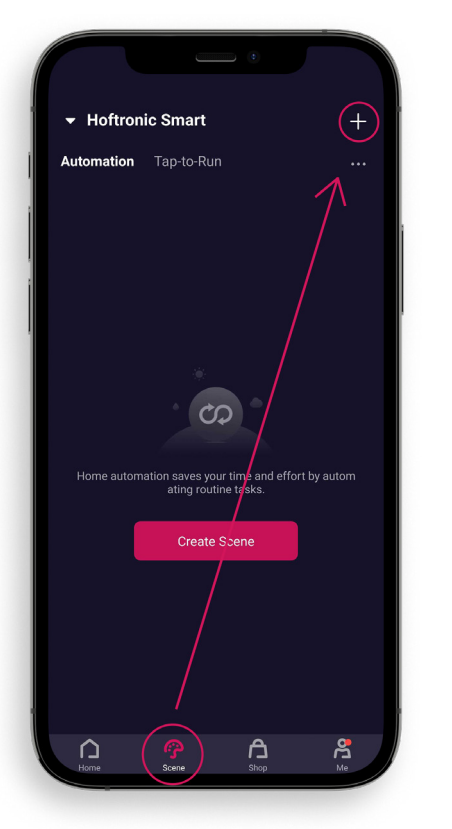

Tippe unten auf dem Bildschirm auf "Szene".

Hier kannst du Automationen oder Tap-to-Run Aktionen erstellen. Diese kannst du dann auch ganz leicht später zu neuen Produkten hinzufügen.

2. Tippe auf das "+" oben rechts auf dem Bildschirm, um eine neue Automation b.z.w. Tap-to-Run Aktion an zu legen.

Eine Tap-to-Run Aktion, kann per Sprachsteuerung oder Tastendruck bedient werden. Eine Automatisierung hingegen erfolght, ohne dass du selbstaktiv werden musst. Vorausgesetzt natürlich, sie ist richtig eingerichtet.

3. Auf diesem Bildschirm wählen wir aus, was wir erstellen wollen.

#### Tap-to-Run:

 Klicke auf "Tap-to-Run", um mit der Erstellung einer Tap-to-Run Aktion fortzufahren.

#### Automatisierung:

Wetteränderungen: Hier kannst du einstellen, was deine Produkte bei Wetteränderungen machen sollen. Die App liest diese Daten von der integrierten Wetter-App aus. BITTE BEACHTE, dass hierfür Standorte aktiviert sein muss und die App eine Verbindung zum internet braucht. Zeitplan: um einen Zeitplan für die Produkte zu erstellen. Wenn sich der Gerätestatus ändert, um Einstellungen für bestimmte Kriterien vorzunehmen.

Wenn sich der Gerätestatus ändert: Hier kannst du definieren, wie deine Produkte sich verhalten sollen, wenn sich der Gerätestatus ändert.

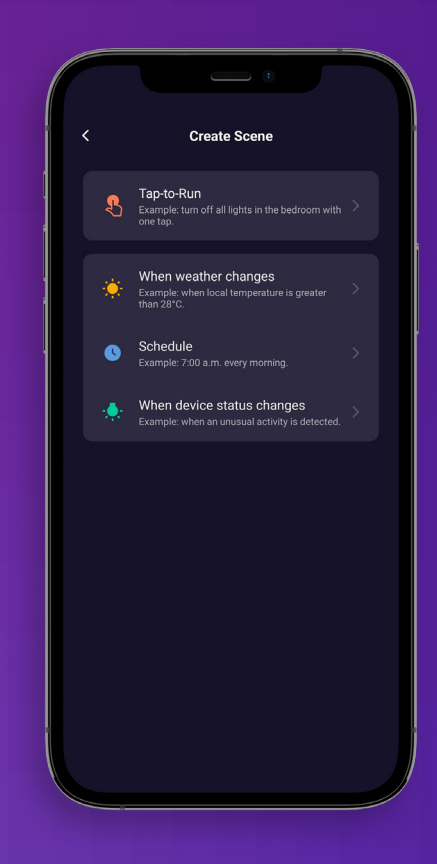

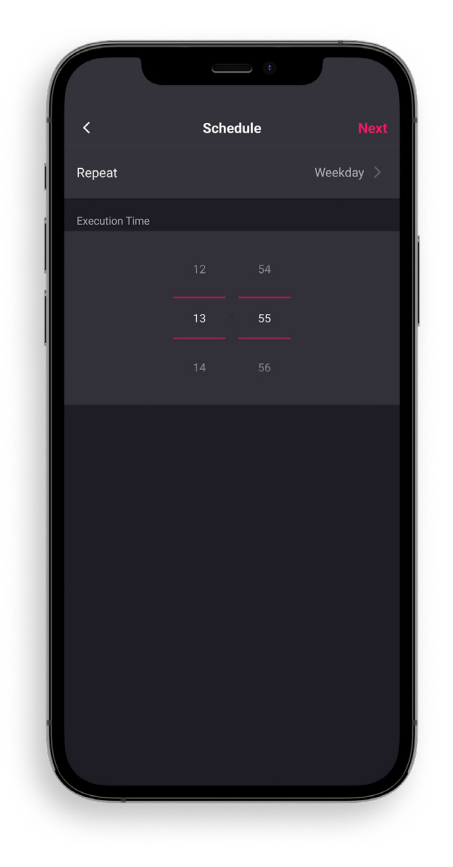

4. Jetzt beginnst du mit der Einrichtung. In diesem Fall wählen wir zum Beispiel die Automatisierung "Zeitplan". Wir wählen also den/die Tag(e) und die Uhrzeit zu der die Aktion ausgeführt werden soll. Anschließend tippst du rechts oben auf "weiter"

5. Nachdem du den ersten Auslöser eingestellt hast, kannst du einen weiteren Auslöser hinzufügen. Hierzu drückst du auf das Pluszeichen im If-Feld.

 Sonst gehst du weiter in der "Then-box

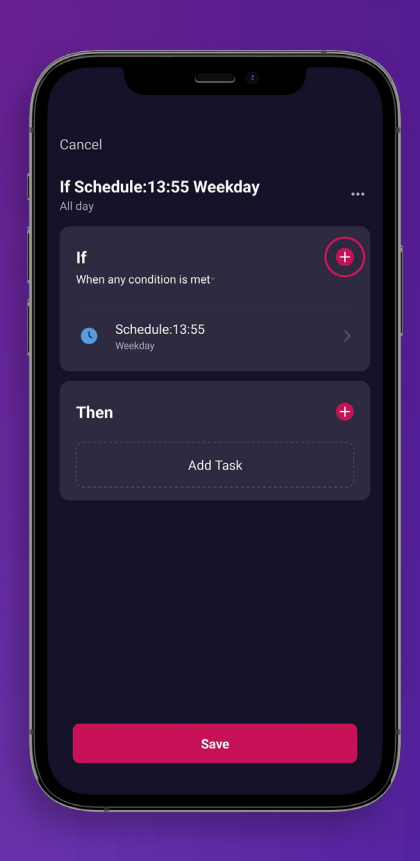

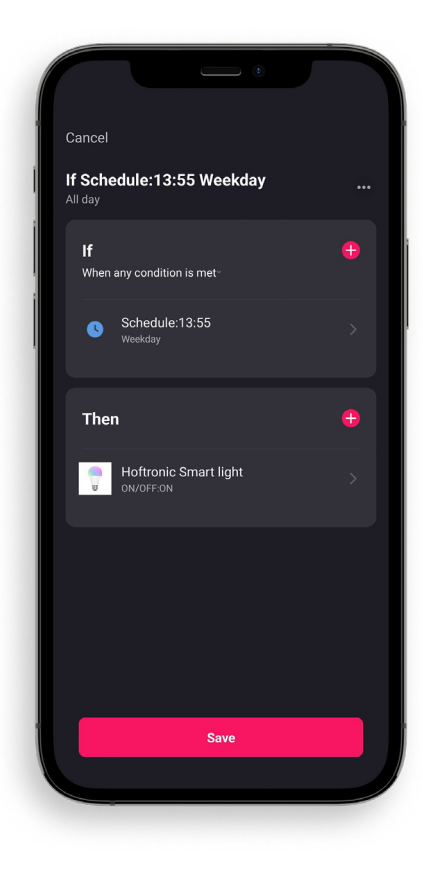

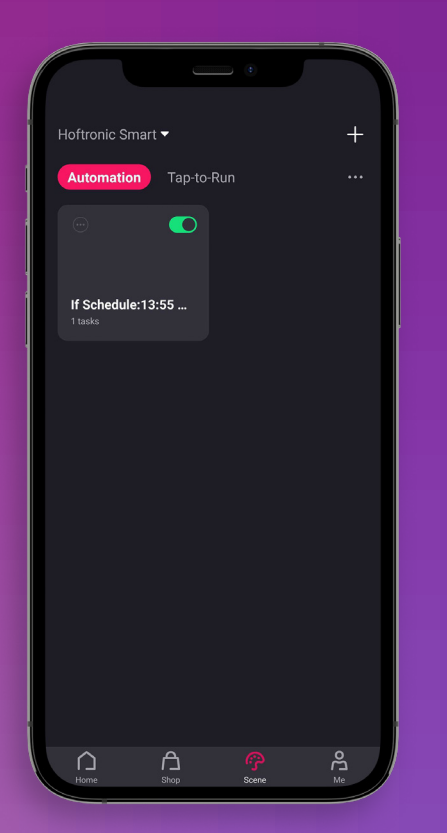

richtig ist.

geben.

Zu guter Letzt kannst du noch einmal überprüfen, ob alles

Name: Hier kannst du deiner Über das Kontext Menü rechts

oben kannst du deiner Automation noch einen Namen

Überprüfe dein IFTTT. So stellst du sicher, dass alles so abläuft, wie du es möchtest. Du hast alles so eingerichtet,

 wie du es willst sein? Drücke "Speichern"!

8. Herzlichen Glückwunsch, du hast eine Automatisierung/ eine Tap-to-Run Aktion erstellt!

Der grüne Schieberegler schaltet die Automatisierung EIN oder AUS. Er ist automatisch EIN, wenn du eine Automation/ Tap-to-Run Aktion erstellt hast.

#### **Hoftronic Smart Guide** 15 and 15 and 15 and 15 and 15 and 15 and 15 and 15 and 15 and 15 and 15 and 15 and 15 and 15 and 15 and 15 and 15 and 15 and 15 and 15 and 15 and 15 and 15 and 15 and 15 and 15 and 15 and 15 and 15

#### **1.8 FAMILIENMITGLIEDER HINZUFÜGEN**

Um Familienmitglieder hinzuzufügen, musst du die Hoftronic Smart App und ein Konto haben. (Siehe 1.1)

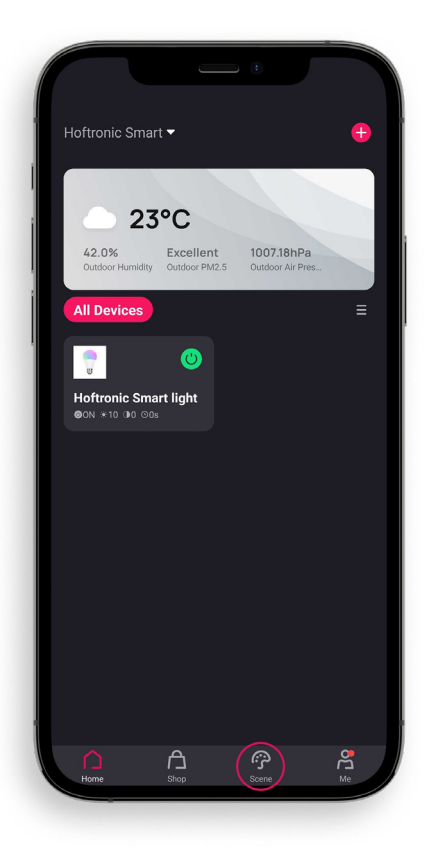

Du öffnest die App, die dich zur Startseite führt.

Tippe unten rechts auf "Profil" um zu deinen Profil-Einstellungen zu gelangen.

3. Über "Familienverwaltung" kannst du neue Mitglieder einladen.

#### Extra:

Mitteilungszentrale: Hier kannst du alle Benachrichtigungen sehen, die die App bereitstellt. Zum Beispiel, dass ein Alarm ausgelöst wurde oder dass die Verbindung zu einem Produkt unterbrochen wurde.

FAQ & Feedback: Hier kannst du deinen Google Assistant oder Alexa mit der App verbinden.

Third-Party Voice Services: Hier kannst du deinen Google Assistant oder Alexa mit der App verbinden.

Einstellungen: In den Einstellungen kannst du Änderungen an deinem Konto vornehmen, zusätzliche Einstellungen für die App vornehmen, Netzwerkdiagnosen durchführen oder den Cache löschen.

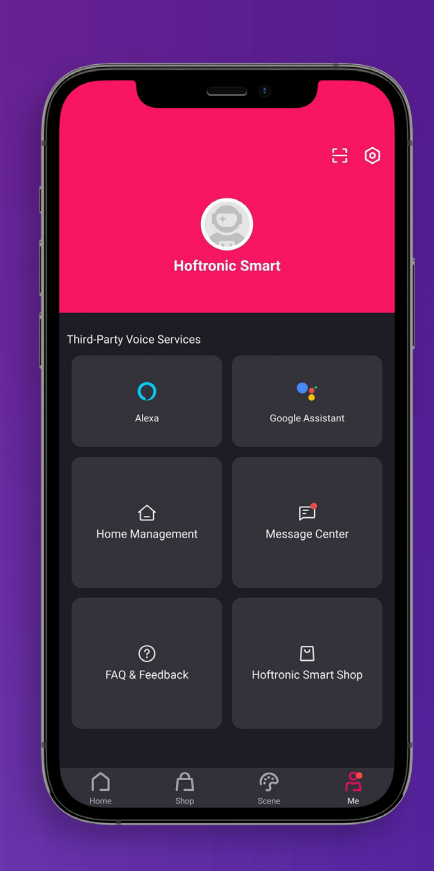

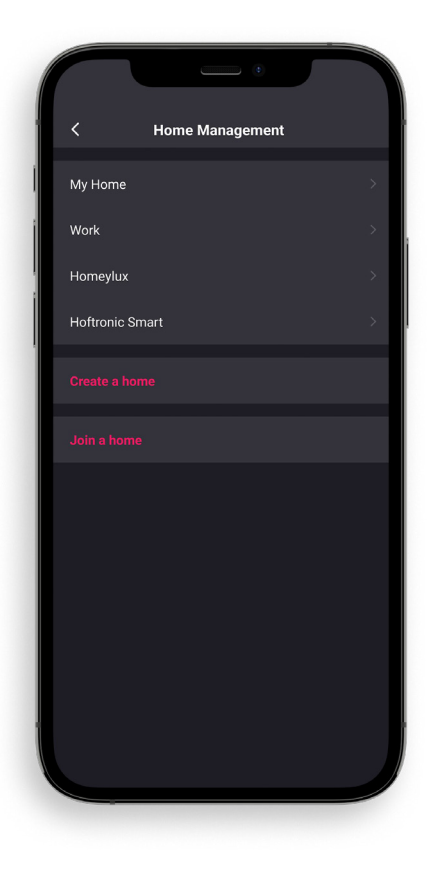

- 4. Wähle unter "Familienverwaltung" das Zuhause aus, das du verwenden möchtest. Dies kann ein bestehendes Haus sein oder du kannst ein neues erstellen.
- 

5. Wähle dann das gewünschte Haus aus und fahre fort.

6. Um ein Mitglied zu deinem Zuhause hinzuzufügen, tippe auf "Mitglied hinzufügen".

Wähle dann aus, wie du den Link mit der Person teilen willst, die du hinzufügen möchtest.

HINWEIS: Du kannst immer nur einen Code auf einmal senden. Dies ist aus Sicherheitsgründen.

7. Sobald die Person zugestimmt hat, ist alles erledigt! Ein Mitglied deiner Familie ist in dein Wunschhaus eingezogen.

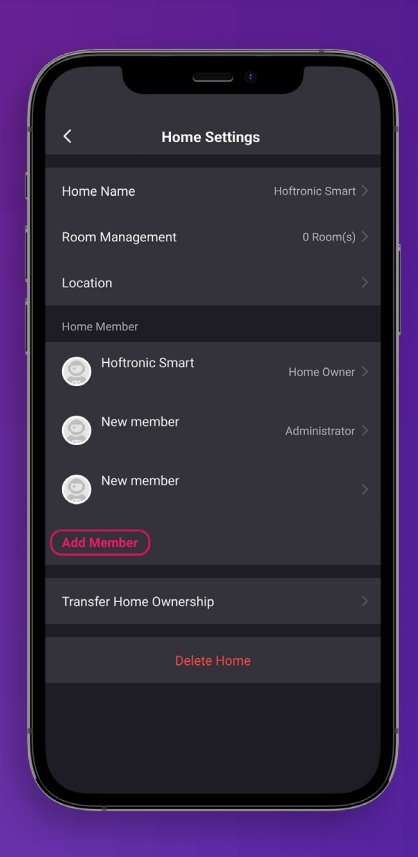

#### **1.9 FARBIGE LED-STREIFEN MIT DURCHFLUSS**

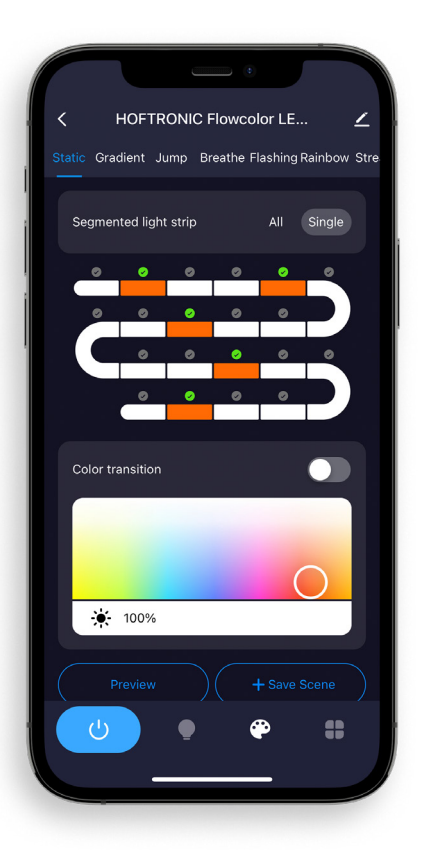

1. Nachdem du dein Flow Colour Produkt erfolgreich mit der App verbunden hast, öffne die Produkteinstellungen.

Gehe auf die "Farbeinstellungsseite", indem du auf die Farbpalette drückst. Hier kannst du die Optionen für die Flussfarbe einstellen.

#### **EFFEKTBAR**

 Hier wählst du aus, welche Art von Effekt du der Beleuchtung geben möchtest.

#### **SEGMENTIERTER LICHTSTREIFEN**

Alle: Damit kannst du alle LEDs gleichzeitig auswählen um dem gesamten Produkt eine einheitliche Farbe zu geben.

Einzeln: Jetzt kannst du einzelne Segmente im Diagramm auswählen. So kannst du eigene Szenen oder Effekte erstellen. (Ein einzelnes Segment besteht aus 3 LEDs)

#### **FARBÜBERGANG**

 Mit dieser Funktion kann die App einen noch fließenderen Übergang zwischen den Farben erstellen. Aktiviere dies nicht, wenn du nur deine eigenen ausgewählten Farben haben möchtest.

#### **FARBEN**

Hier wählst du deine gewünschten Farben aus, um deine eigene Kreation zu erstellen. Hier kannst du auch die gewünschte Helligkeit einstellen.

#### **VORSCHAU**

Mit der Vorschau kannst du deine eigene Kreation überprüfen. Nutze sie, um deine Kreation zu perfektionieren. Denn noch ist nichts endgültig!

#### **SZENE SPEICHERN**

Im letzten Schritt, hier speicherst du deine eigene Kreation. Du kannst mehrere Szenen erstellen für ein Produkt erstellen. Deine Szenen findest du unter "Benutzerdefinierte Szenen" wieder. Tippe hierfür auf die Glühbirne unten im Menü.

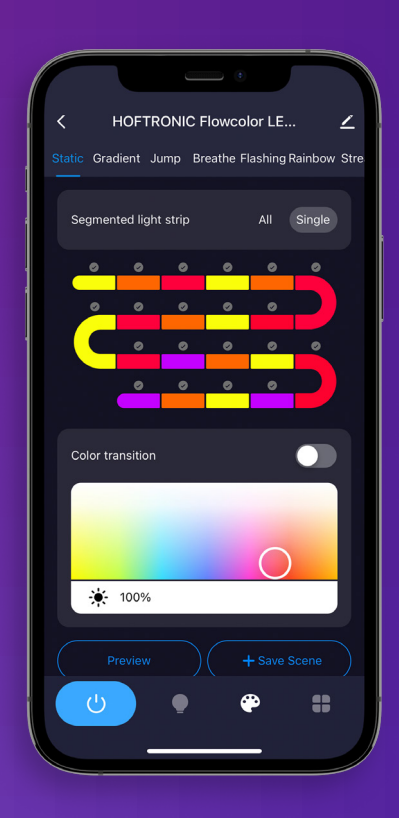

# KAPITEL 2 MODEM

#### **2.1 DIE RICHTIGE VERBINDUNG**

Smart-Produkte funktionieren nur mit einer 2,4-GHz-Verbindung. Standardmäßig nutzt dein Modem/ Router, den du von deinem Anbieter erhalten hast, diese Verbindung. Heutzutage hat jeder Router auch eine 5Ghz-Verbindung und diese ist auch automatisch unter demselben Namen eingeschaltet.

Dies sind jedoch 2 verschiedene Verbindungen. Dein Telefon kann entweder mit 2,4Ghz oder 5Ghz verbunden sein, ein Smartgerät wählt selbst das stärkste Signal.

Für alle Schritte, die du hier nicht lösen kannst, kannst du deinen Anbieter um Hilfe bitten. Er kann dich dabei beraten oder es für dich aus der Ferne einrichten. Bitte mach hierbei deutlich, was du willst.

#### **2.2 INTERNETGESCHWINDIGKEIT UND DHCP-ADRESSEN**

DHCP-Adressen: In einem Haushalt werden immer mehr Geräte mit dem Wi-Fi verbunden. Diese Geräte erhalten alle ihre eigene Adresse in deinem Netzwerk, eine DHCP-Adresse. Einige Modems/Router haben eine Obergrenze, zum Beispiel 32 Adressen. Daher kann es vorkommen, dass du ein Gerät nicht anschließen kannst, weil keine Adressen mehr frei sind, weil sie an Fernseher, Telefone, Tablets usw. vergeben wurden.

Aber das ist leicht zu lösen. Du kannst das selbst an deinem Modem einstellen. Wenn du dich einloggst, kannst du die Anzahl der DHCP-Adressen erhöhen. Zum Beispiel auf 200. Dann musst du sie in Zukunft nicht mehr in kleinen Schritten erhöhen.

Die Internetgeschwindigkeit kann ein Problem sein. Wenn du ein 50Mbit/s-Abonnement hast, ist es möglich, dass du bestimmte Produkte nicht bedienen kannst, wenn alle Produkte zusammen diese Grenze erreichen. Das ist natürlich nur bei großen Zahlen oder hoher Internetnutzung der Fall. st dies der Fall kannst in Erwägung ziehen, dein Abonnement zu erhöhen.

#### **2.3 WAS MIT DEM ROUTER SCHIEFGEHEN KANN**

Dein Smart Device ist möglicherweise mit der falschen Verbindung gekoppelt. Wenn es sich im 5Ghz-Netz befindet, ist es nicht das gleiche Netz wie das 2,4Ghz-Netz, mit dem die Lampen verbunden sind. Das kann dazu führen, dass sie "offline" sind und nicht gesteuert werden können.

- Du kannst das Wifi auf deinem Smart-Gerät aus- und wieder einschalten, so dass es auf die "richtige" Verbindung umschalten kann, um die Lampen zu steuern.
- Es ist auch möglich, die 2,4Ghz- und die 5Ghz-Verbindung auf dem Router in getrennte Namen aufzuteilen. Zum Beispiel: "Home 2.4Ghz, Home 5Ghz". Dann kannst du immer selbst sehen, ob du die richtige Verbindung verwendest.
- Wenn du die 5Ghz-Frequenz überhaupt nicht nutzt oder sehen willst, ob sie Probleme beim Pairing verursacht, dann kannst du es auch über dein Modem ausschalten.

Es ist auch möglich, dass sich dein Modem/Router an einem Ort befindet, der die Verbindung stört. Zum Beispiel hinter dem Sicherungskasten, hinter dem Fernseher, hinter einer dicken Wand usw... Es kann verschiedene Gründe geben, warum die Verbindung schlecht ist. Sieh dir also immer dein Haus und die Stelle, von der das Signal kommt, genau an. Ein Produkt kann funktionieren, ein anderes nicht.

Es ist auch wichtig zu wissen, dass dein Smart Device (z.B. Telefon, Tablet) einen sehr starken Empfänger hat. Wenn dein Smart Device also an einer Stelle eine Verbindung hat, hat dein Produkt möglicherweise keine.

#### **2.4 VERSTÄRKER**

Verstärker/Repeater können bei schwachen Verbindungen helfen, nicht nur für unsere Produkte, sondern auch für bereits vorhandene Produkte in deinem Zuhause. Sie sorgen dafür, dass du dein Modem/ Router nicht woanders aufstellen musst, wenn du das nicht willst. Sie können auch dazu beitragen, die Verbindung an schwer zugänglichen Stellen zu verstärken.

Verstärker/Repeater sind eine gute Ergänzung für dein bestehendes Netzwerk, aber sie können auch Probleme verursachen.

Ein Repeater erhöht zum Beispiel nicht die Anzahl der DHCP-Adressen und auch nicht deine Internetgeschwindigkeit oder dein Abonnement. Sieh dir also auch immer die Einstellungen deines Modems/Routers genau an. Es ist ebenfalls wichtig, dass du ihn nicht in einer Ecke installierst, wo die Verbindung blockiert wird. Es ist auch möglich, dass deine Lampen mit dem Verstärker verbunden sind, wenn dieser einen anderen Namen hat als die Verbindung deines Modems/Routers. In diesem Fall muss dein Smart Device mit dem Repeater verbunden werden, um die Produkte zu steuern.

#### **2.5 VERBINDEN DEINER ASSISTENTEN (GOOGLE HOME, ALEXA)**

#### **ALEXA**

Verbinden von Hoftronic Smart mit Alexa

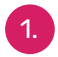

Lade die Alexa App herunter.

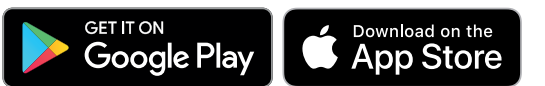

Du benötigst ebenfalls die Hoftronic Smart App.

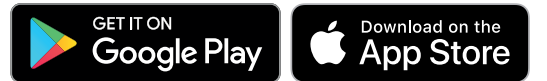

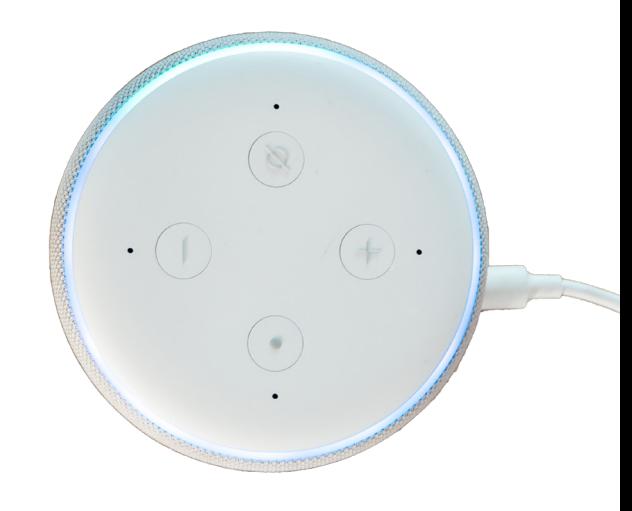

2. Vergewissere dich, dass du ein Konto für beide Apps hast und dass du eingeloggt bist. Es ist wichtig, dass beide Apps einsatzbereit sind und deine Alexa eingerichtet ist.

Öffne deine Hoftronic Smart App und gehe unten rechts auf "Profil".

- Hier kannst du unter "Drittanbieter-Sprachdienste" Alexa auswählen.
- 5. Du kannst nun mit der Verknüpfung der Apps beginnen. Wähle hierfür "Bei Amazon anmelden". Wenn du bereits in deiner Alexa-App eingeloggt warst, bekommst du die Option "Verknüpfen". Drücke auf "Verknüpfen" und du kommst zurück zur Hoftronic Smart App.
- 6. Geschafft! Du hast die Apps verknüpft. Alexa zeigt nun jedes Mal an, wenn du ein neues Produkt verlinkt hast.

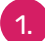

#### 1. Gruppierung innerhalb von Alexa

 Öffne die Alexa-App. und drücke auf das Häuschen am unteren Rand. Drücke nun auf das "+" auf dem Bildschirm oben rechts, um eine Gruppe zu erstellen.

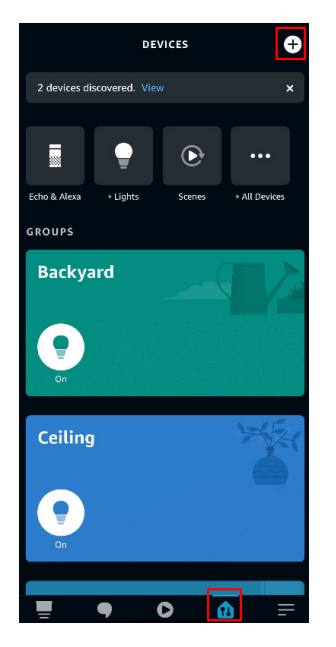

2. Hier bekommst du 3 Optionen; wähle

 "Gruppe hinzufügen".

Add Device Echo, Smart Home, and Accessories

Add Group Create rooms, device groups, and larger areas

Combine speakers Set up multi-room music or a stereo pair

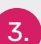

Drücke dann auf "Einen Raum oder Gerätegruppe erstellen.

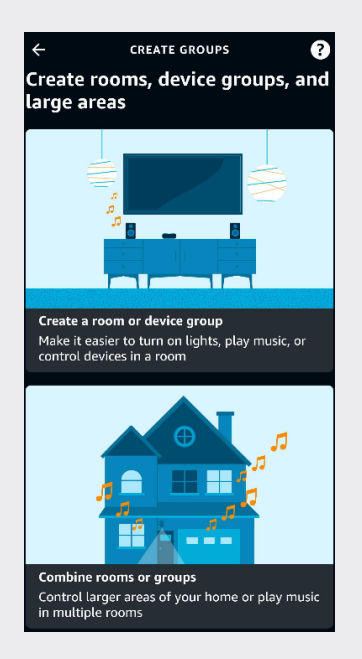

4. Die App informiert dich nun, was du mit ihr tun kannst. Drücke unten auf der Seite auf "Weiter".

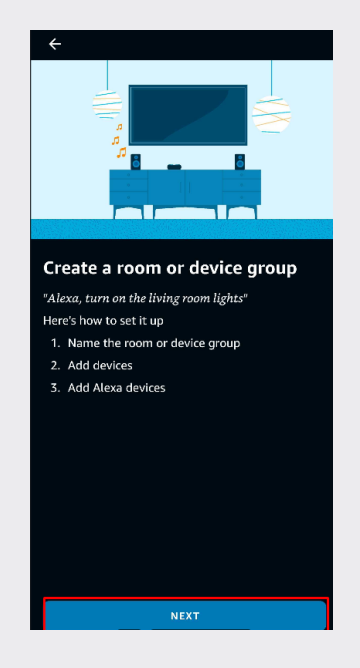

5. Hier hast du die Möglichkeit, einen

gemeinsamen Namen zu wählen für die Gruppe zu wählen oder einen eigenen Namen zu kreieren. Drücken Sie "Benutzerdefiniert Name", wenn du deinen eigenen Namen erstellen möchten.

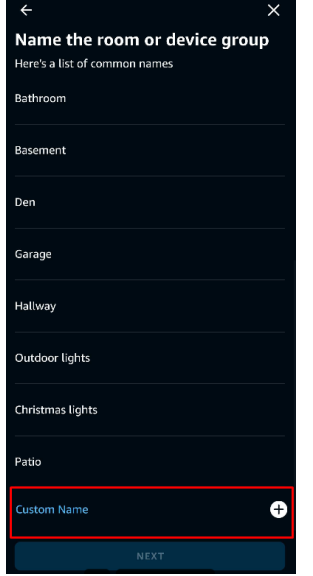

Wenn du dies getan hast, siehst du eine Liste von Produkten, die du zu deiner Hoftronic Smart app hinzufügen kannst. Wählen Sie, welche der Produkte, die Sie gruppieren möchten.

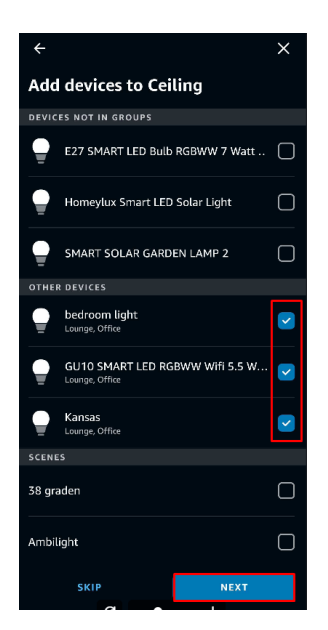

6. Ratschlag: Es ist einfacher für Alexa einen englischen Namen zu wählen. In diesem Beispiel verwende ich "Ceiling". Falls deine Sprache also nicht unterstützt wird, verwende am besten Englisch.

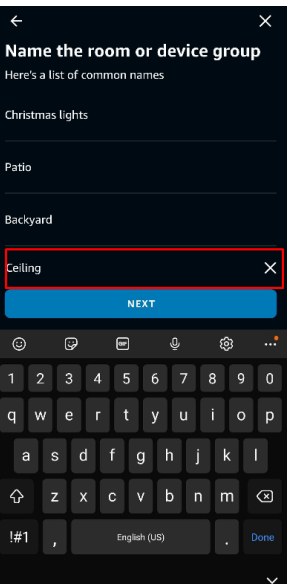

8. Wenn dies deine erste Gruppe ist, drücke den "Echo Dot", den du verwenden möchten. Falls du mehr als einen pro Zimmer hast,wähle den gewünschten Echo Dot und drücke dann auf "Weiter".

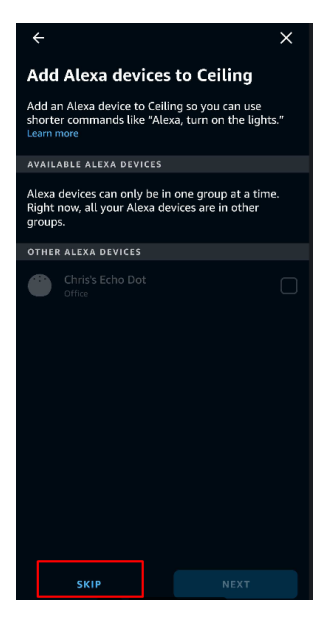

Wenn du einen Echo dot für mehrere Gruppen verwenden möchten, ist dies ebenfalls möglich. Wenn du Alexa bereits zu einer Gruppe hinzugefügt hast, wird es ausgegraut dargestellt. Das spielt keine Rolle, drücke einfach auf"Überspringen". Ein Echo dot kann noch immer mehrere Gruppen steuern.

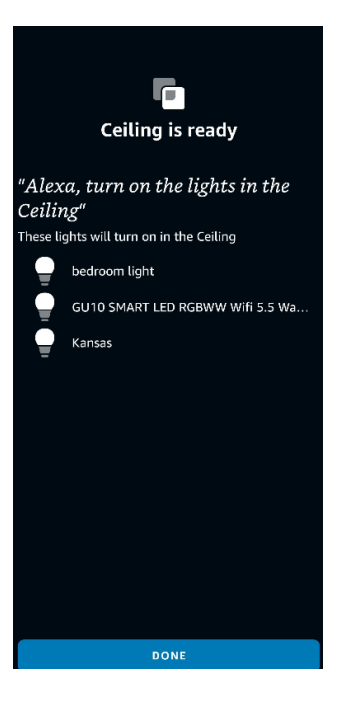

9. Schließlich siehst du auf dem Bildschirm, dass die Gruppe erstellt wurde. Innerhalb der Gruppe kannst du einsehen, welche Produkte sie enthält (in diesem Beispiel Beleuchtung). Die App bietet dir auch ein Beispiel für einen Sprachbefehl, den du nutzen kannst um ein Produkt zu kontrollieren.

#### **GOOGLE**

#### Vorbereiten und Einrichten von Google Home

Verknüpfung von Google mit Hoftronic Smart.

1. Es ist wichtig zu beachten, dass du dein Google Home bereits eingerichtet hast, bevor du mit dem Verlinkungsprozess beginnst.

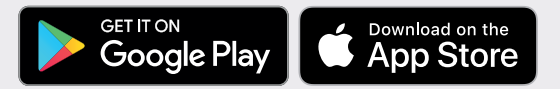

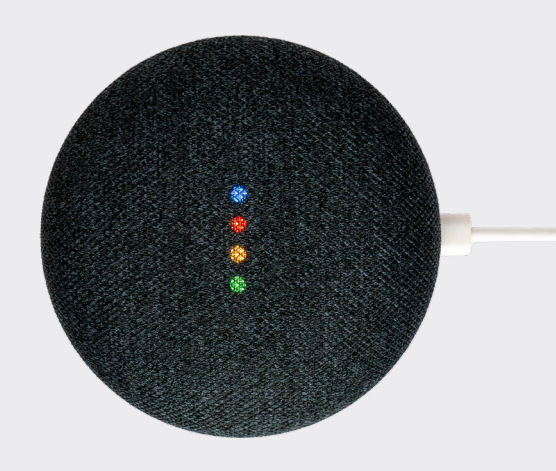

Klicke auf der Startseite der Google Home App auf die Schaltfläche in der oberen linken Ecke, wähle "+", "Gerät einrichten" und klicke dann auf "Ich habe bereits etwas eingerichtet".

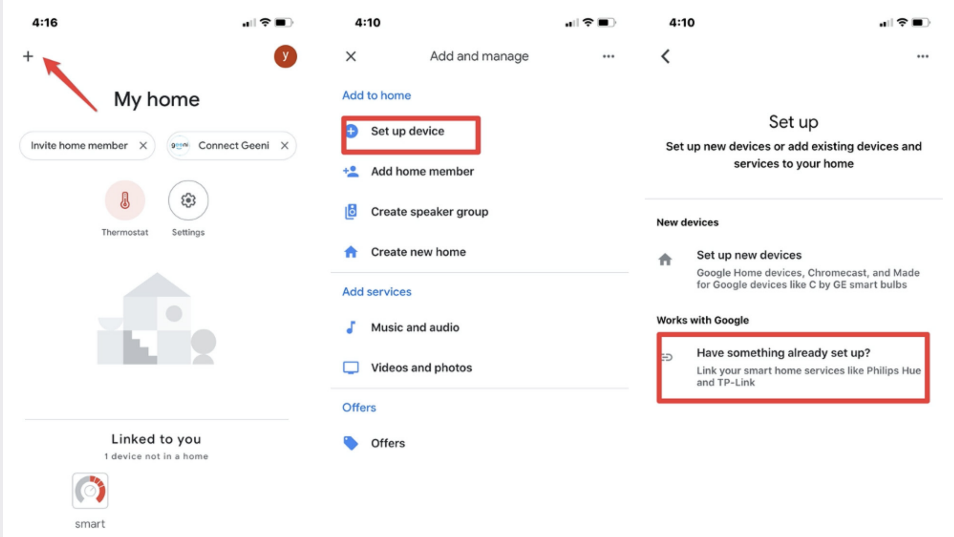

2. Finde "Tuya Smart" in der Liste. Wähle im neuen Fenster die Region deines Tuya Smart Kontos aus, gib dein Tuya Smart Konto und dein Passwort ein und tippe dann auf "Jetzt verbinden". Nachdem du Räume für Geräte zugewiesen hast, werden deine Geräte auf der Home Control Seite aufgelistet.

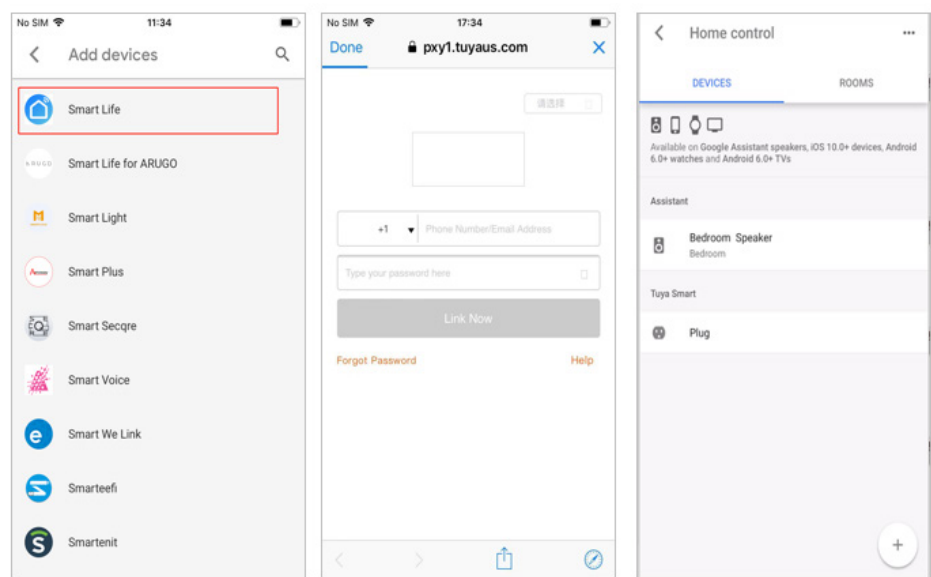

3. Verbinde dich mit dem Verifizierungscode, öffne die Hoftronic Smart App und wähle "Ich" in der unteren rechten Ecke. Dort klickst du auf "Google Assistant" und folgst den Schritten.

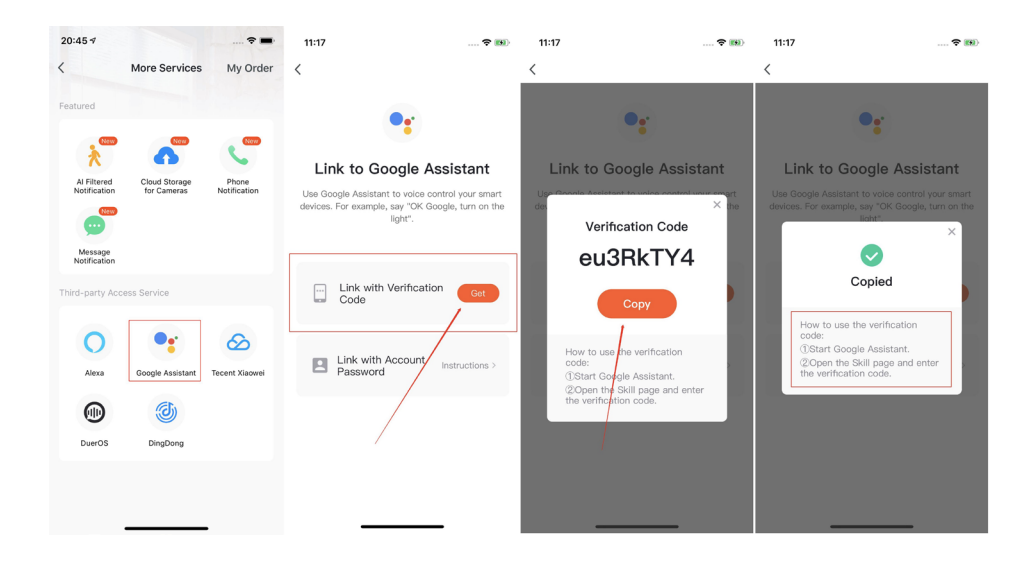

### **KAPITEL 3** STÖRUNGSBEHEBUNG

#### **3.1 VERBINDEN**

Wenn die Verbindung nicht funktioniert oder du Probleme mit den Produkten hast, schau bitte hier nach. Wenn es danach immer noch nicht funktioniert, kontaktiere bitte unseren Kundenservice. Vergiss auch nicht, unseren YouTube-Kanal zu besuchen. Hoftronic Smart und IntoLED sind die Kanäle, auf denen du uns finden kannst. Hier haben wir viele verschiedene Tutorials über unsere Produkte.

#### 3.1a Das Produkt wechselt nicht in den Kopplungsmodus.

Sieh im Produkthandbuch nach, wie du den Pairing-Modus startest. Verschiedene Produkte haben unterschiedliche Methoden. Bei den Lampen musst du sie zum Beispiel dreimal ein- und ausschalten, damit sie in den Pairing-Modus wechseln. Sie tun dies automatisch, wenn sie nicht gepaart sind. Du kannst auch in "Abschnitt 1.3 & 1.4 Automatischer und manueller Scan" nachsehen.

#### 3.1b Mein Produkt ist offline.

Das kann verschiedene Ursachen haben. Hier beziehe ich mich wieder auf Kapitel 2, um die Ursache zu untersuchen. Wenn das Produkt bereits verlinkt wurde, bedeutet das, dass es einen Verbindungsfehler gibt, wenn es offline ist.

Es ist auch wichtig, dass du dich im selben Netzwerk wie das Produkt befindest. Außerdem hat das Smart Device, mit dem du das Produkt verbindest, einen stärkeren Empfänger als die Lampen. Wenn dein Smart-Gerät also eine Verbindung hat, hat das Produkt möglicherweise keine.

Versuche, das Gerät erneut zu koppeln. Überprüfe zuerst, ob die Lampe auch mit Strom versorgt wird. Vielleicht hat jemand einen Schalter umgelegt oder die Stromzufuhr ist unterbrochen.

#### **3.2 VERBINDUNGEN**

#### 3.2a Dimmer

Unsere Produkte arbeiten mit einer konstanten Spannung, nicht mit Dimmern. Um Produkte mit einer Dimmerfunktion zu dimmen, verwende die App. Mit einem Dimmer kann dein Produkt eventuell flackern oder sogar beschädigt werden.

#### 3.2b Meine Produkte lassen sich nicht einschalten

Überprüfe zunächst, ob an der gewählten Steckdose tatsächlich Spannung anliegt. Das kannst du mit einem Voltmeter machen oder indem du ein anderes Produkt einsteckst. Wenn die Steckdose nicht funktioniert, empfehlen wir, einen Elektriker hinzuzuziehen.

### **HÄUFIG GESTELLTE FRAGEN**

#### 3.3a Wie kann ich meine Verbindung verbessern?

Diese Aufgabe kann ebenso einfach wie knifflig sein. Das hängt ein wenig vom Grundriss deines Hauses ab. Der beste Rat, den wir dir geben können, ist: Verwende NICHT das Standardmodem, das du von deinem Anbieter erhalten hast, wenn du häufig Verbindungsprobleme haben.

Wir können dir nur raten, einen separaten Router zu kaufen. Es muss nicht unbedingt der teuerste Router sein, die meisten Router funktionieren besser als dein Standardmodem. Es ist auch ratsam, den Router zentral im Haus aufzustellen. Damit ist sichergestellt, dass die Verbindung in alle Richtungen gehen kann.

Da Technologie und kabellose Verbindungen immer mehr zur Realität werden, ist es sicherlich ratsam, sich darauf vorzubereiten, indem du deinen Anschluss zentral im Haus platzieren.

> 3.3b Leuchtmittel lässt sich nicht in der Armatur steuern/koppeln

Dies kann verschiedene Ursachen haben. Es kann an der Umgebung liegen: Wenn die Verbindung durch Wände hindurch oder um sie herum geführt werden muss, schwächt das das Signal. Wenn ein Produkt eingebaut ist, kann das Verbindungsproblem auch durch das Material um das Produkt herum verursacht werden.

• Wenn du mehrere Leuchten hast, prüfe, ob sie alle dieses Problem haben, oder ob es nur bei demselben Licht auftritt.

• Prüfe immer, ob die Glühbirne außerhalb der Leuchte angeschlossen ist. Versuche, die Quelle deiner Netzwerkverbindung näher an der Lampe zu platzieren oder verwende einen Verstärker (2.4). Das Beste wäre ein neuer Router (3.3a).

Es ist auch wichtig zu beachten, dass dein Smart-Gerät (z. B. Telefon, Tablet) einen sehr starken Empfänger hat. Wenn also dein intelligentes Gerät an einem Ort eine Verbindung hat, haben deine anderen Produkte möglicherweise keine.

3.3c LED-Streifen lässt sich nicht mit der Fernbedienung verbinden

Der Anschluss dieser Fernbedienung an den Smart-LED-Streifen muss mehrmals ausprobiert werden. Das liegt daran, dass die richtige Reihenfolge oft nicht eingehalten wird.

> Folge den Schritten des Videos ab 1:37 (Klicken Sie hier für das Video)

• Trenne alles vom Netz/ - Stecke dann alles in die Steckdose und warte, bis die Fernbedienung angeschlossen ist, bevor du aufhörst zu drücken. Du kannst dies am Licht der Streifen sehen, der kurzzeitig die Farbe wechselt.

• Drücke die Taste der gewünschten Gruppe. (Drücke die Taste wiederholt, halte sie nicht gedrückt)

• Schließe dann alles an das Stromnetz an und warte, bis die Fernbedienung gekoppelt ist, bevor du aufhörst zu drücken. Dies ist daran zu erkennen, dass das Licht der Leiste kurzzeitig wechselt.

#### 3.3d Pardoo, scheint in der App offline zu sein

Dieser Fehler tritt oft auf, weil es scheint, dass der Pardoo nicht online oder nicht aufgeladen ist. In Wirklichkeit ist er aber einfach ausgeschaltet. Denn eine Solarlampe schaltet sich tagsüber nicht von selbst ein.

Versuche daher zunächst, das Solarmodul abzudecken, und/oder überprüfe, ob die Ein-/ Ausschalttaste richtig gedrückt ist.

Wenn du noch Fragen hast oder das Produkt nicht richtig funktioniert, kontaktiere bitte den Kundendienst.

Es ist wichtig, dass die Lampen, die damit verbunden werden können, zuerst mit der App verbunden werden. Wenn du nicht in der App bist, funktionieren die Lampen nicht. Die Fernbedienung selbst muss nicht mit der App verbunden werden. Natürlich muss auch die Verbindung in Ordnung sein. Wenn alle vorherigen Kriterien erfüllt sind, kannst du die Fernbedienung in der folgenden Reihenfolge anschließen.

• Trenne die Lampen vom Stromnetz. Lege dann wieder Spannung an die Lampen an. Auf diese Weise kannst du die Verbindung wieder zustande kommen lassen.

• Drücke dann auf der Fernbedienung auf die gewünschte Gruppe. Standardmäßig ist dies die Gruppe "A" (wahlweise A, B, C oder D). Drücke dann so lange auf die "I"-Taste (Einschalttaste), bis die blaue LED in der Mitte zu blinken beginnt. (Mache dies mit maximal 6 Lichtern gleichzeitig, das hilft dir auch, die Übersicht zu behalten)

• Lasse die Taste los und warte. Nun sucht die Fernbedienung nach den Lampen und versucht, sie zu verbinden. Die Lampen blinken 2 Mal. Du hast die Beleuchtung erfolgreich mit der Fernbedienung verbunden!

#### 3.3f Meine Lampe reagiert anders

Dies kann aufgrund einer nicht durchgeführten Aktualisierung geschehen. Überprüfe immer, ob dies geschehen ist (Check 1.5)

## HOFTRONICTM

# SMART **GUIDE**

©2022 HOF Trading B.V. | Fahrenheitstraat 11, 6003 DC Weert | The Netherlands. All rights reserved.

### **Table of contents**

#### **CHAPTER 1: THE APP 3**

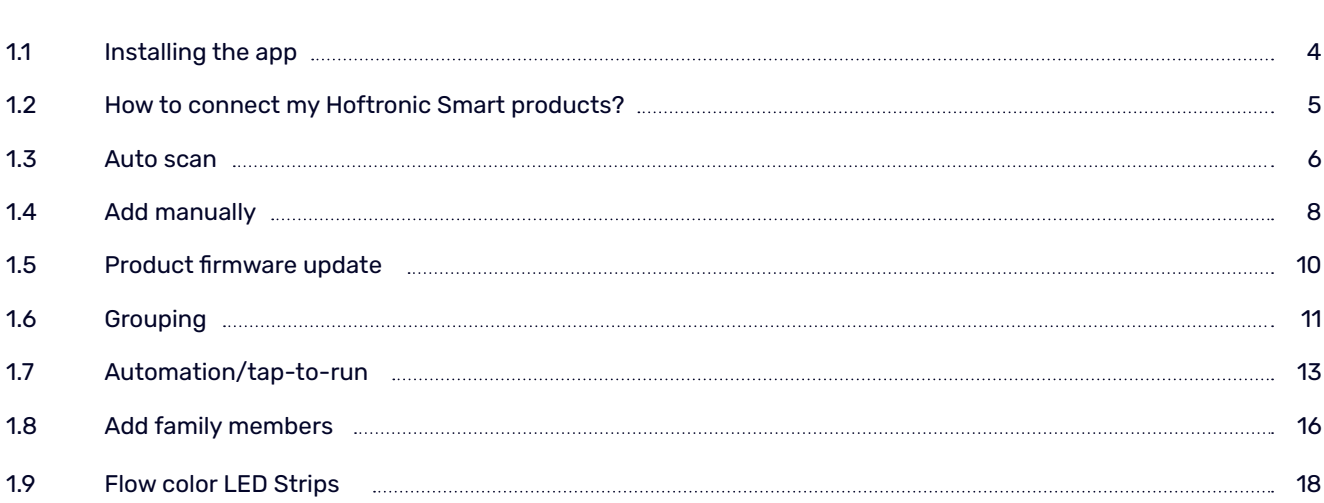

#### **CHAPTER 2: MODEM 19**

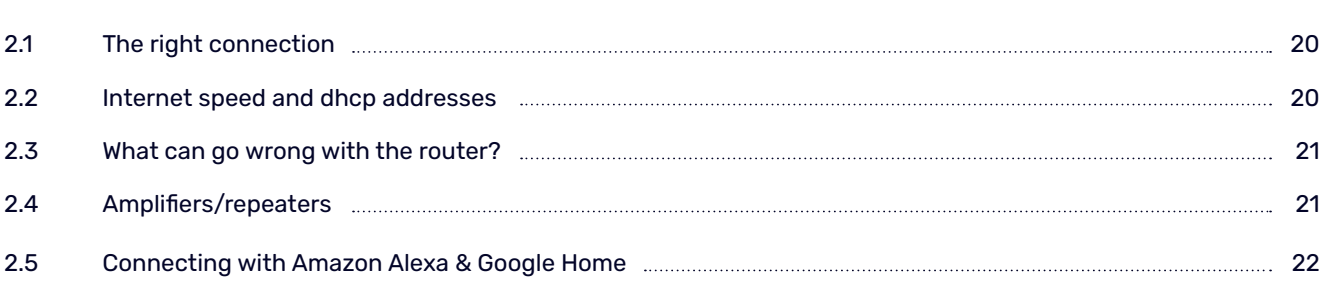

#### **CHAPTER 3: TROUBLESHOOTING 27**

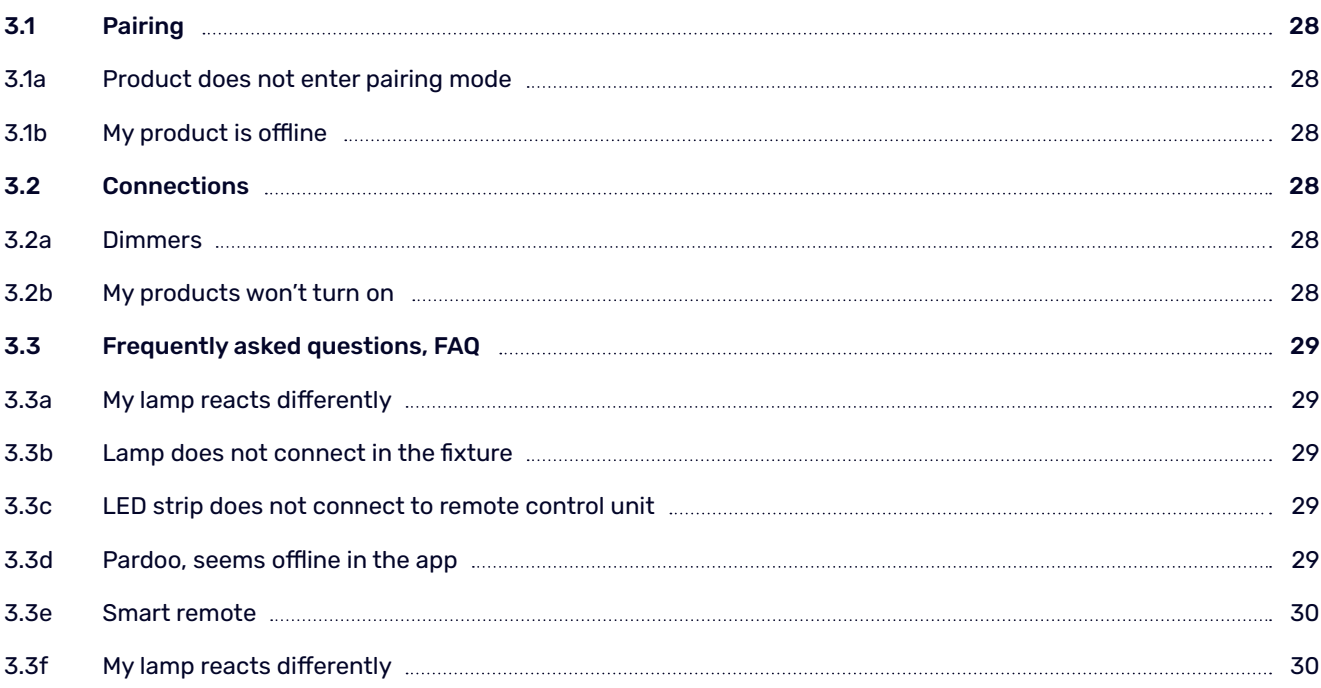

# **CHAPTER 1** THE APP

### **Thanks!**

You must have bought a product from us that uses the app! Now here's a stepby-step guide to help you get everything connected. It also tells you what to do if you don't succeed.

#### **1.1 INSTALLING THE APP**

#### The following steps must be completed before you can connect and control our products.

- Download the Hoftronic Smart app from the store and install it. You need this app to link and operate the lamps. Our products will not work without this app.
- Open the Hoftronic Smart app, read the terms & conditions and press "Agree" to continue.
- Register, you can do this with an e-mail address or with your telephone number. Enter your details to finalise your account. You will then be sent an e-mail or a text message with a verification code. The last step in the registration process is then to create a password. The password must contain 6 to 20 characters and can only contain letters and numbers.
- The app is now accessible. First create a new home. To do this, tap "Me" in the bottom right-hand corner -> Home Management - Create a Home. Name your home and tap on Save in the top right-hand corner.

You will now find your newly created home in the bottom left-hand corner under "My home"

• You're done with the setup and can start adding products to the app. Have fun!

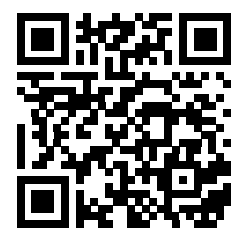

**SCAN THE QR-CODE TO DOWNLOAD THE HOFTRONIC SMART APP**

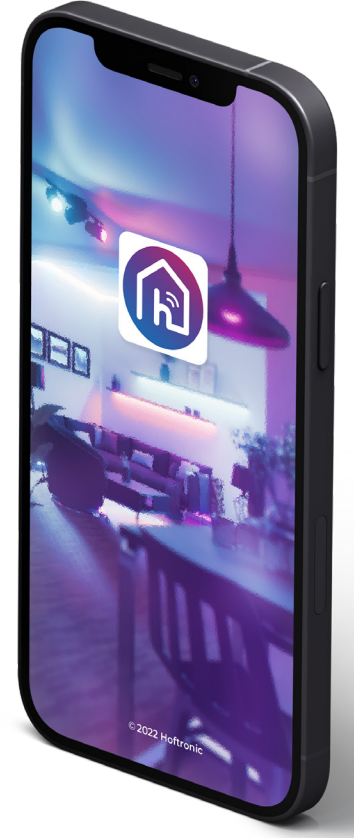

#### **1.2 HOW TO CONNECT MY HOFTRONIC SMART PRODUCTS**

- Pair the products as close to the router as possible. This way you can ensure that the pairing is not hindered by the range of your Wifi.
- Download the Hoftronic Smart app, open the app and check that you are connected to the Wifi (not your mobile network or hotspots). The products can only be connected with Wifi.

This is the Home screen. The first time, it says "Add Device" in the middle of the screen.

On all subsequent occasions, you will need to click on the "+" sign in the top right-hand corner.

You will now see the selection screen.

With the auto-scan function, the app independently searches or devices in the same network. We also recommend this function for first-time use. Switch all options mentioned by the app to make it as easy as possible. (see 1.3 Auto Scan)

If the app does not find your product, you can also add it manually below the auto scan function.

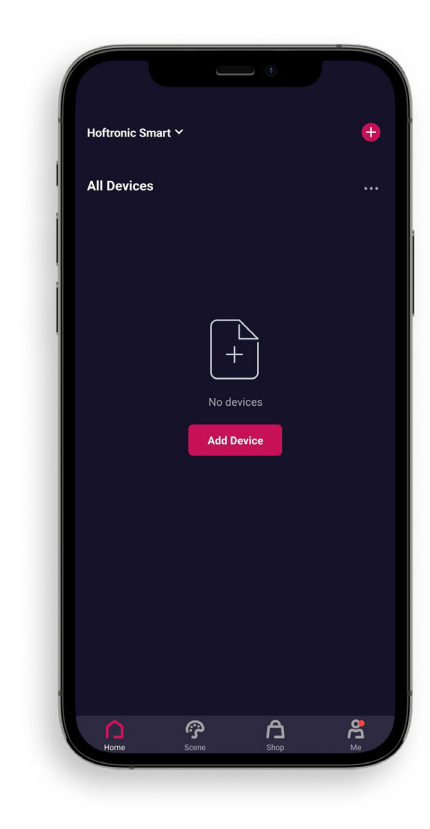

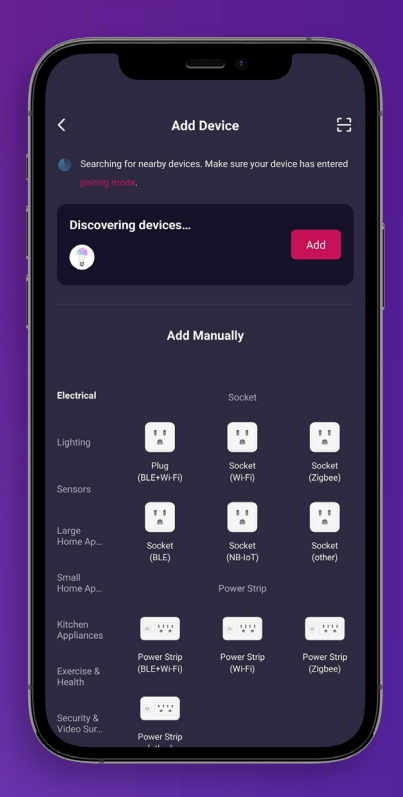
### **1.3 AUTO SCAN**

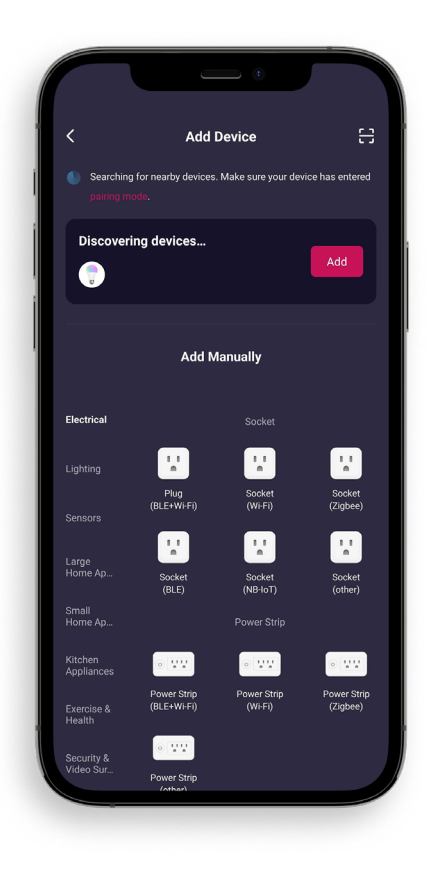

For automatic mode, you are always asked to enable everything, bluetooth, wifi, location. This allows the app to use everything in the app to connect to the Smart product.

Make sure that your product is in pairing mode. Check the manual of your product.

Scanning starts automatically once you click "add device".

4. Please check that your Wifi information is filled in correcty, that way the products can connect to the network. That's all you need to do here, just wait until all your products appear.

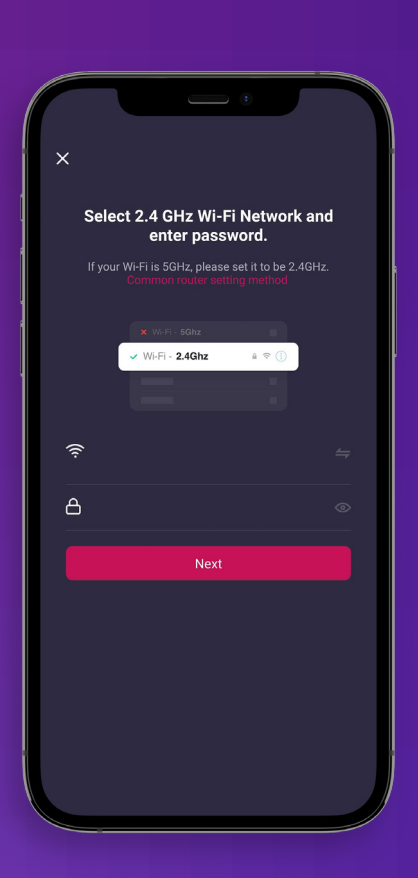

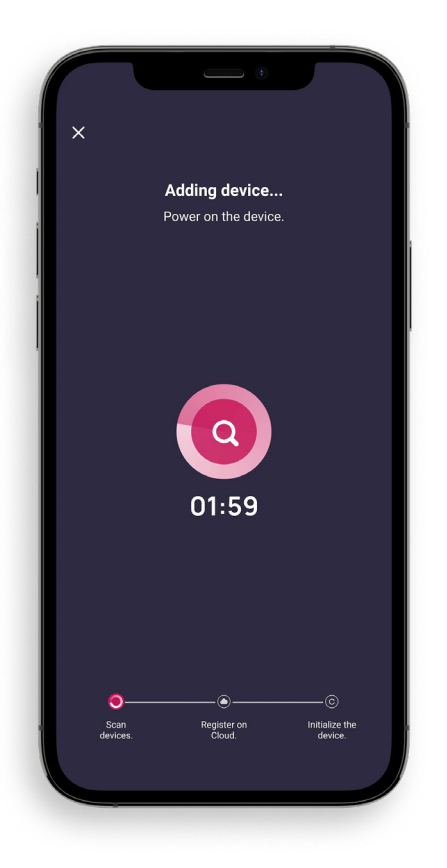

5. When the app has found everything you want to connect, you will see a "+" icon with which you can add the found products. Once added you can press "Next" in the top right corner.

6. Now you will see a list with each device that has been detected and you can add it via the "+".

7. Once you have added all the devices you would like to use, you can tap "Finish" at the top right."

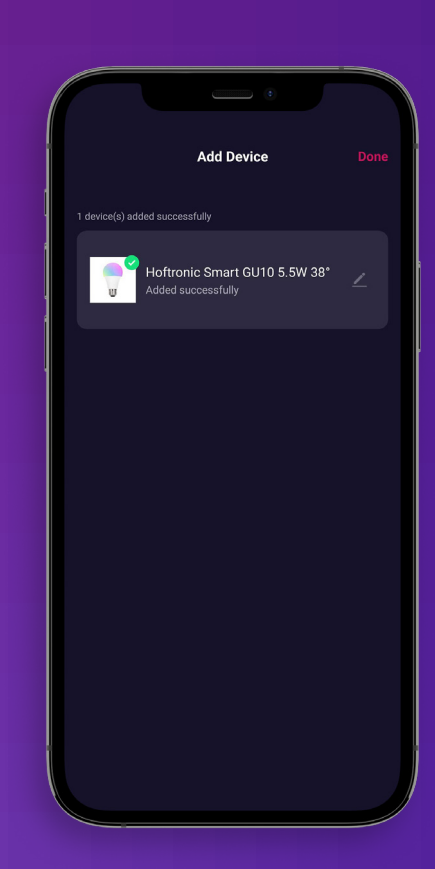

- 1. Once you have chosen which product you want to pair, you come to this screen. Make sure your product has power and is in pairing mode. Check the specific product manual.
- 2. For example: The lights should start flashing rapidly. If the lamp is not paired yet, it will start to blink automatically. If it has been paired before or if it needs an extra push? Then briefly switch the product on 3 times. If the lamp blinks slowly, repeat this so that it blinks quickly. *PLEASE NOTE: The pairing mode must be set to "EZ Mode" on the top right.*
	- Confirm at the bottom of the box that the lamp/light on the product blinks quickly.
	- "Next" and then we are about to start pairing!

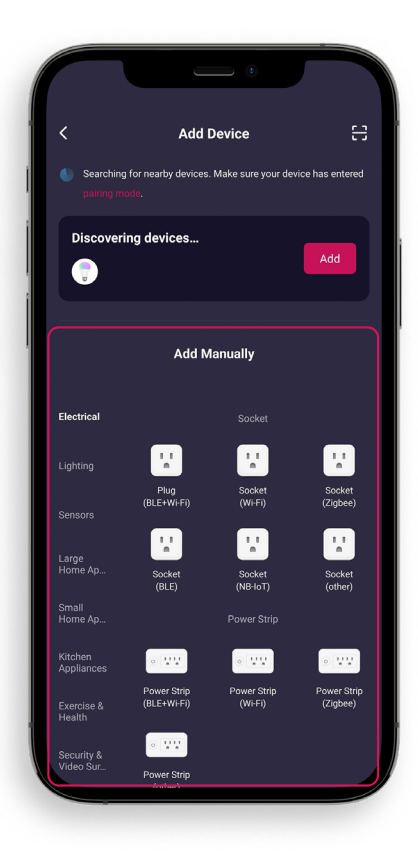

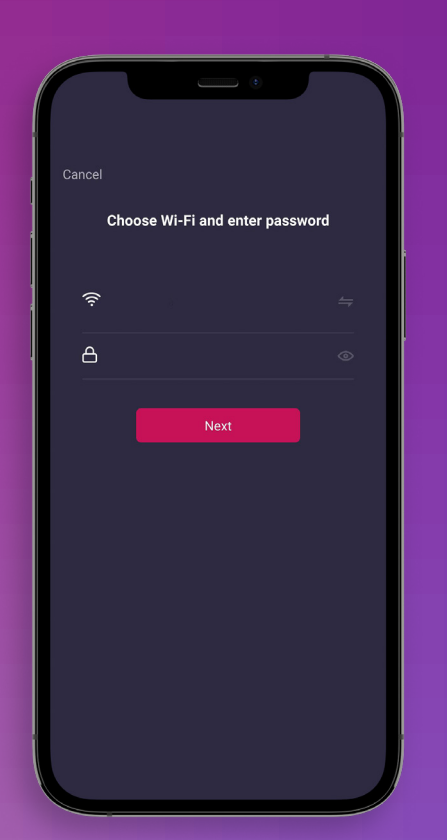

5. Here we check again that you are connected to the Wi-Fi. If you have a separate 2,4Ghz and 5Ghz network. Please use the 2,4Ghz network.

6. Enter your password and press "next". This is where the app will pair with the lights that are flashing.

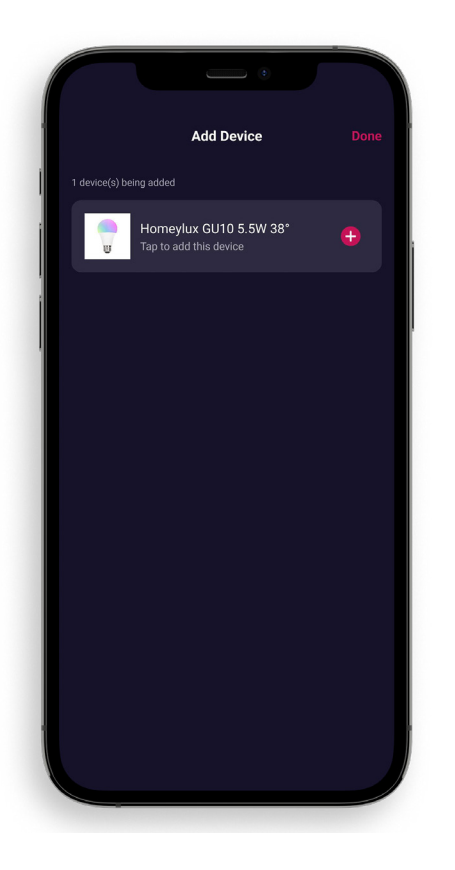

This is the patient step, where we wait for the app to complete all its steps to pair.

8. Successful! Your product is linked.

Don't use your light immediately, let it update itself for 5 minutes. The app will make sure the lamps get the update automatically.

9. Now that you have paired it, you can move it to the right place, if you paired it near the router.

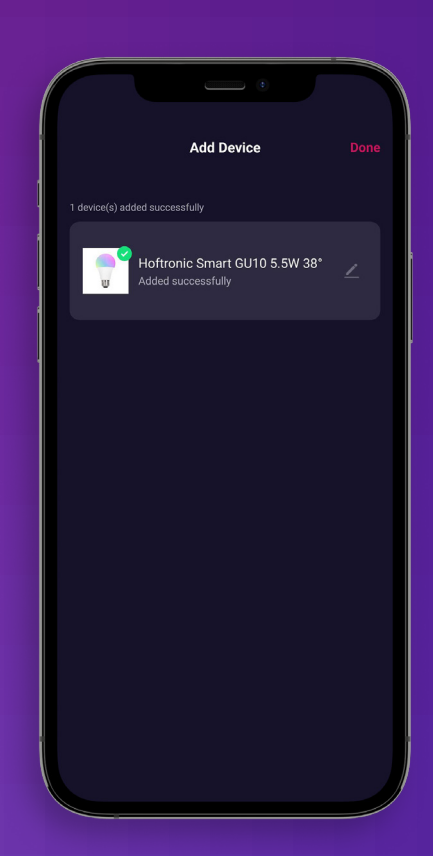

#### **1.5 PRODUCT FIRMWARE UPDATE**

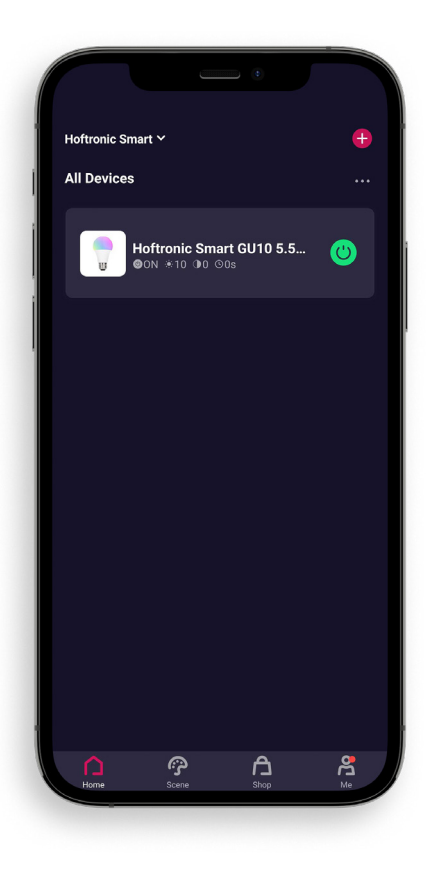

- 1. On the Home page, choose the product you want to update. Or want to check if it's up-to-date.
- 

Click on the product to open its settings.

- 3. Click on the in the top right corner to go to further settings.
- 4. Click on "Check for Firmware Update" and you will see if there is an update, or if everything is up to date.

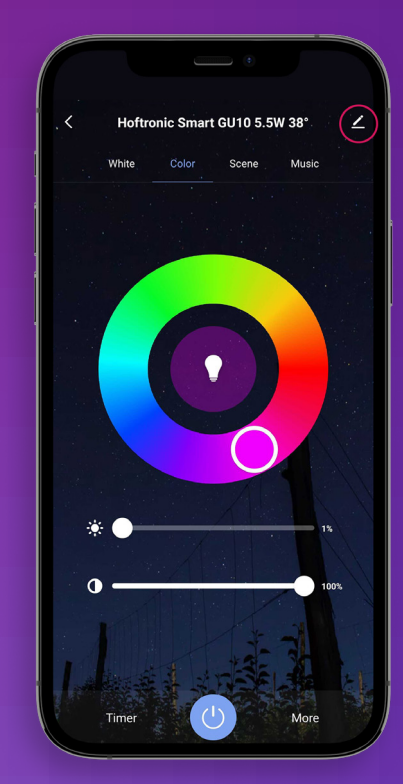

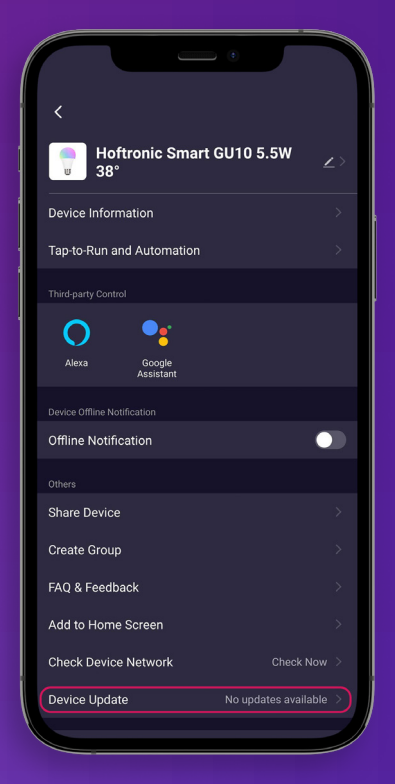

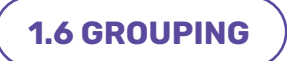

To make it easier to serve several similar products, it is possible to group them.

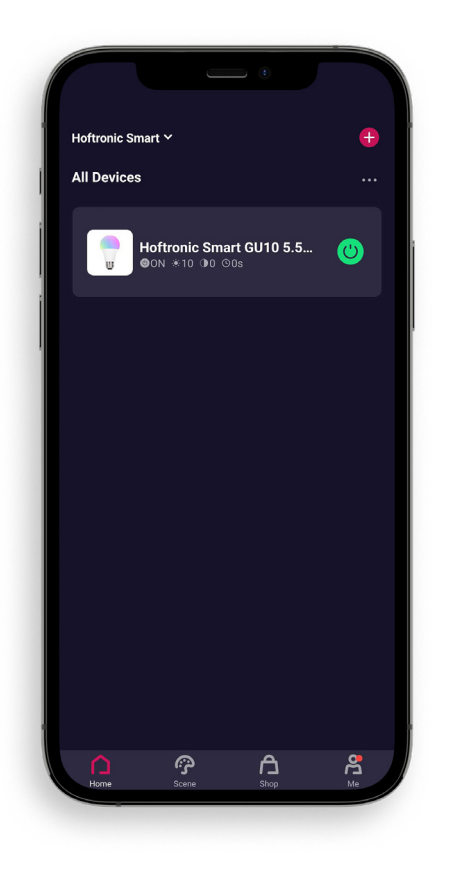

To group, you need at least 1 product online to link it to a group.

Grouping here does not necessarily mean several products under 1 group. But can also mean that you want to separate products or one product to a certain area. Later, you can also add more products to this group.

For example, if you are going to expand.

- 2. After selecting a product to be included in the group, open its settings.
- 3. Then click on the pen at the top right.
- 4. To group, you only need to select one product to start with. The rest will be added to the group later.

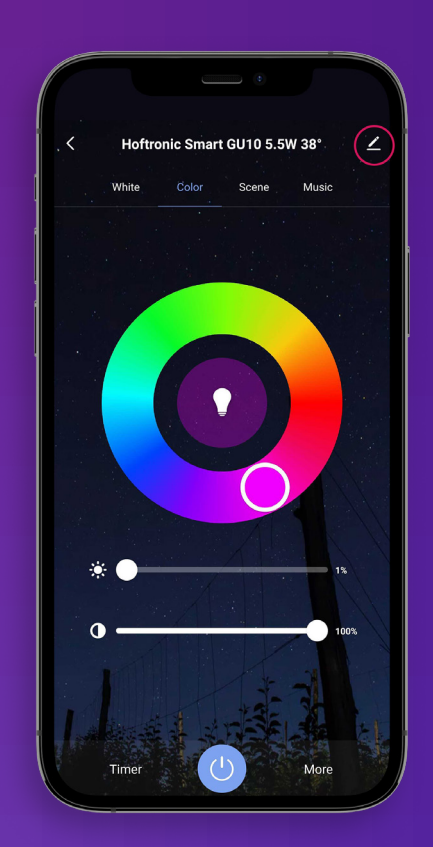

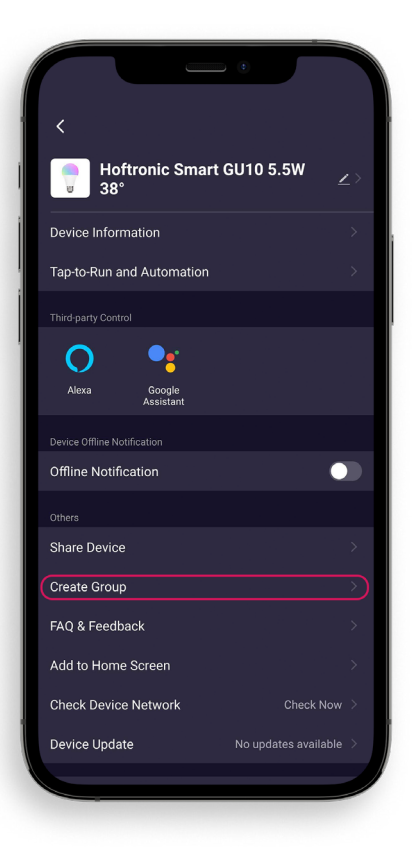

5. On this page you can find more information about your product. You can also find the possibility of grouping here. Click on "Create Group" to create a group.

1. Then select which products you want to add to the group and press save.

2. Almost done, give the group a name so that you can easily distinguish what the group is intended for.

3. That's it, you've created a group!

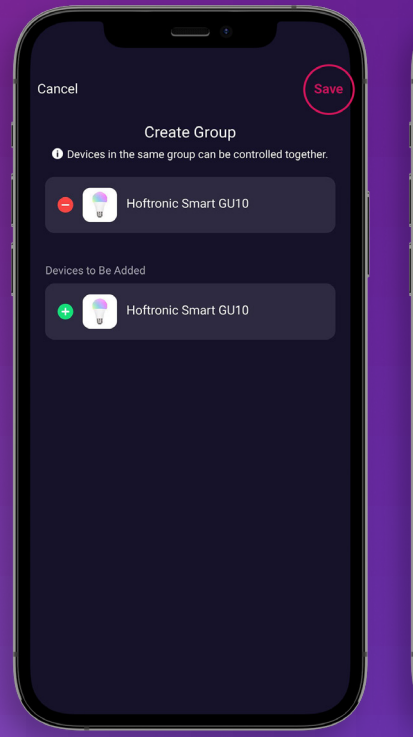

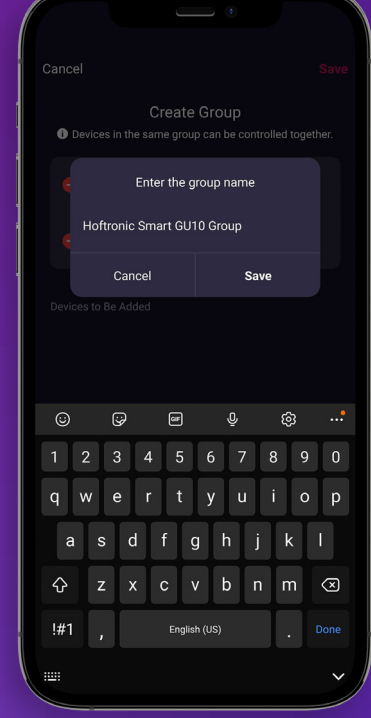

#### **1.7 AUTOMATION/TAP-TO-RUN**

The app is what gives our products the ability to do everything. Here are a few things to get you started.

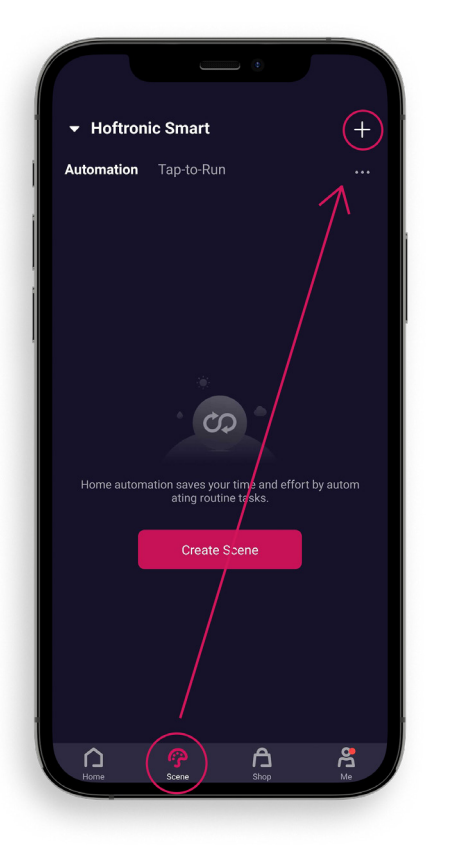

Press "Smart" at the bottom of the screen.

On this page you can make all the settings you want. In this way, they can also be easily added to new products later, without having to re-create the automation/Tap-to-Run.

Press the "+" at the top right of the screen to continue.

Tap-to-Run, can be operated by voice control or a button press.

Automation, occurs without having to do an extra operation yourself. Provided it is set up correctly, of course.

3. On this screen we choose what to create.

#### Tap-to-Run:

Click on "Tap-to-Run" to continue with the creation of a Tap-to-Run.

#### Automation:

Weather Changes, This allows you to set what your product does when the weather changes. The app reads this from the built-in weather app, which updates it via the internet. PLEASE NOTE, you must have a location for this.

Schedule, to create a timetable fort he products. When device status changes, to make settings on certain criteria.

When device status changes, to make settings on certain citeria.

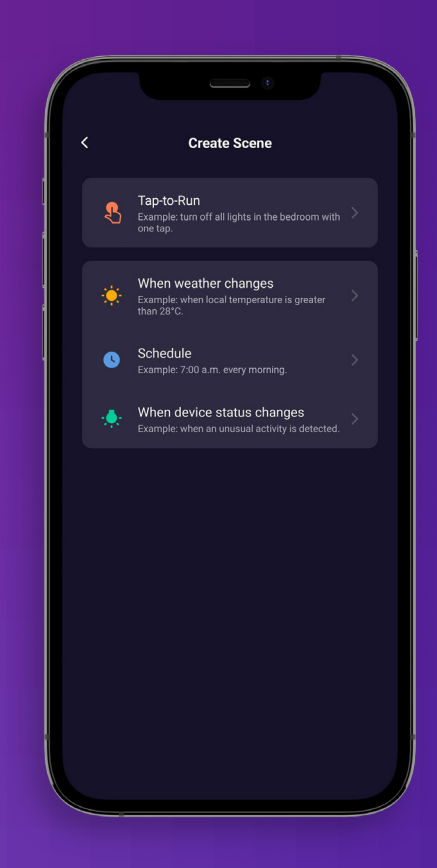

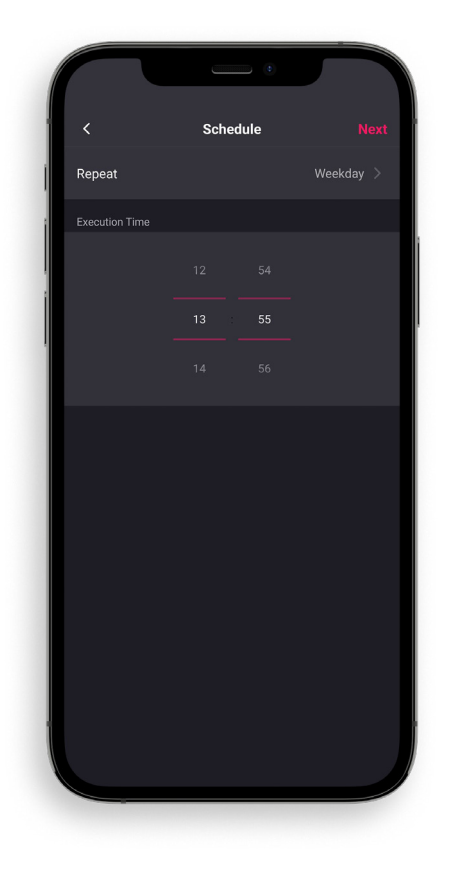

4. Now you start with the setup. For example, in this case we choose the automation "schedule". So we pick the day(s) and time.

5. After setting the first trigger it is possible to set antoher trigger. You can do this by pressing the plus in the "If-box".

Do you have everything the way you want it? Then press "Next".

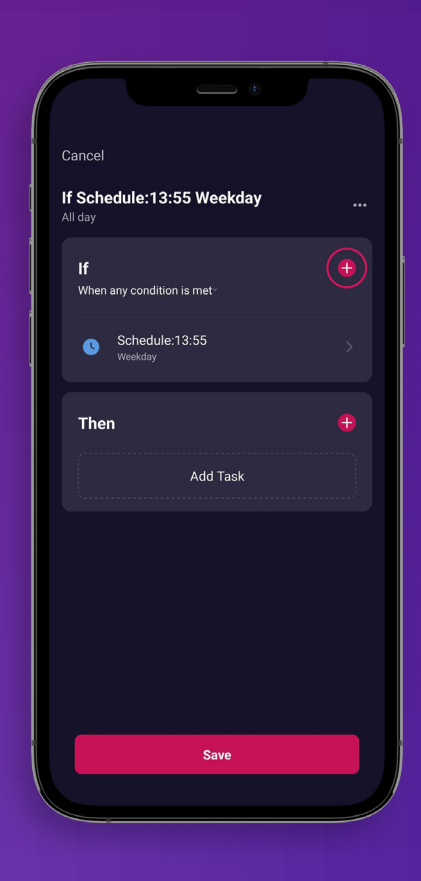

6. On this screen we will check if everything is correct.

Name: For when you want to give the automations their own name.

Check your IFTTT, that way you ensure everything happens as you'd prefer. Got everything set up the way you want it to be? Press "Save"!

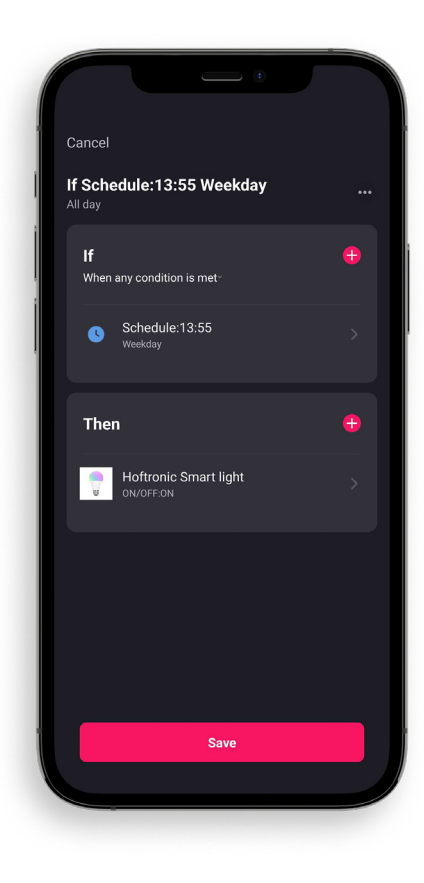

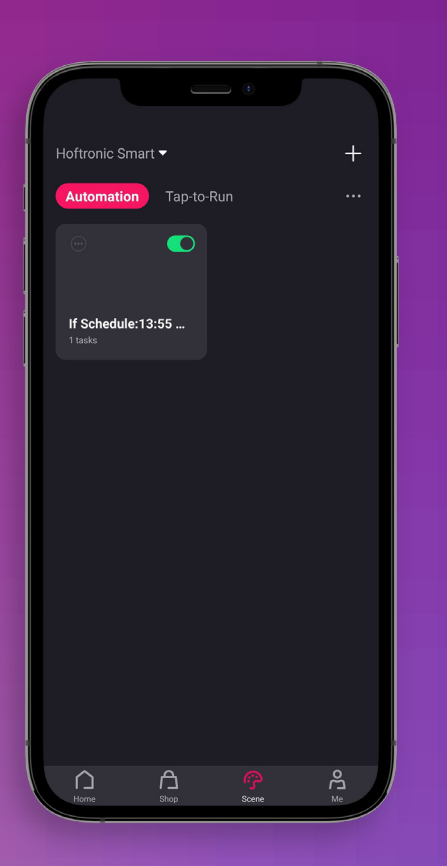

8. Congratulations you have created an automation/Tap-to-Run!

The green slider switches the automation ON or OFF. It is automatically ON if you have created an automation/ Tap-to-Run.

#### **1.8 ADD FAMILY MEMBERS**

To add family members they must have the Hoftronic Smart app and an account. (See 1.1)

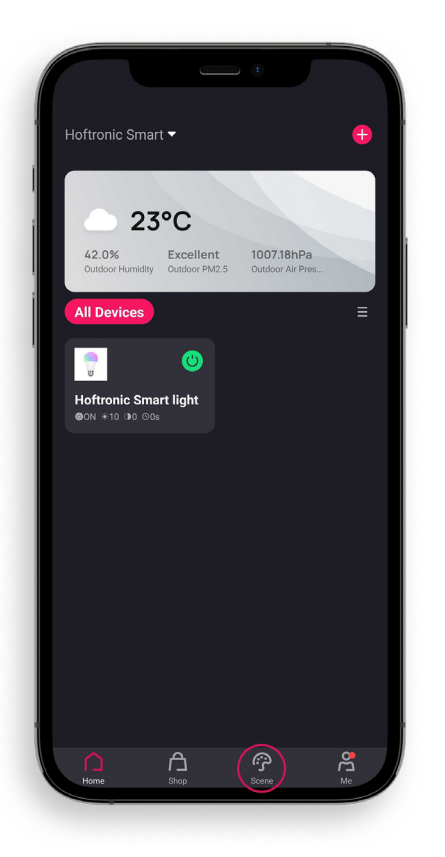

- You open the app, which takes you to the home page.
- 2. Click on "Me" at the bottom right, this will take you to your page.

3. Here you click on "Home Management" to proceed to inviting members.

#### Extra:

Message Center: Here you can see all the notifications that the app provides. Such as set alarms, or that products have been disconnected.

FAQ & Feedback: Here you will find frequently asked questions about the app or certain products.

More Services: This is if you want to connect your Google Assistant or Alexa to the app.

Settings: In the settings you will find everything about making changes to your account, additional settings for the app, the "Network Diagnosis" and the "Clear Cache".

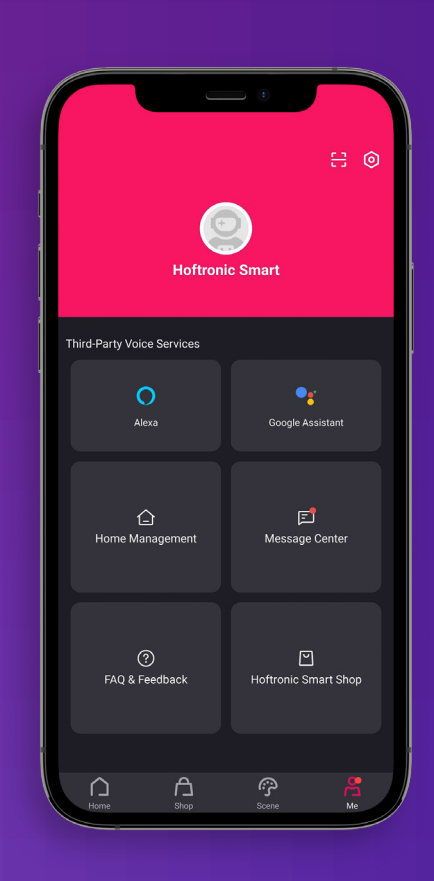

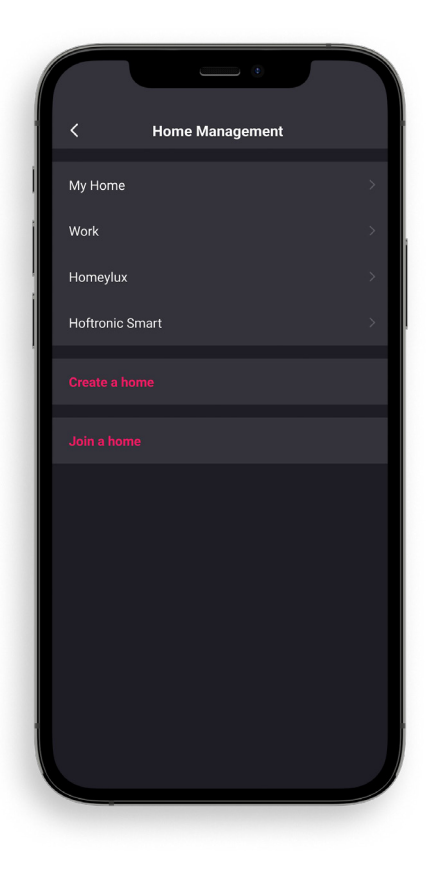

4. In "Home Management", choose the Home you want to use. This can be an existing one or you can create a new one.

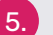

5. Then select the desired Home and continue.

6. To add a member to your Home, press "Add Member".

Then choose how you want to share the link with the person you want to add.

NOTE: You can only send one code at a time. This is for security reasons.

7. Once the person has accepted, it's done! A member of the family has been added to your desired home.

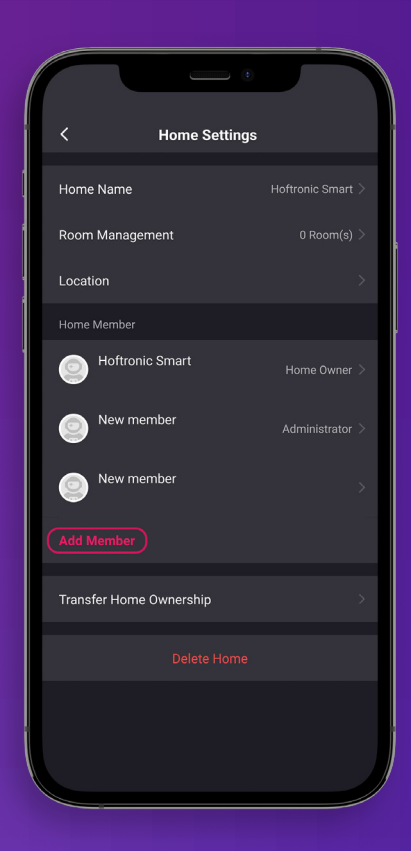

#### **1.9 FLOW Color LED STRIPS**

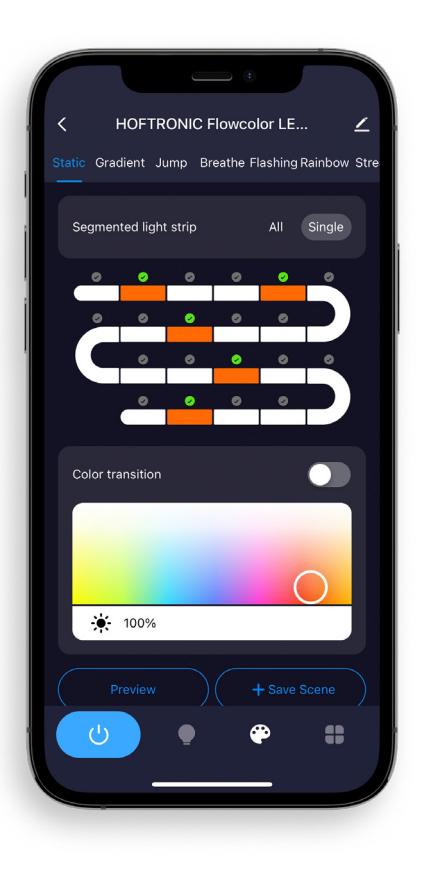

After successfully connecting your Flow Color product to the app open up the product settings.

Go to the "color setting page" by pressing the color palette. Here you can setup the Flow Color options.

#### **EFFECT BAR**

Here you choose what kind of effect you want to give to the lighting.

#### **SEGMENTED LIGHT STRIP**

All: This will select all the LEDs to change color. Resulting in one color for the entire product.

Single: Now you can select single segments in the diagram below. This allows to make custom scenes or effects. (A single segment is 3 LEDs)

#### **COLOR TRANSITION**

This will let the app decide which colors to fill in for a smooth transition in colors. Do not enable this if you want only your own selected colors.

#### **COLORS**

Here you select your desired colors to make your own creation. This is also where you can set the desired brightness.

#### **PREVIEW**

The preview button, to check your own creation. Use the preview option to tweak your creation to perfection. As nothing is final yet!

#### **SAVE SCENE**

The final step, here you save your own creation. This will let you save it as a scene. Meaning you can make multiple scenes and find them in the "Custom Scene" section, you can find it by pressing the Light Bulb in the navigation bar in the bottom.

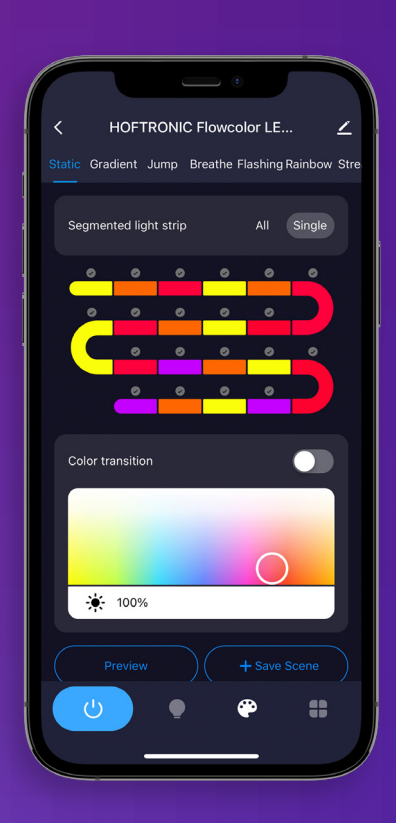

# **CHAPTER 2 MODEM**

#### **2.1 THE RIGHT CONNECTION**

Smart products only work on a 2.4Ghz connection. By default, your modem/router that you received from your provider uses this connection. Nowadays, every router also has a 5Ghz connection and this is also automatically switched ON under the same name.

However, these are 2 different connections. Your phone can be connected to either 2.4Ghz or 5Ghz, your phone or other smart device will choose the stronger one.

For all the steps you can't solve here, you can ask your provider for help. They can advise you on this, or set it up for you remotely. Please make it clear what you want.

#### **2.2 INTERNET SPEED AND DHCP ADDRESSES**

DHCP addresses; In a household, more and more devices are connected to the Wi-Fi. These devices all get their own address within your network, a DHCP address. Some modems/routers have a limit on this, for example 32 addresses. It is therefore possible that you cannot connect a product because there are no addresses left, these have all been given to televisions, telephones, tablets, you name it.

But, this is easy to solve. You can set this yourself on your modem, when you log in you can increase the number of DHCP addresses. For example to 200, then you don't have to increase it in small steps in the future.

Internet speed, can be a problem. If you have a 50Mbit/s subscription, it is possible that if all products together reach this limit, you will not be able to operate certain products. This is of course only the case with large numbers or high internet usage. You may consider to increase your subscription.

#### **2.3 WHAT CAN GO WRONG WITH THE ROUTER**

Your smart device may be on the wrong connection. If it is on the 5Ghz network, it is not the same network as the 2.4Ghz network to which the lamps are connected. This can cause them to be "offline" and not controllable.

- You can turn the Wifi on your smart device OFF and ON again, this way it can switch to the "right" connection to control the lamps.
- It is also possible to separate the 2.4Ghz and the 5Ghz connection on the router into separate names. For example, "Home 2.4Ghz, Home 5Ghz". Then you can always see for yourself whether you're using the right connection.
- If you don't use the 5Ghz at all, or if you want to see if it causes problems with pairing? Then you can also turn it off via your modem.

It is also possible that your modem/router is placed in a location that disturbs the connection. For example, behind the fuse box, behind the TV, behind a thick wall, etc... There can be various reasons why the connection is poor. So always take a good look at your house and the position where the signal is coming from. One product may work and another may not.

It is also important to note that your smart device (e.g. phone, tablet) has a very strong receiver. So if your smart device has a connection in one place, your product might not.

#### **2.4 AMPLIFIERS/REPEATERS**

Amplifiers/Repeaters can help with weak connections, not only for our products, but also for existing products in your home. They make sure you don't have to move your fixed modem/router if you don't want to. They can also help to strengthen the connection in hard-to-reach places.

A good addition to your existing network, but they can also cause problems.

Pay close attention to the installation of the repeater. It does not increase the number of DHCP addresses and does not increase your internet speed or your subscription. So always take a good look at the settings of your modem/router. It is also important not to install it in a hidden corner where the connection is blocked. It is also possible that your lights are linked to the amplifier, if it has a different name than the connection of your modem/router. In this case, your smart device must be connected to the repeater in order to control the products.

#### **2.5 CONNECTING YOUR ASSISTANTS (GOOGLE HOME, ALEXA)**

#### **ALEXA**

#### Connecting Hoftronic Smart to Alexa

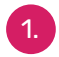

Download de Alexa app.

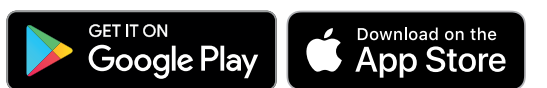

You will also need the Hoftronic Smart App for this.

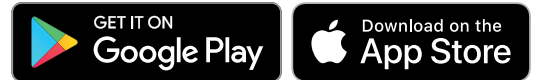

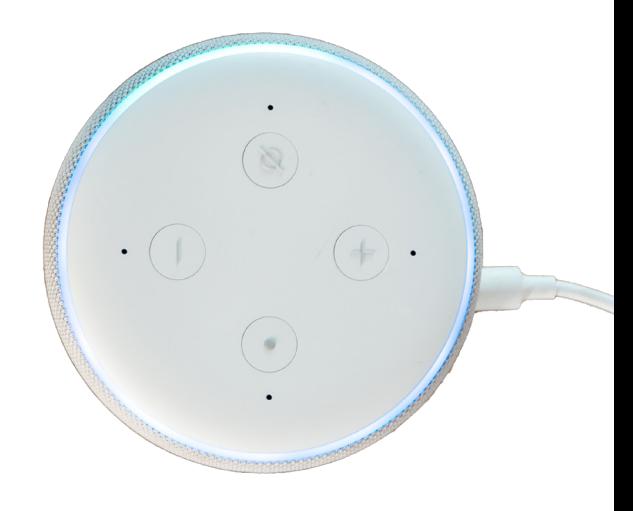

- 2. Make sure you have an account for both and that you are logged in. It is important that both apps are ready to use, and your Alexa is all set up.
- 3. Open your Hoftronic Smart app and go to "Profile" at the bottom right.
- 4. Here you will have a choice between "Alexa" and "Google", choose "Alexa".
- 5. You will now start linking the apps. Choose "Sign In With Amazon" here. After which, if you were already logged in to your Alexa app, you will get the option "Link". Press "Link" and you will be taken back to the Hoftronic Smart app.
- 6. Done! You've linked the apps. Alexa will now indicate every time you link a product that she has added it as well.

Open the Alexa app. At the bottom of the screen go to Devices, when you are here press the "+" on the top right to create a group.

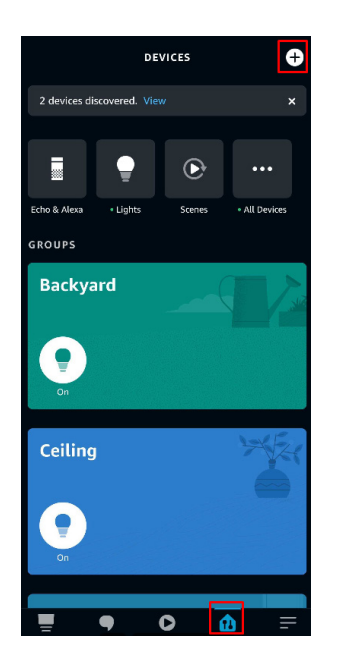

**1. Grouping within Alexa** 2. Here you get 3 options, pick "Add group".

**Add Device** Echo, Smart Home, and Accessories

Add Group Create rooms, device groups, and larger areas

Combine speakers Set up multi-room music or a stereo pair

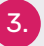

Then press "Create a room or device group".

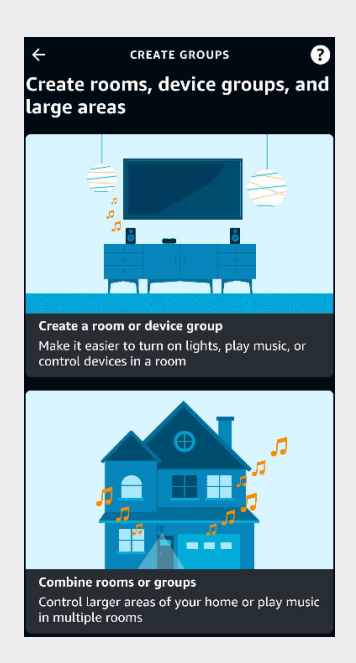

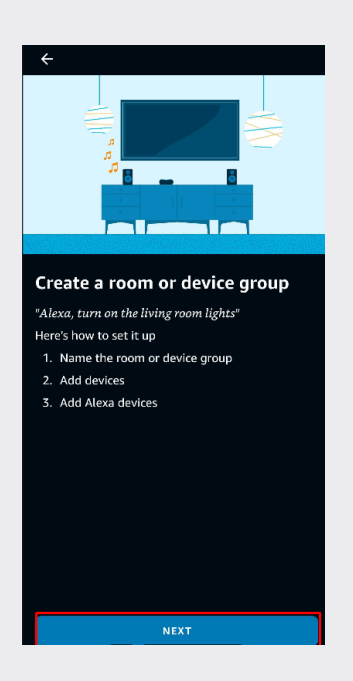

4. Now the app will tell you what you can do

with it. Press "Next" at the bottom of the page.

Hoftronic Smart Guide 23

Here you get the choice to choose a common name for the group, or to invent and create your own name. Press "Custom Name" if you want to create your own name.

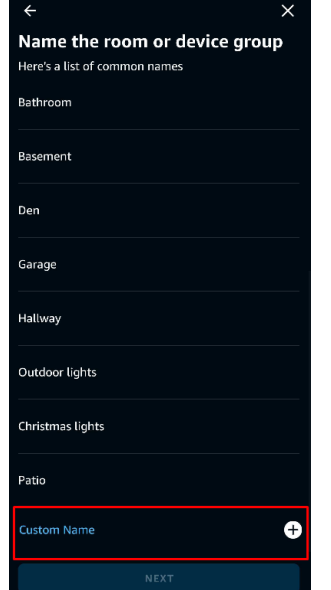

After you have done this, you will see a list of products that you have added in your Hoftronic Smart app. Choose which of the

products you want to group.

**Add devices to Ceiling DEVICES NOT IN GROUPS** E27 SMART LED Bulb RGBWW 7 Watt .. 0 Homeylux Smart LED Solar Light  $\Box$  $\bullet$ SMART SOLAR GARDEN LAMP 2  $\Box$ .<br>OTHER DEVICES bedroom light  $\overline{\mathbf{v}}$ GU10 SMART LED RGBWW Wifi 5.5 W.  $\overline{\mathbf{v}}$  $\bullet$ Kansa  $\blacktriangledown$ **SCENES**  $\Box$ 38 grader Ambilight  $\Box$ **SKII** 

6. Advice: It is easier for Alexa to use English names. In the example I use "Ceiling". So if you are reading this and your langauge is not supported than use English.

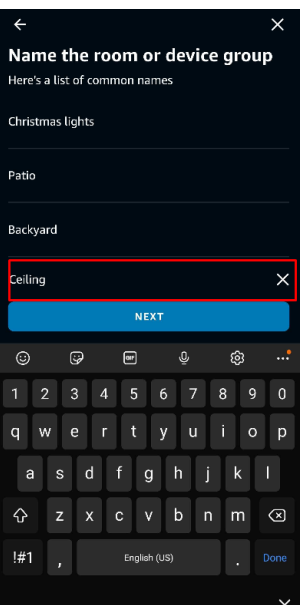

8. If this is your first group, press the "Echo Dot" you want to use here. In case you have several per room in your house, select the desired Echo Dot and then press "Next".

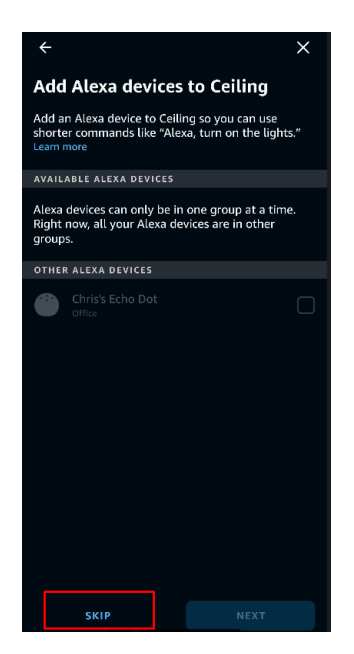

Hoftronic Smart Guide **24 (2008) 23 Echo dot can still control multiple groups.** 24 If you want to use one Echo dot for several groups, this is also possible. If you have already added it to a group it will be greyed out. This does not matter, just press "skip". One

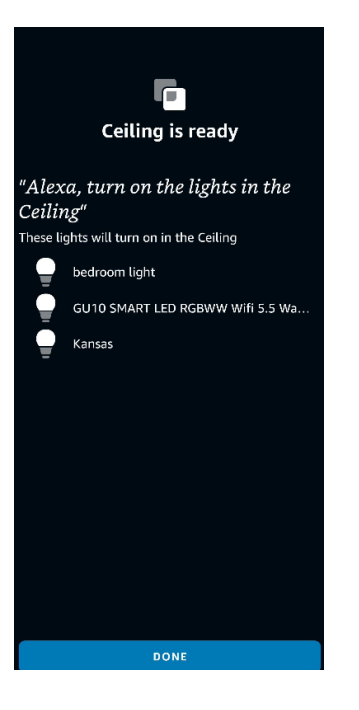

9. Finally, you will see on the screen that the group has been created. Here you can see which products it contains (in this example, lighting). The app also gives you an example of a voicecommand you can give to control it.

#### **GOOGLE**

#### Preparing and setting up Google Home

#### Linking Google to Hoftronic Smart.

1. It is important to note that you have already setup your Google home before starting the linking process.

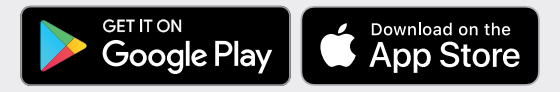

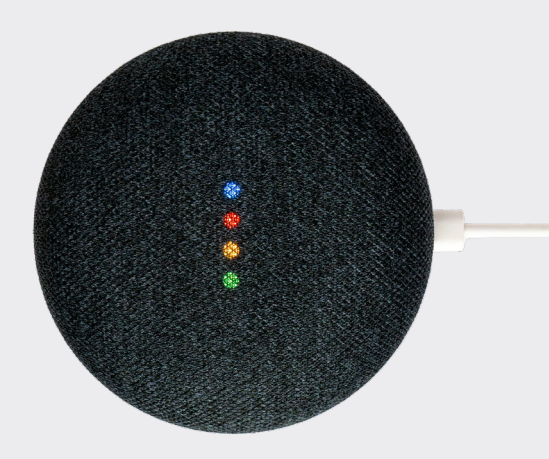

On the homepage of the Google Home App, click the button in the higher left corner, select "+", select "Set up device" under the list of "Add and manage", and then click "Have something already set up".

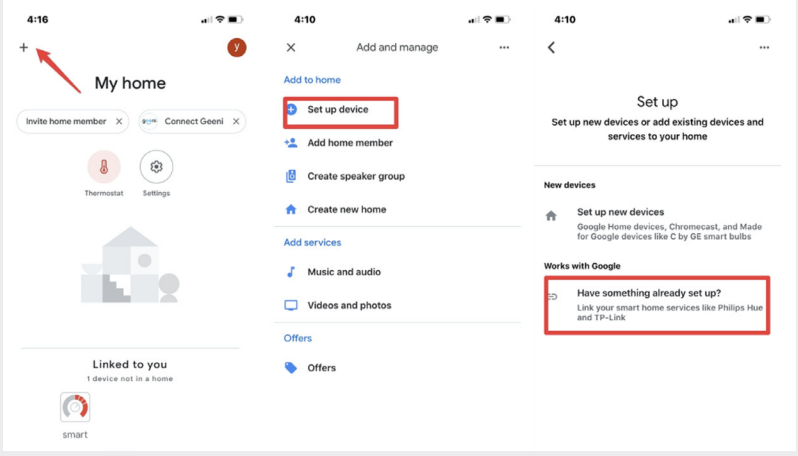

2. Find "Tuya Smart" in the list. In the new window, select your Tuya Smart account's region, type in your Tuya Smart account and password, then tap "Link Now". After you assign rooms for devices, your devices will be listed in the Home Control page.

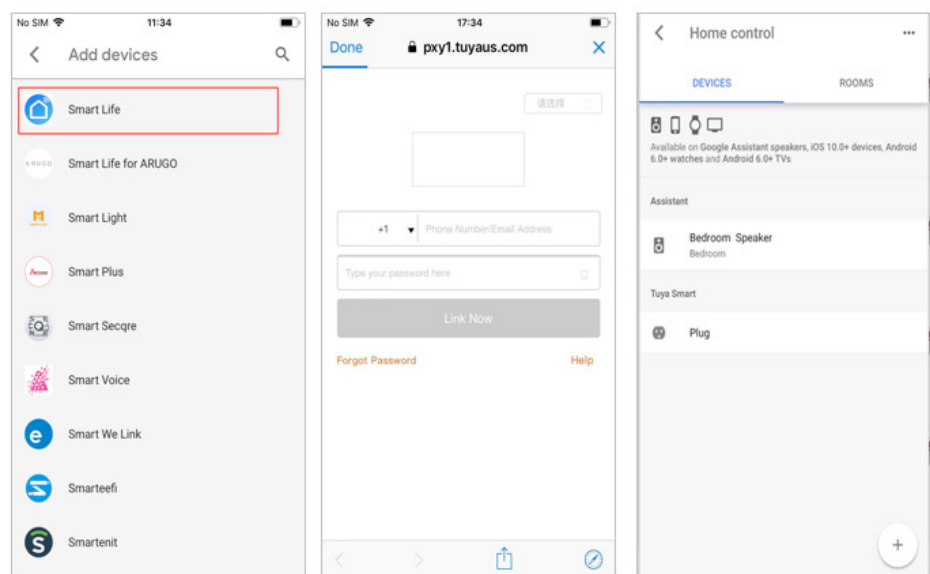

3. Link with Verification Code, open Hoftronic Smart App, got the "Me" in the bottom right corner. Once there, click "Google Assistant" and follow the steps.

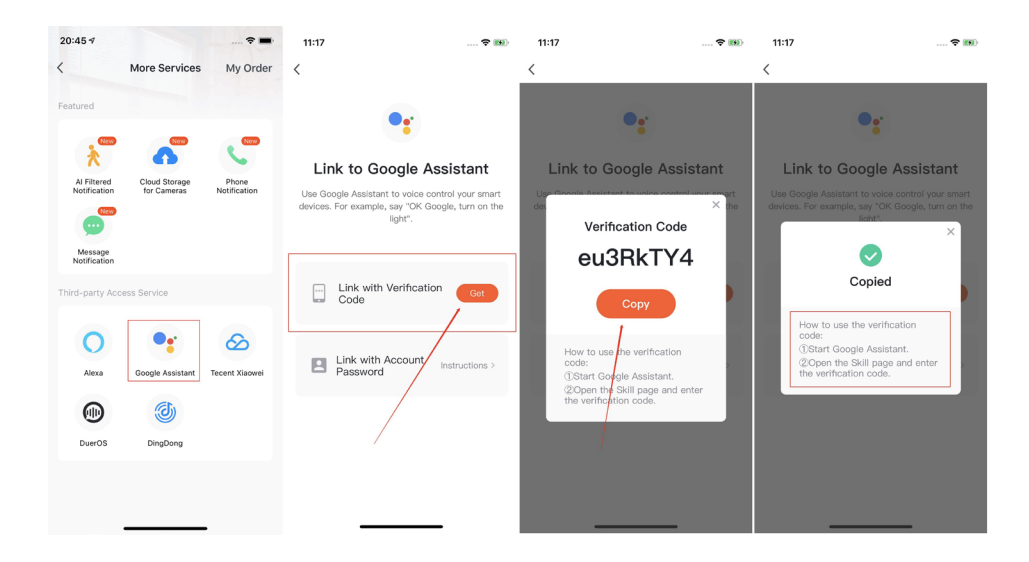

# **CHAPTER 3** TROUBLESHOOT

#### **3.1 CONNECTING**

If connecting does not work or if you have problems with the products, please check here. If it still doesn't work afterwards, please contact our customer service.

Also don't forget to check out our YouTube channel. Hoftronic Smart and IntoLED is where you can find us. Here we have many different tutorials about our products.

#### 3.1a Product does not enter pairing mode.

Take a look at the product manual and find out how to start pairing mode. Different products have different methods. For example, with the lamps you need to turn them on and off 3 times, after which they go into pairing mode. They do this automatically if they are not paired.

You can also look back at "Section 1.3 & 1.4 Auto and Manual Scan".

#### 3.1b My product is offline.

This can have several causes. Here I refer back to chapter 2 to look at the cause. If the product has already been linked, it means there is a connection error when it is offline.

It is also important that you are on the same network as the product. Also, the smart device you connect the product to has a stronger receiver than the lamps. So if your smart device has a connection, the product might not.

Try pairing the device again. First check whether the lamp also receives power. Perhaps someone flipped a switch or the power supply is down.

#### **3.2 CONNECTIONS**

#### 3.2a Dimmers

Our products operate on a constant voltage, not on dimmers. To dim products with a dimmer function, use the app. This can damage your product and shorten its lifespan. Or even make them flicker.

#### 3.2b My products won't turn on

First check whether the selected power point actually has voltage. This can be done with a voltmeter or by plugging in another product. If the power point does not work, we recommend calling in an electrician.

### **FREQUENTLY ASKED QUESTIONS**

#### 3.3a How do I improve my connection?

This one can be just as simple as it is tricky. This depends a bit on the design of your house. The best advice we can give you is: do NOT use the standard modem you get from your provider if you have connection problems more often.

 The advice we can give you is to buy a separate router. This does not have to be the most expensive one, most routers will work better than your standard modem. It is also wise to place it centrally in the house. This ensures that the connection can go in all directions.

As technology and wireless connections are becoming more and more of a reality, it is certainly wise to prepare for this by placing your connection centrally in the house.

#### 3.3b Light doesn't connect within the fixture

This can have several causes.

It may be due to the environment; if the connection has to go through and around walls, this weakens the signal. If a product is built in, the connection problem can also be caused by the material around it.

• If you have several lights, try to see if they all have this problem. Or if it's only occuring with the same light.

• Always check that the lamp outside the fixture does connect. Try to install the source of your connection closer to the lamp or use an amplifier/ repeater (2.4). The best would be a router (3.3a).

It is also important to note that your smart device (e.g. phone, tablet) has a very strong receiver. So if your smart device has a connection in a certain place, your other products might not.

3.3c LED strip does not connect to remote control

Connecting this remote control to the smart LED strip must be tried several times. This is because often the correct order is not followed.

> Follow the steps of the video from 1:37 (Klik hier voor het filmpje)

• Disconnect everything from the mains

- Press the button of the desired group. (Keep pressing it repeatedly, do not hold it down)
- Then plug everything into the mains and wait for the strip to connect to your remote, before you stop pressing the button. This will be noticable when you see the light change on the strip.

#### 3.3d Pardoo, seems offline in the app

This error often occurs because it seems that the Pardoo is not online or not charged. But in reality it is simply switched off. Because a Solar lamp does not switch on by itself during the day. Therefore, first try to cover the solar panel, and/or check if the power button is pressed properly.

If you have any further questions or if the product still does not work properly. Please contact Customer Service.

It is important that the lamps that can be connected to this are first connected to the app. Without being in the app, the lamps will not work. The Remote itself does not need to be connected in the app. Of course, the connection has to be in order as well. Then, when all the previous criteria are met, you can connect the Remote in the following order.

• Disconnect the bulbs from the mains. Then reapply the voltage to the lamps. This will allow the pairing to take place again.

• Then press the desired group on the Remote. By default this is group "A" (choice of A, B, C or D). Then you hold down the "I" (on button), until the blue led in the middle starts blinking. (Do this with a maximum of 6 lights at a time, this also helps to keep it organised for yourself)

• Release the button and wait. Now the Remote will search for the lamps and try to connect them. The lamps will blink 2 times. You' ve successfully connected the lamps with the Remote!

3.3f My lamp reacts differently

This can happen because of an update that has not been done. Always check if this has been done (Check 1.5)